# *I-7567*

# *USB* 轉 *HART* 轉換器

使用者手冊

### 產品保固

 凡泓格科技股份有限公司產品從購買即日起若無任何材料性缺損保固一 年。

## 免責聲明

 凡使用本系列產品除產品質量所造成的損害,泓格科技股份有限公司不 承擔任何法律責任。泓格科技股份有限公司有義務提供本系列產品可靠而 詳盡的資料,但保留修定權利,且不承擔使用者非法利用資料對第三方所 造成侵害構成的法律責任。

### 版權

版權所有© 2011 泓格科技股份有限公司, 保留所有權利

### 商標

手冊中所涉及所有公司商標,商標名稱以及產品名稱分別屬於該商標或 名稱的擁有者所有

目錄

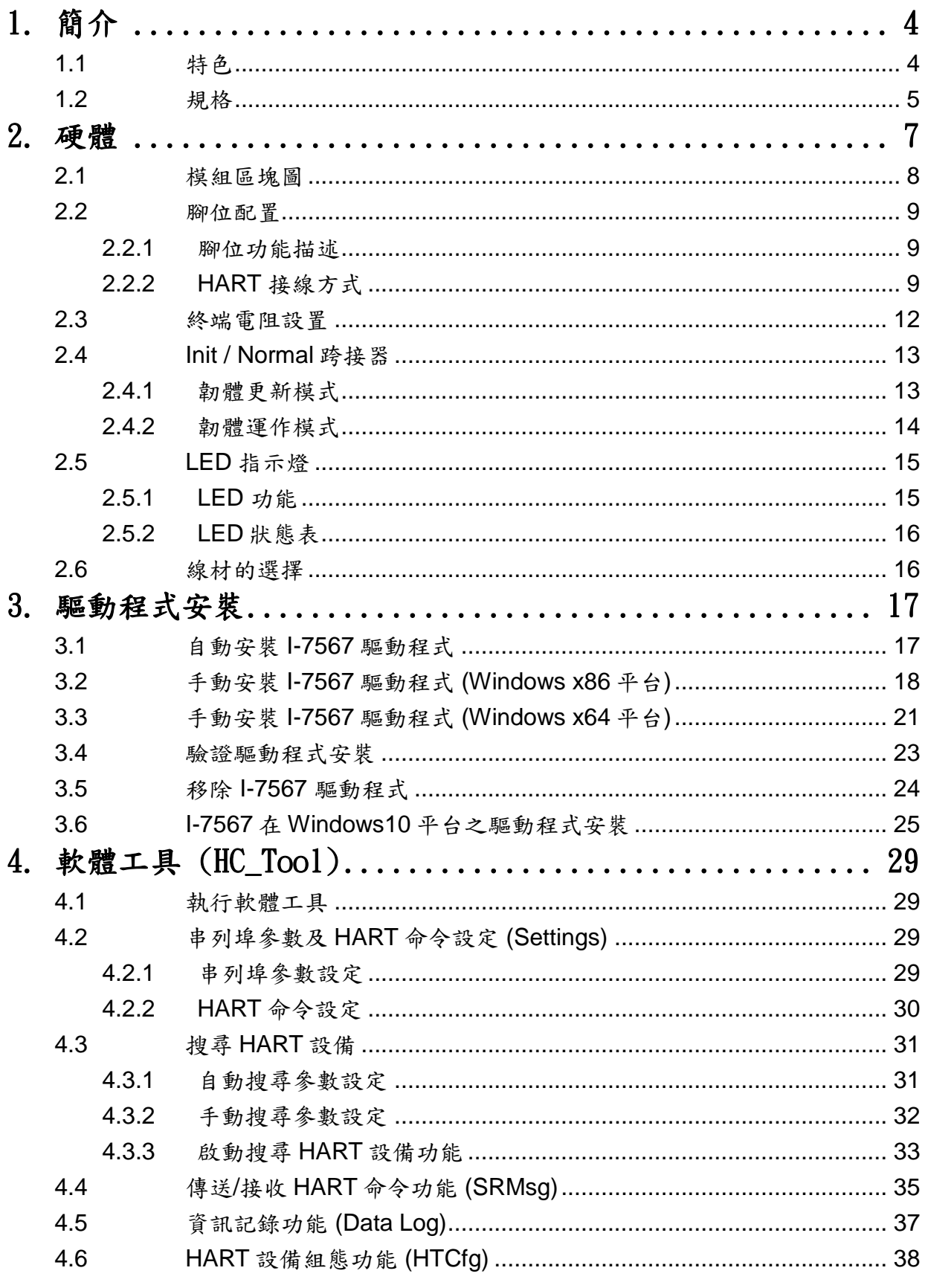

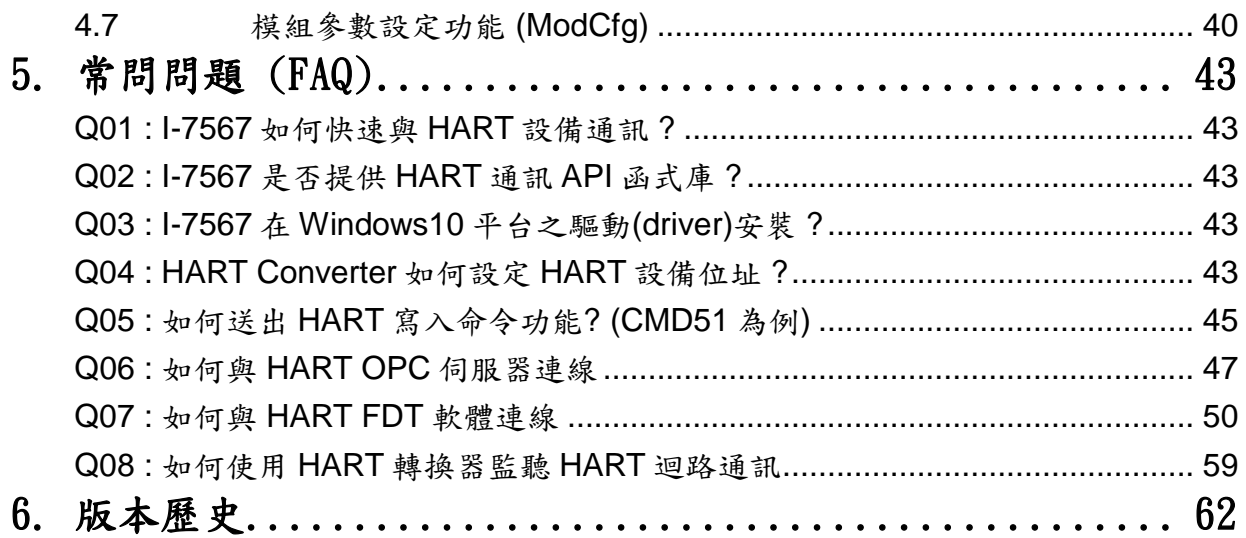

## <span id="page-3-0"></span>**1.** 簡介

HART 為相當著名的現場總線技術,在眾多自動化控制領域下被廣泛地 運用。I-7567 是一種將 USB 訊號轉換為 HART 訊號的轉換器,使用者可以 透過 USB 埠收送 HART 從端設備資訊;此外,亦提供軟體工具,讓使用者 在設定 I-7567 模組或與 HART 設備通訊時,可以更快也更容易,下圖為 USB 轉 HART 之應用架構圖。

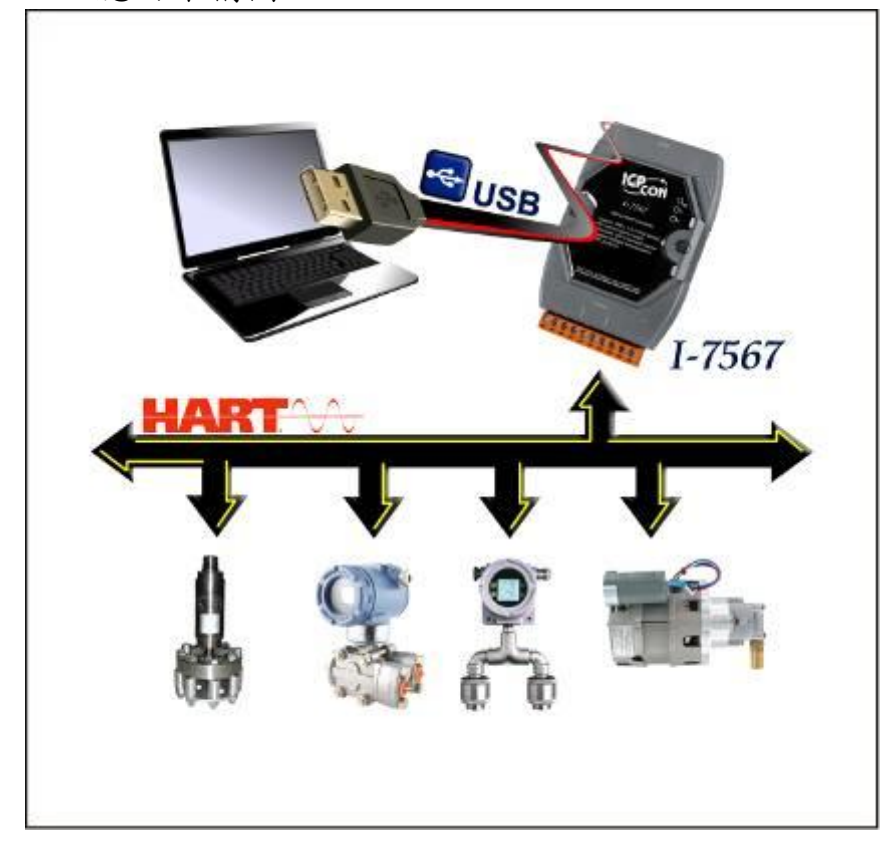

## <span id="page-3-1"></span>1.1 特色

- 支援 HART 長/短幀通訊格式
- 支援 HART 設備 Burst 傳輸模式
- 支援 HART 總線點對點或多點之傳輸模式
- 支援最多連接至 15 個 HART 從端設備
- 允許兩個 HART 主站同時通訊
- 提供軟體工具方便快速進行模組設定及 HART 通訊測詴
- 不需外接電源, 直接由 USB 埠電源提供
- 可透過 USB 更新韌體
- 提供 PWR / TxD / RxD 之 LED 狀態指示燈
- **具備 4KV ESD 保護**
- 內建看門狗
- 內建可選 250Ω HART 終端電阻 (1/4W)

### <span id="page-4-0"></span>1.2 規格

### **[ USB** 埠規格 **]**

- 輸入埠 **:** USB (USB Type B)
- 相容性:標準 USB 1.1 與 2.0
- 驅動程式支援 **:** Windows 2000/XP、Vista / Win7(32/64bit)
- 虛擬 COM 通訊參數 **: 1200** bps, **O**(奇同位), **8**(資料位元), **1**(停止位元)

### **[ HART** 規格 **]**

- 通道數量 **:** 1
- 連接介面 **:** 2-pin 端子台
- 總線架構 **:** 點對點(Point to Point)及多點(Multi-drop)通訊網路
- 傳輸速率 **: 1200** bps
- 幀格式 **:** 短幀及長幀格式
- 為 HART 主站操作模式,且支援所有 HART 命令
- 支援最大連接 15 個 HART 設備
- 隔離電壓 **:** HART 端具 3KVdc 隔離

### **[** 模組規格 **]**

- 外型尺寸**:** 108 mm x 72 mm x 35 mm (H x W x D)
- 操作溫度: -25 to 75°C (-13 to 167°F);
- 儲存溫度: -30 to 75°C (-22 to 167°F);
- 溼度: 5 to 95%, 無結露
- LED 狀態指示燈 **:** PWR LED **:** 模組電源狀態 Tx LED **:** USB 埠資料接收狀態

Rx LED **:** HART 端資料接收狀態

### **[** 軟體工具 **]**

- 提供方便快速進行模組設定及 HART 通訊測試。
- 提供自動搜尋 HART 總線內之所有 HART 設備功能。
- 提供顯示 HART 設備之診斷資訊功能。
- 提供 HART 通訊資訊記錄功能。

## **[** 應用 **]**

- 電流量測
- 石化工業應用
- 環境監測
- 橋樑安全監測
- 污水處理
- 建築物監測

## <span id="page-6-0"></span>**2.** 硬體

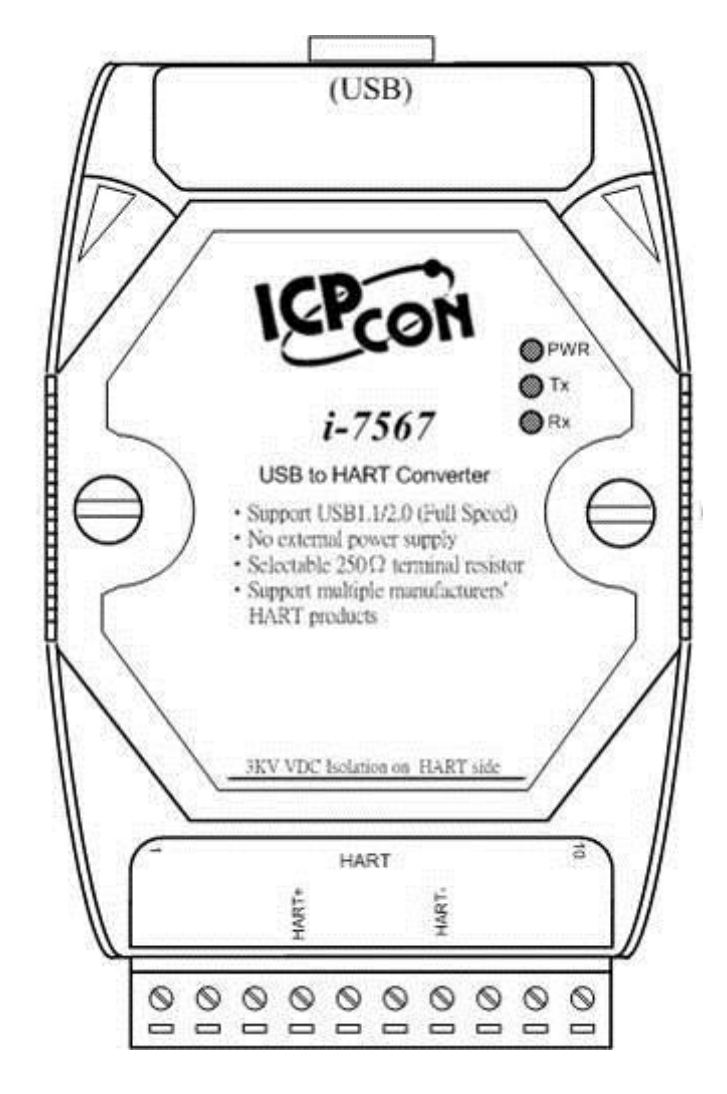

圖 2-1**:** I-7567 外觀構造

## <span id="page-7-0"></span>2.1 模組區塊圖

圖 2-2 為 I-7567 詳細的區塊圖,可以讓使用者瞭解硬體相關的保護及 內部硬體架構。

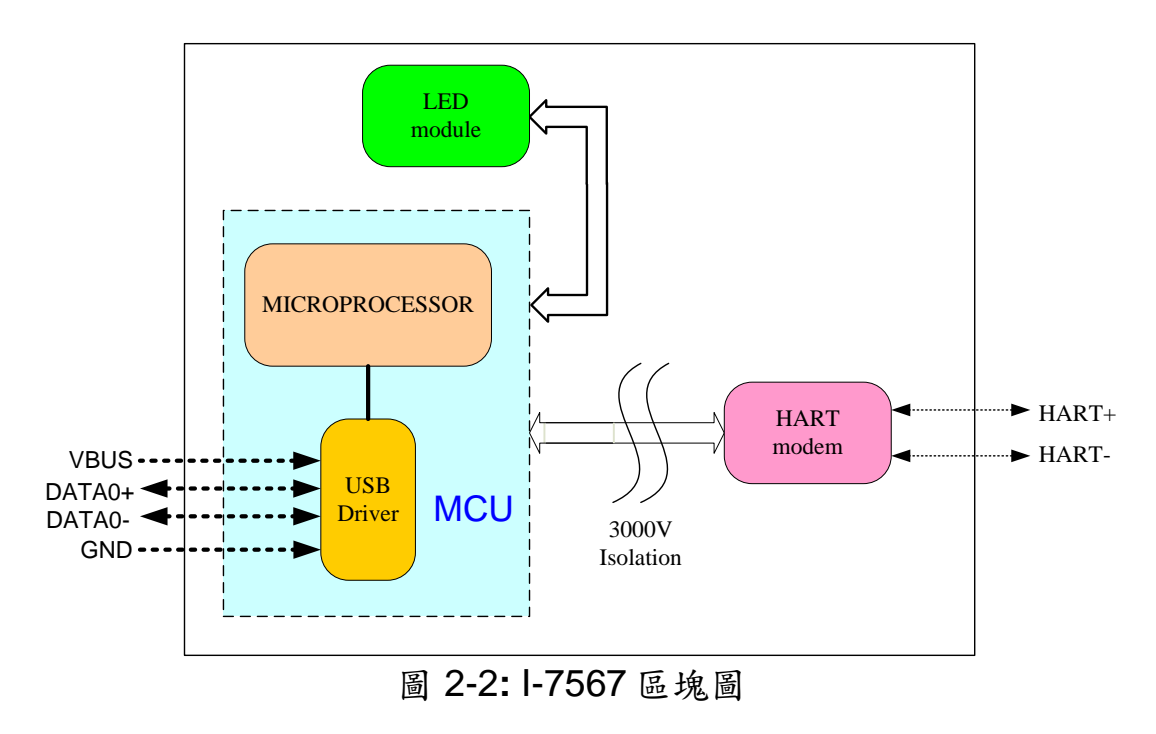

## <span id="page-8-0"></span>2.2 腳位配置

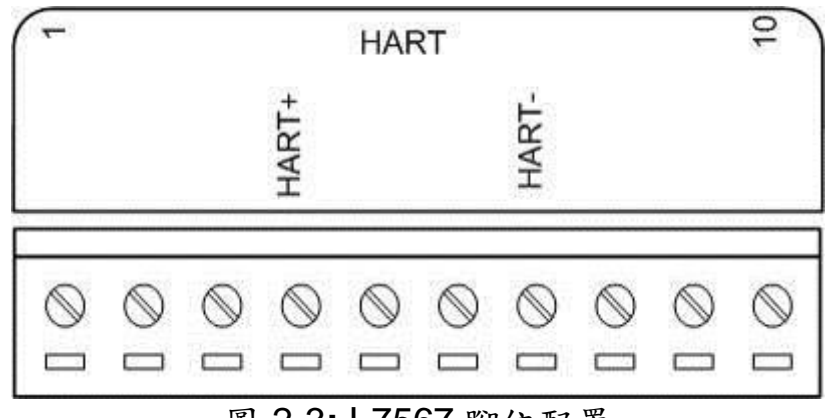

圖 2-3**:** I-7567 腳位配置

<span id="page-8-1"></span>2.2.1 腳位功能描述

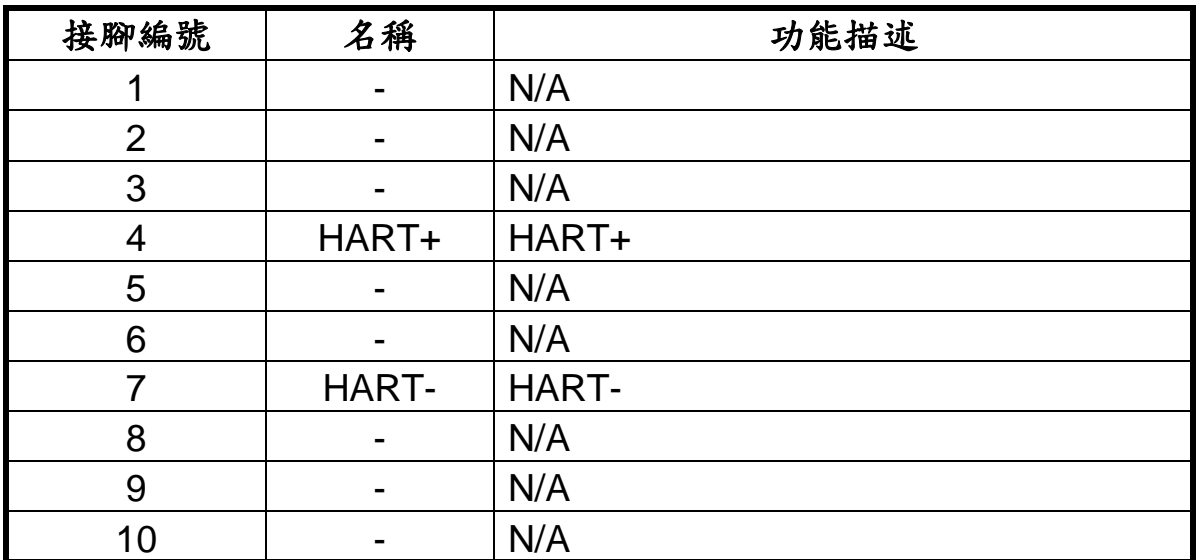

### <span id="page-8-2"></span>2.2.2 HART 接線方式

HART 總線接線方式,可區分為以下兩種類型 **:**

- (1) "迴路供電"模式
- (2) "外部供電"模式

以下為圖示之範例說明 **:**

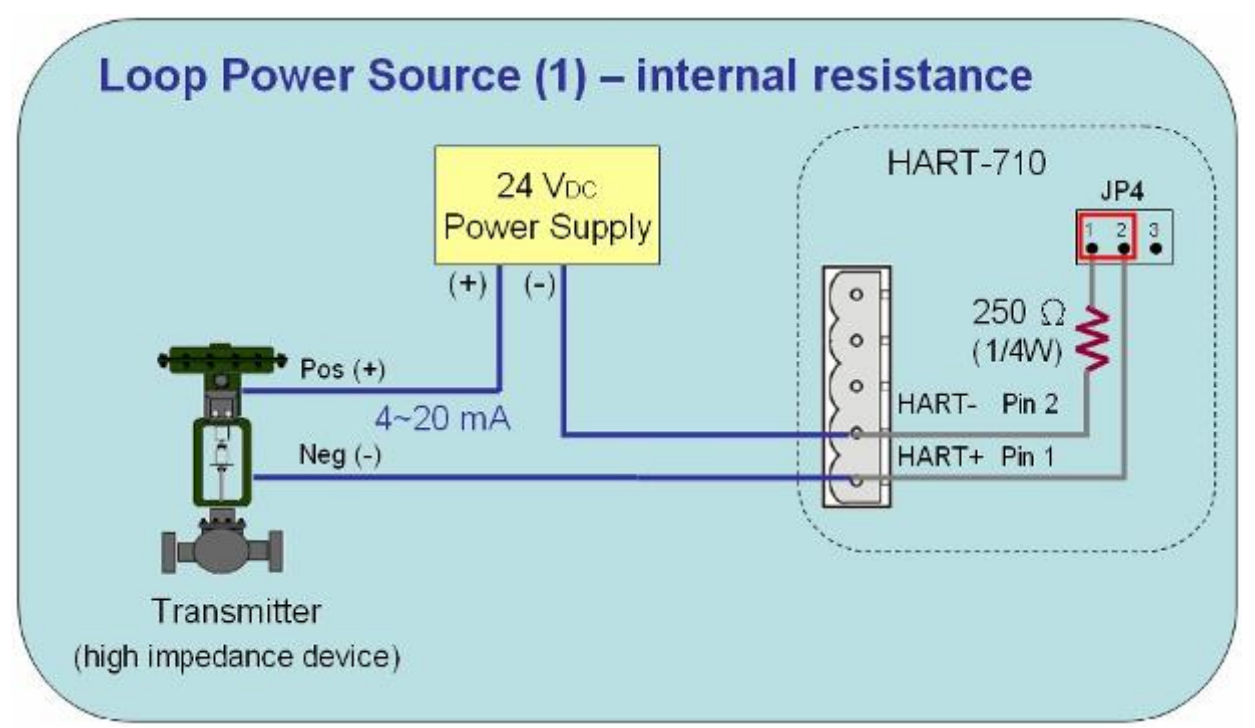

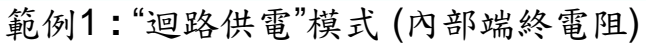

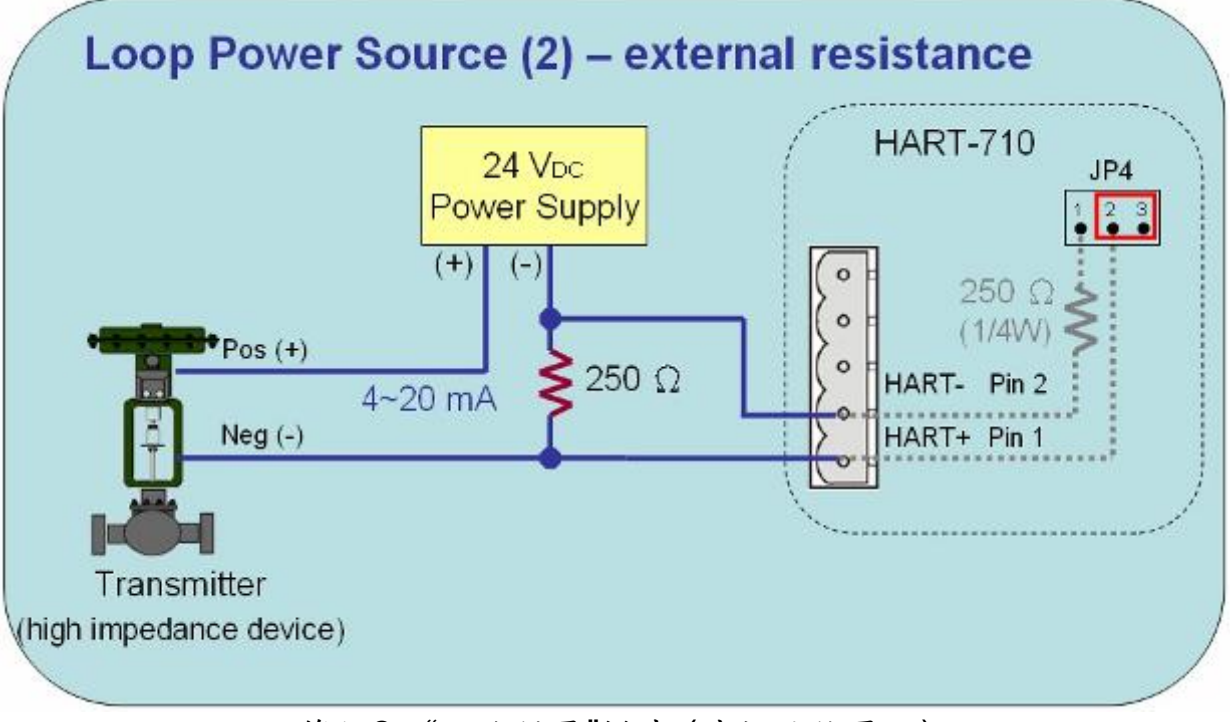

範例2 **:** "迴路供電"模式 (外部端終電阻)

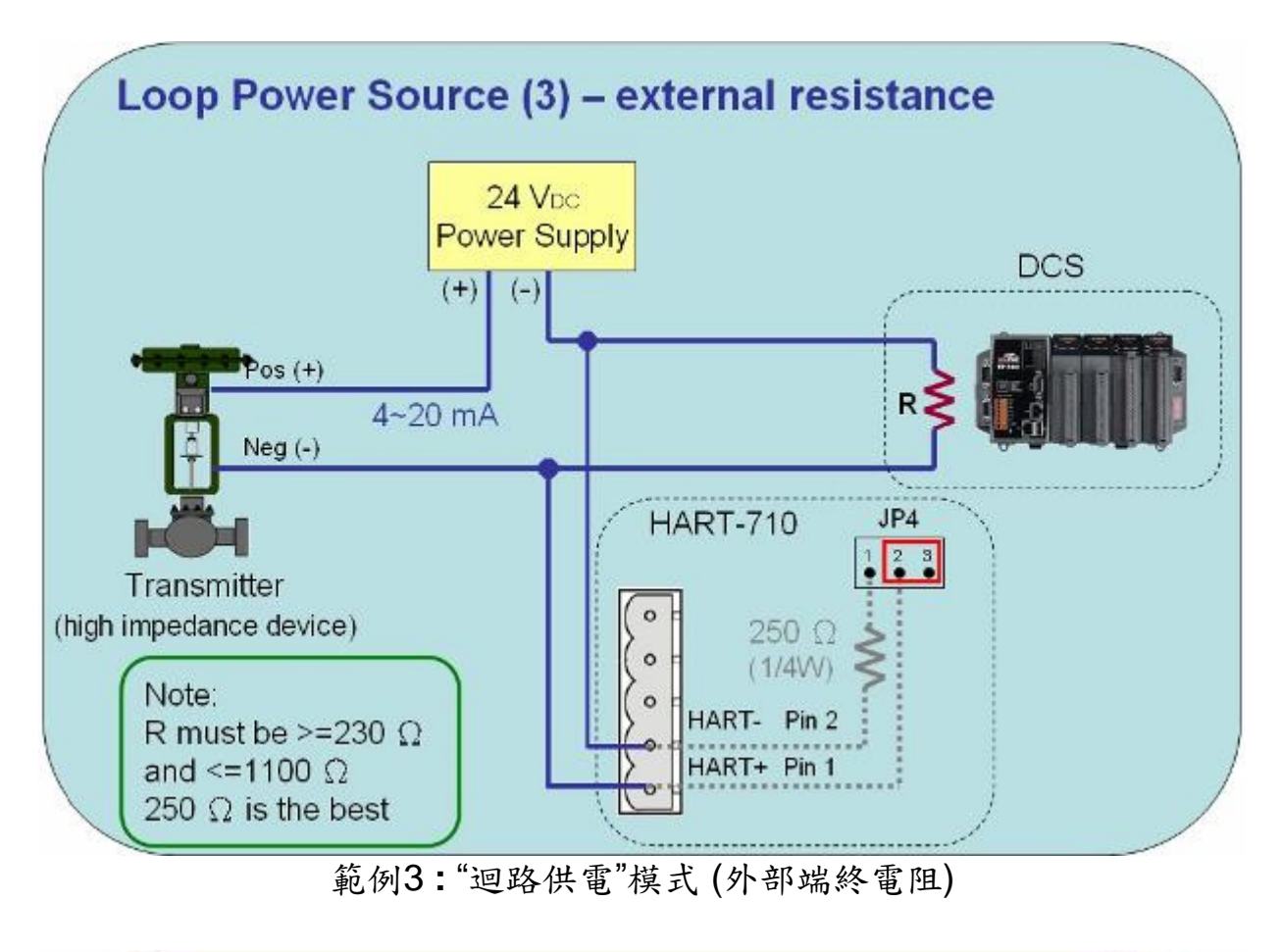

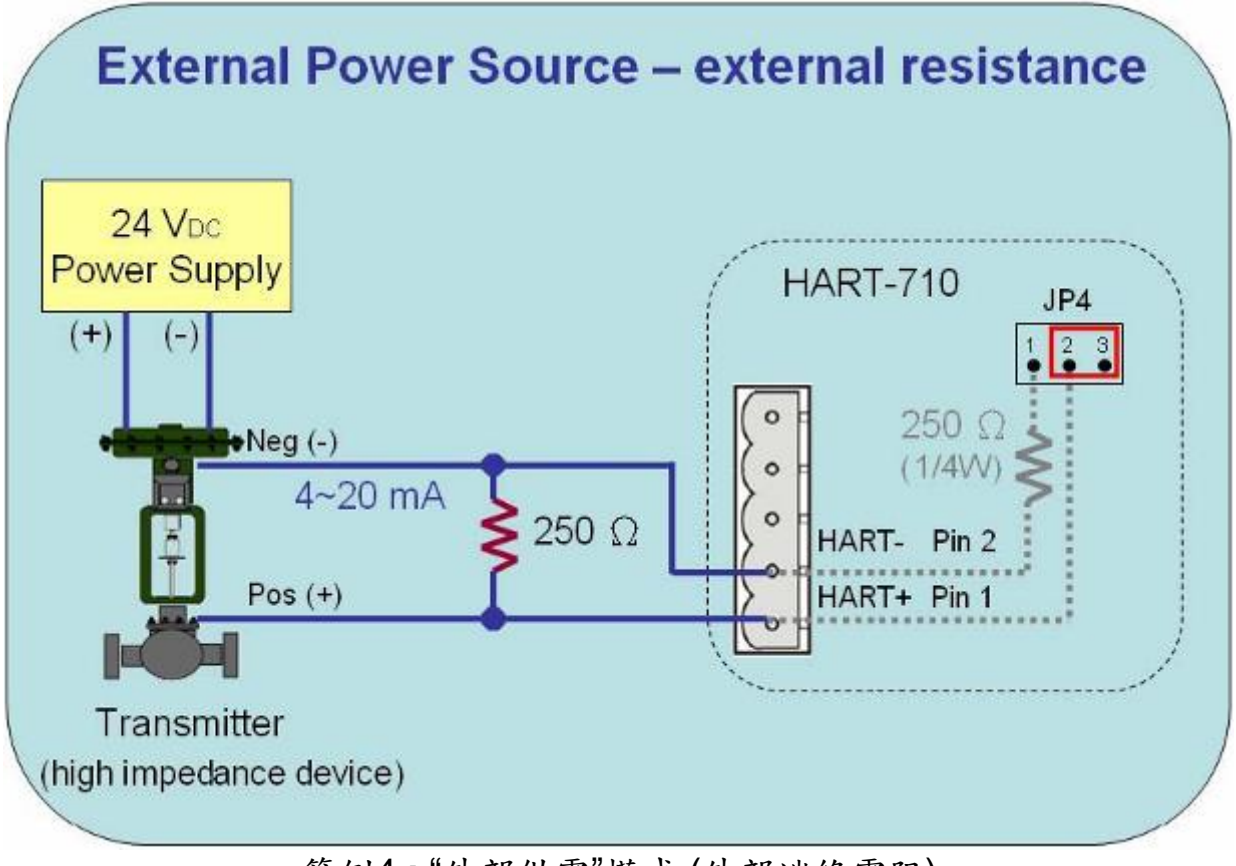

範例4 **:** "外部供電"模式 (外部端終電阻)

## <span id="page-11-0"></span>2.3 終端電阻設置

在 I-7567 模組背面有一個指撥開關,如圖 2-5 / 圖 2-6,該指撥開關可提供 HART 總線 250 歐姆(1/4 瓦)的迴路電阻,當設為 On 時,該電阻將會連接到 HART 總線;當設為 Off 時,該電阻將不會連接到 HART 總線。該指撥開關之 預設位置為 On。

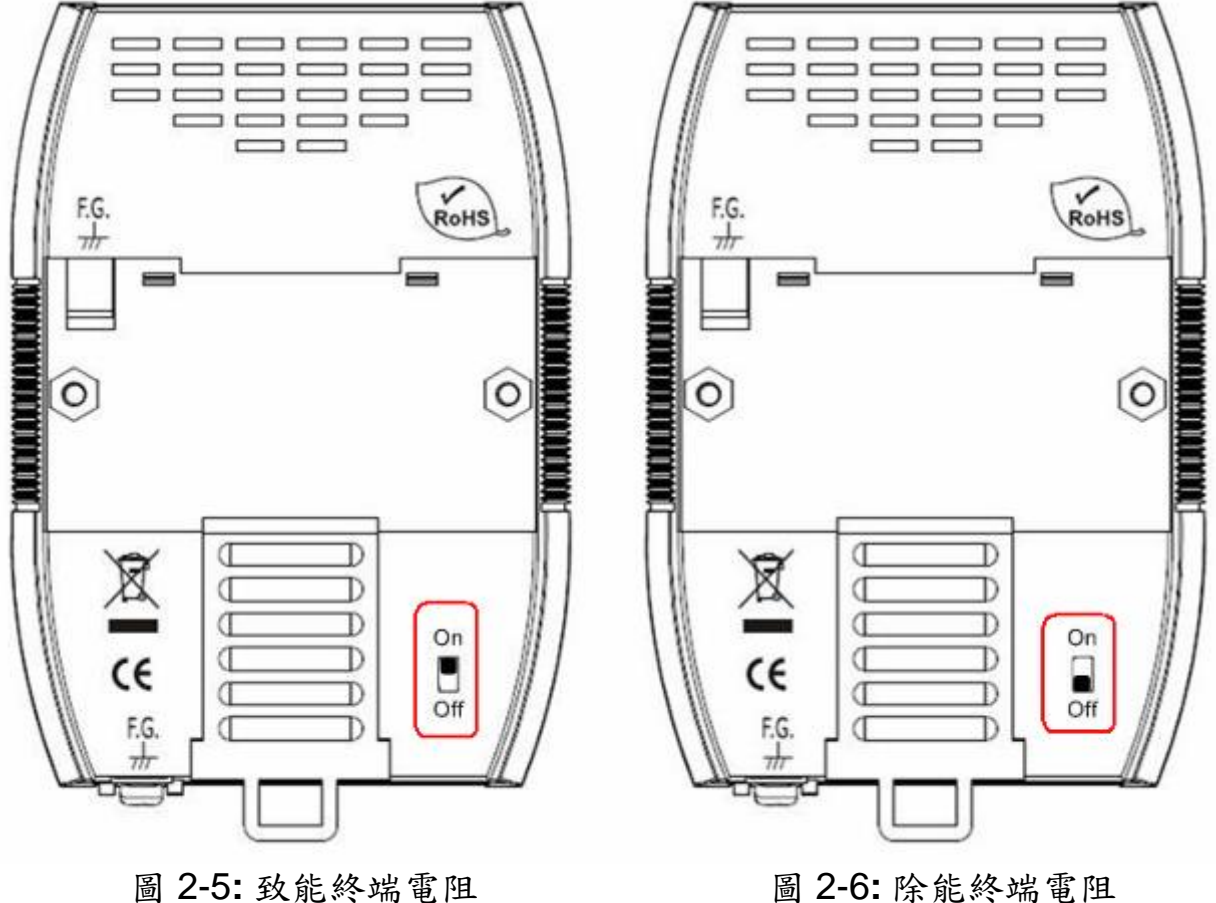

## <span id="page-12-0"></span>2.4 Init / Normal 跨接器

打開 I-7567 模組外殼,在 PCB 板上之 JP1 跨接器,主要是用來設定 I-7567 模組執行時為"韌體運作模式"或"韌體更新模式"之功能。

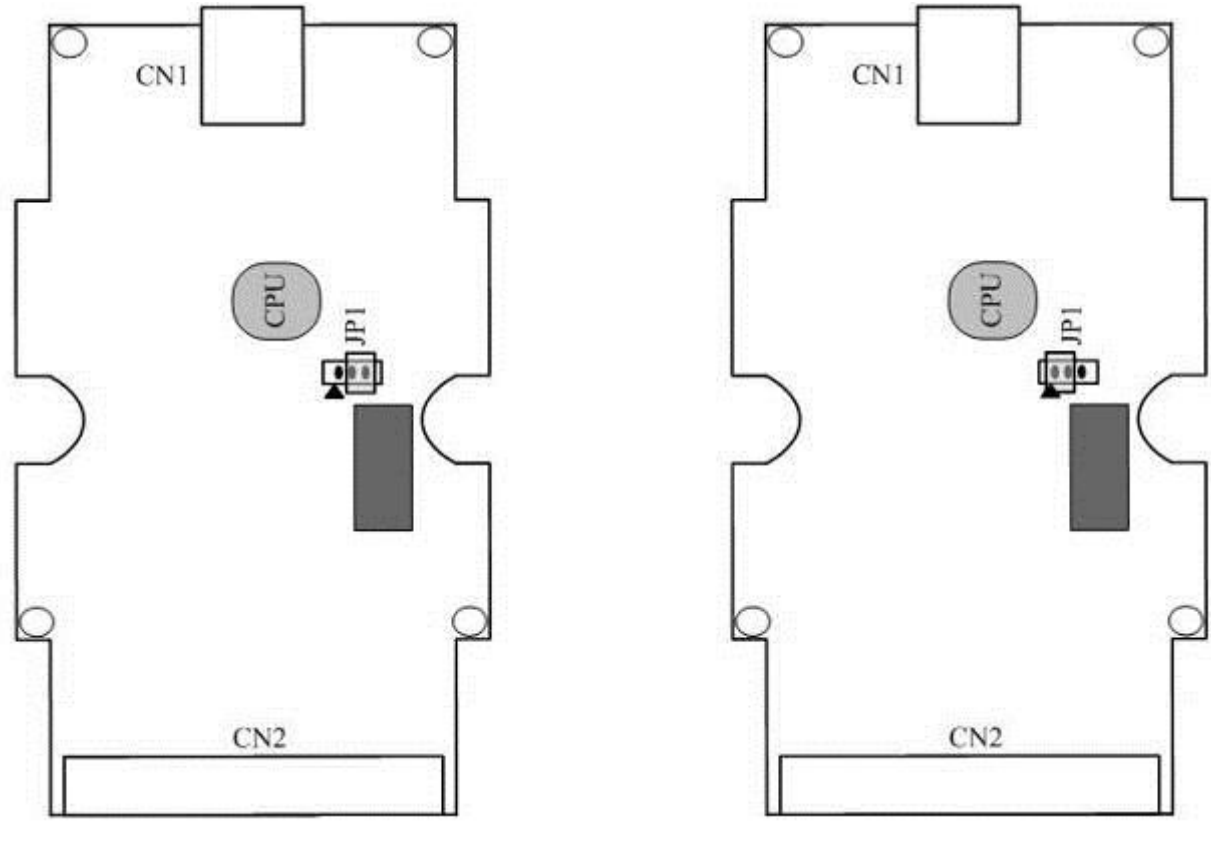

<span id="page-12-1"></span>

圖 2-7**:** 韌體運作模式 圖 2-8**:** 韌體更新模式

### 2.4.1 韌體更新模式

請依照以下步驟,完成 I-7567 韌體更新 **:**

(1) 打開 I-7567 模組外殼,將 JP1 跨接器調整如圖 2-8,完成後重新啟動電 源,即可透過 USB 通訊埠來更新 I-7567 韌體 (此時 I-7567 模組會被虛 擬成一個 USB 隨身碟設備,如圖 2-9)。

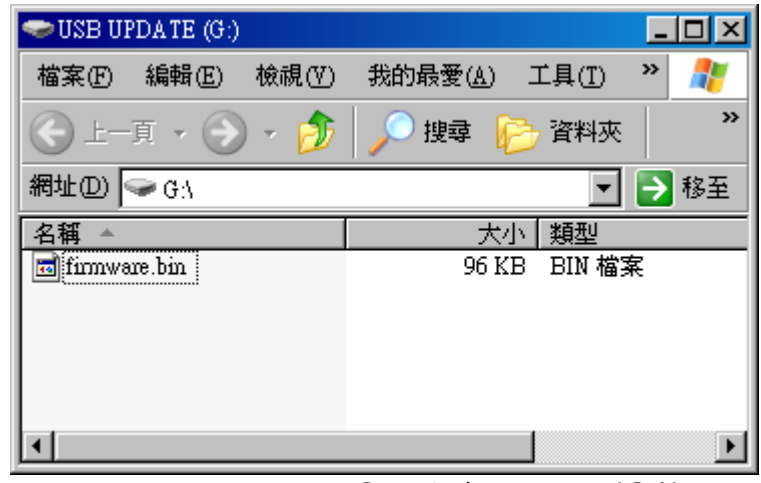

Figure 2-9**:** USB 隨身碟設備 (G:\)

(2) 執行 "**FW\_Update\_Tool**" 軟體工具 (下載可至 **:**

[http://ftp.icpdas.com/pub/cd/fieldbus\\_cd/hart/converter/i-](http://ftp.icpdas.com/pub/cd/fieldbus_cd/hart/converter/i-7570/software/)[7567/software/\)](http://ftp.icpdas.com/pub/cd/fieldbus_cd/hart/converter/i-7570/software/)。

- [1] 選擇 "**USB**"介面,並調整 **USB Disk** 位置 (如**: J:**)。
- [2] 點選 "**Browser**" 鈕,選擇 I-7567 韌體檔案 (如**: I7567\_v1.00.fw**)。
- [3] 按下"Firmware Update" 纽, 即會開始韌體更新程式。
- 更新結果會顯示在 "Firmware Update"之欄位。

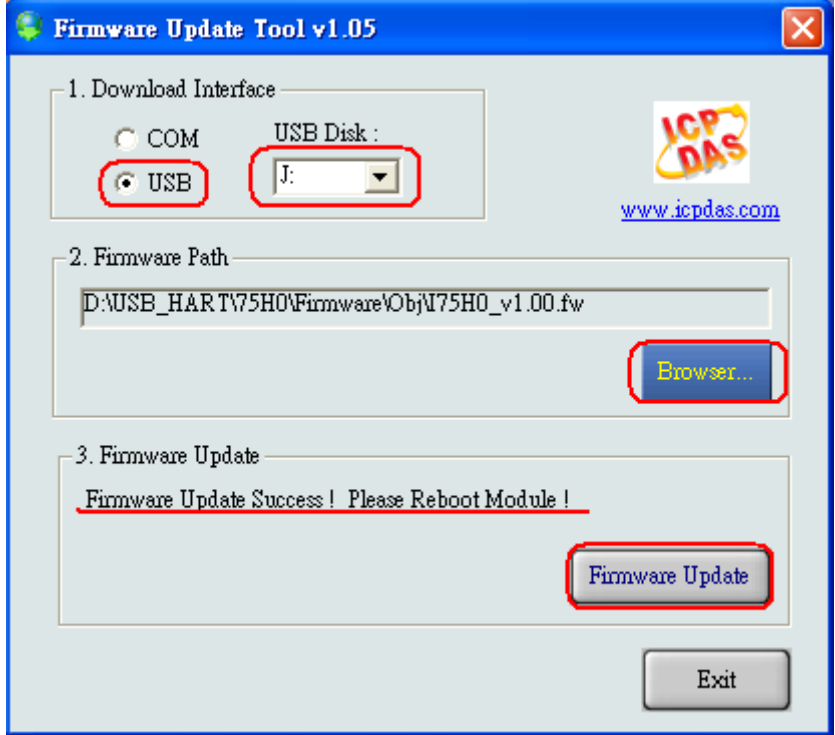

2.4.2 韌體運作模式

<span id="page-13-0"></span>將 1-7567 之 JP1 跨接器調整如圖 2-7, 完成後重新啟動電源。在韌體

運作模式下,使用者可以使用 I-7567 透過 USB 埠與 HART 設備通訊。

### <span id="page-14-0"></span>2.5 LED 指示燈

I-7567 提供三個 LED 指示燈來顯示目前模組運作狀態,位置如下圖所 示。

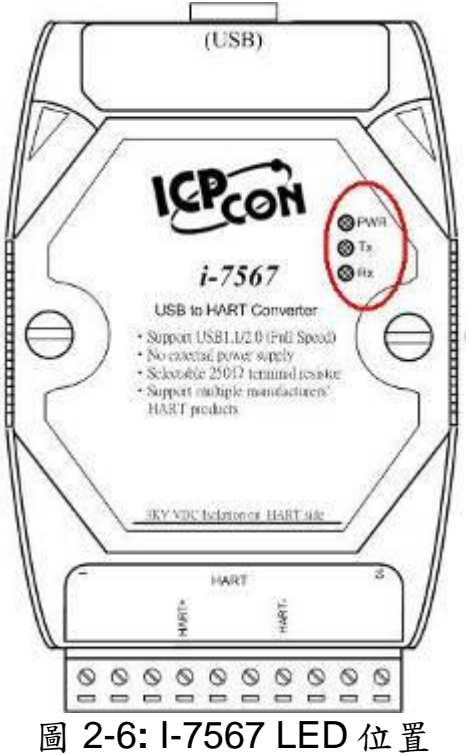

#### <span id="page-14-1"></span>2.5.1 LED 功能

### **(1) PWR LED :**

當 I-7567 開啟電源時,若在韌體運作模式下,則 PWR LED 燈會恆亮, 若在韌體更新模式下,則所有 LED 燈均會滅掉。

### **(2) Tx LED :**

當 USB 埠一接收到資料時,Tx LED 燈即會開始閃爍,直到資料接收完 成後才會滅掉。

### **(3) Rx LED :**

當 HART 端接收到 HART 設備回應資訊時,Rx LED 燈即會開始閃爍, 直到 HART 端資料接收完成後才會滅掉。

### <span id="page-15-0"></span>2.5.2 LED 狀態表

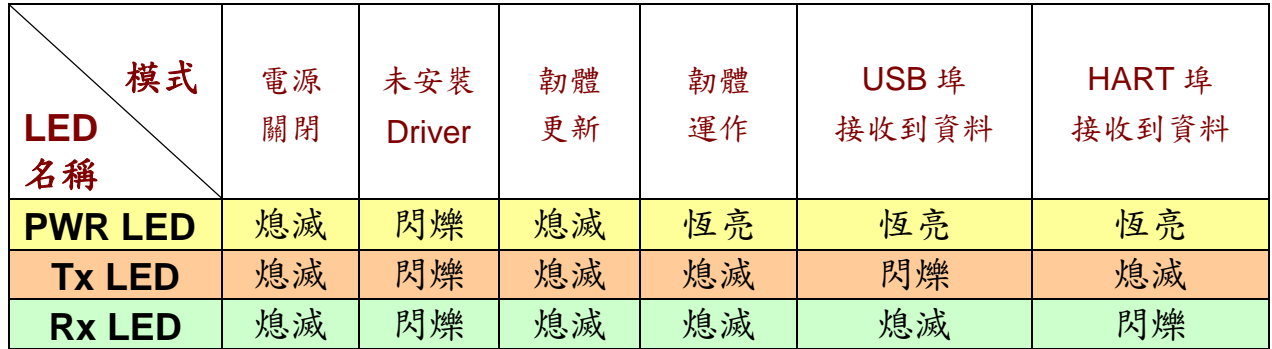

## <span id="page-15-1"></span>2.6 線材的選擇

HART 總線為一種差分的兩線介面,它可運行在遮罩雙絞線(STP), 非遮罩雙絞線(UTP)或帶狀電纜上。使用者如何確定 HART 總線上的電 纜類型、電纜長度和終端電阻型態,請參考下表:

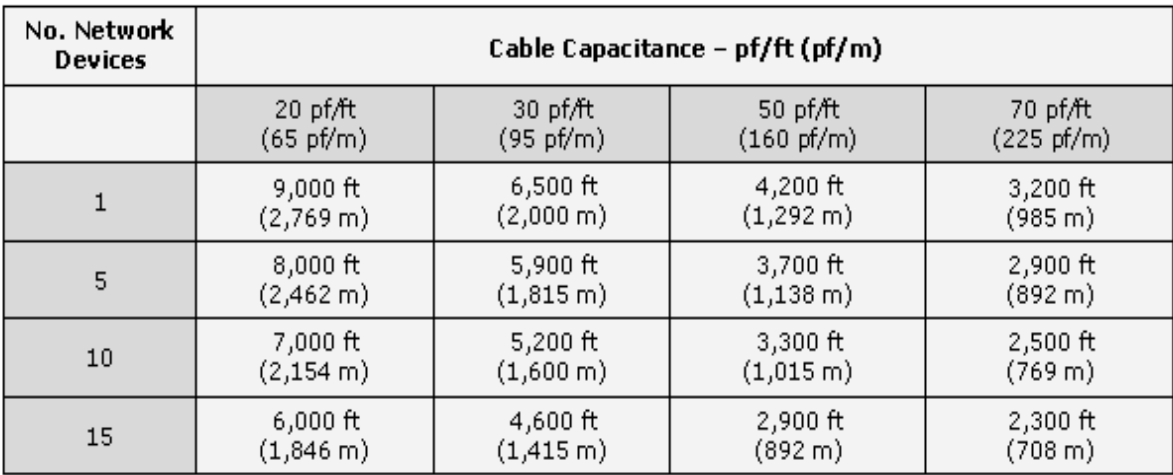

Allowable cable lengths for 1.0 mm (#18 AWG) shield twisted pair

## <span id="page-16-0"></span>**3.** 驅動程式安裝

這個章節將說明如何安裝 I-7567 之 USB/HART 轉換器在 Windows 2K/XP 及 Win7 平台的驅動程式。您可以從泓格科技公司網站下載最新 的驅動程式安裝檔 **:**

(ftp://ftp.icpdas.com/pub/cd/fieldbus\_cd/hart/converter/i-7567/usb\_driver/)。接下來,我們將引導您完成驅動程式的安裝:

## <span id="page-16-1"></span>3.1 自動安裝 I-7567 驅動程式

### **[ Step - 1 ]**

先將1-7567 插入電腦後, Windows作業系統將偵測到該新的裝置, 並在 書面上顯示"尋找新增硬體精靈"書面提示您安裝已偵測到的USB裝置,如圖 3-1所示,請直接點擊"取消"鍵,結束手動安裝I-7567驅動程式過程。

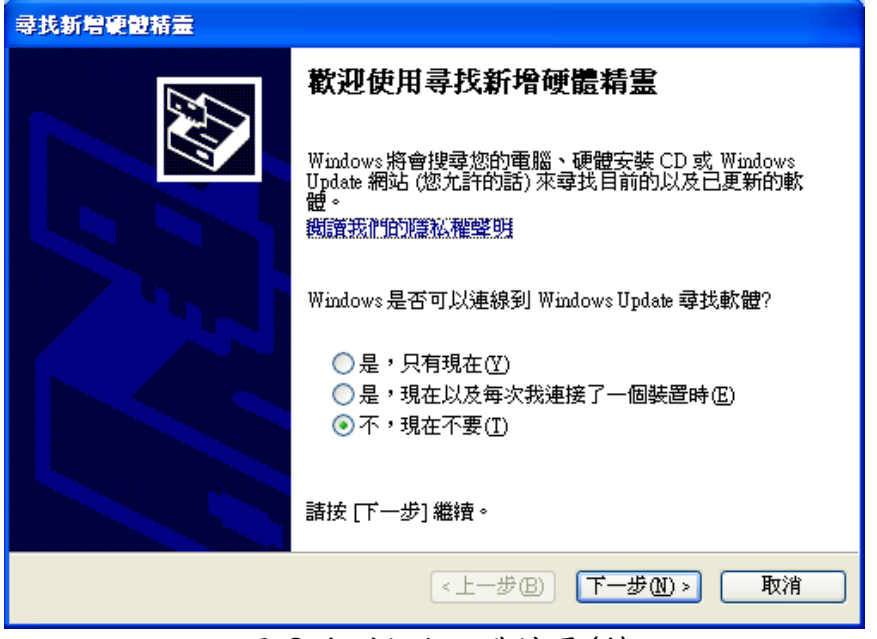

圖 3-1**:** 新增硬體精靈(1)

### **[ Step - 2 ]**

執行"icpusbconverter drvinst v1.2.exe" 程式, 來啟動自動安裝I-7567驅動程式之程序,待出現如圖3-2書面時,請點擊"繼續安裝"鍵,在自 動安裝程式結束後,即會彈出如圖3-3之書面。

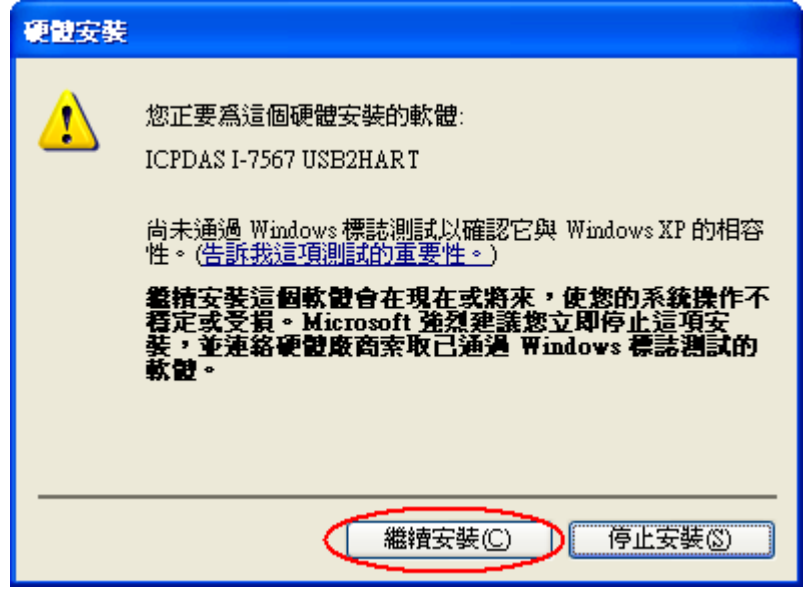

圖 3-2**:** 新增硬體精靈 (2)

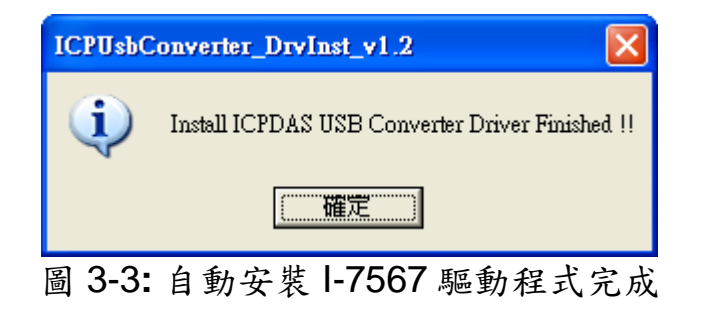

## <span id="page-17-0"></span>3.2 手動安裝 I-7567 驅動程式 (Windows x86 平台) **[ Step-1 ]**

執行"**[icpusbconverter\\_drvinst\\_v1.2.exe](ftp://ftp.icpdas.com/pub/cd/fieldbus_cd/hart/converter/i-7567/usb_driver/icpusbconverter_drvinst_v1.2.exe)**"程式 (v1.2版以後會用此命 名格式作為Driver名稱),會自動將I-7567之驅動程式檔案複製至系統中。

## **[ Step-2]**

將I-7567 插入電腦後, Windows作業系統將偵測到該新的裝置, 並在畫 面上顯示"尋找新增硬體精靈"畫面提示您安裝已偵測到的USB裝置,如圖3-4所示,請選擇"不,現在不要(T)"選項並且點擊"Next"鍵。

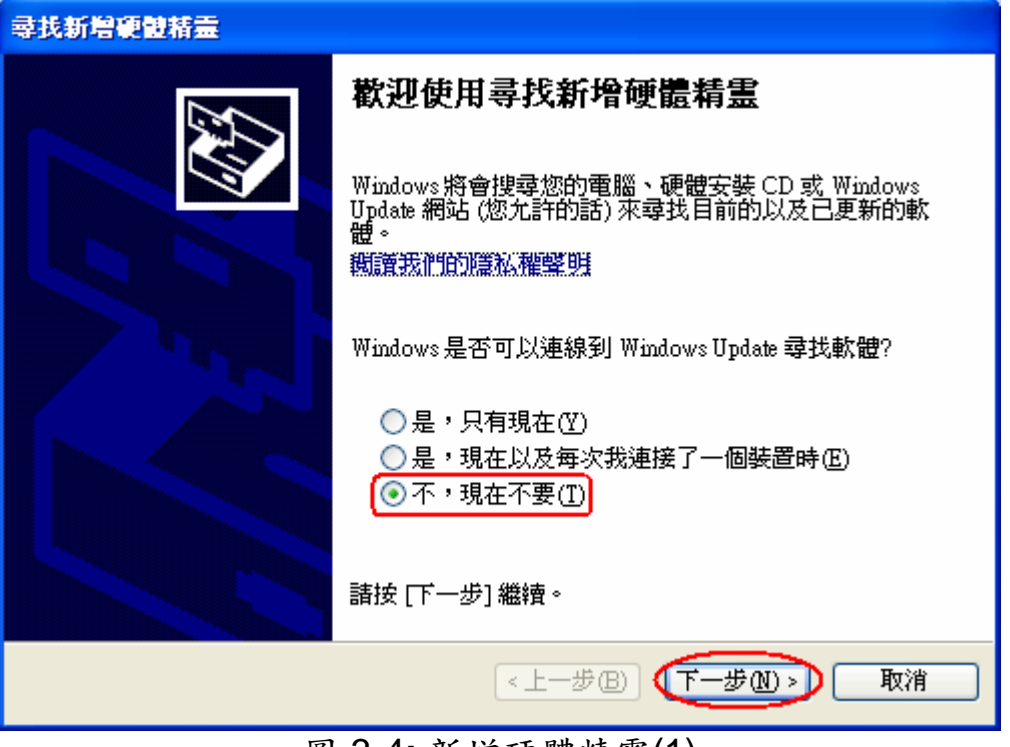

圖 3-4**:** 新增硬體精靈(1)

## **[ Step-3 ]**

如圖3-5所示,請選擇"從清單或特定位置安裝(進階)(S)"選項並且點擊"下 一步" 。

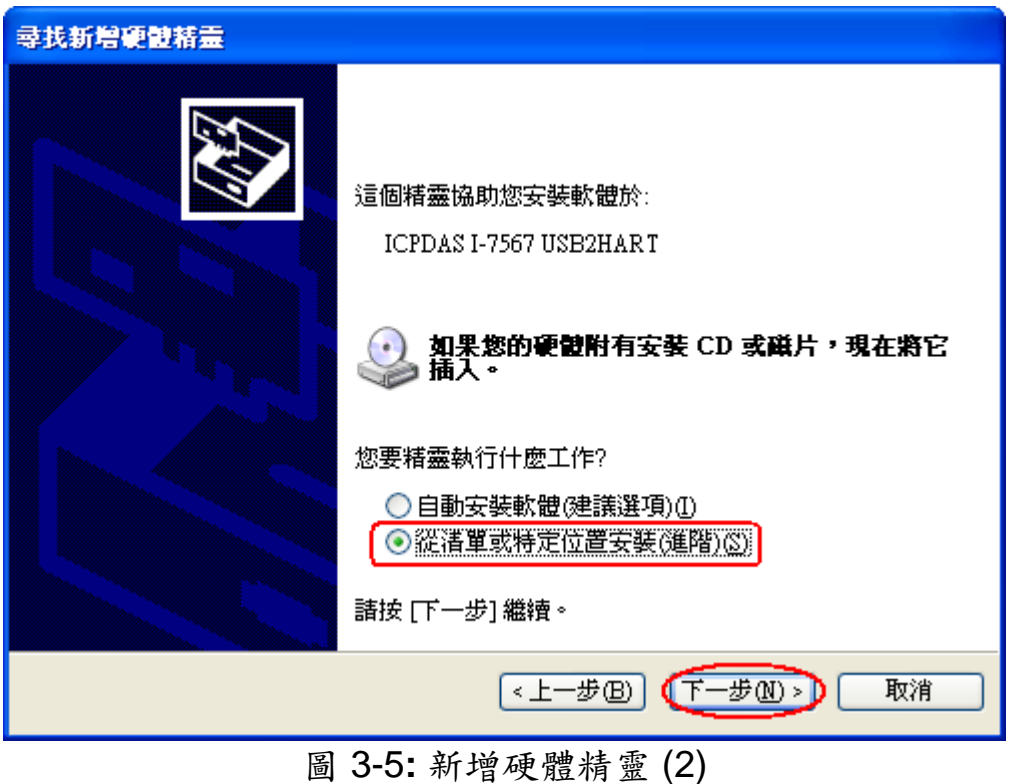

### **[ Step-4 ]**

如圖3-6所示,請選擇"在這些位置中搜尋最好的驅動程式(S)"選項並且檢 查"搜尋時包括這個位置(Q):"選項與點擊"瀏覽"鍵,指定l-7567驅動程式安裝 檔案的位置 - C:\WINDOWS\inf\,然後點擊"下一步"。

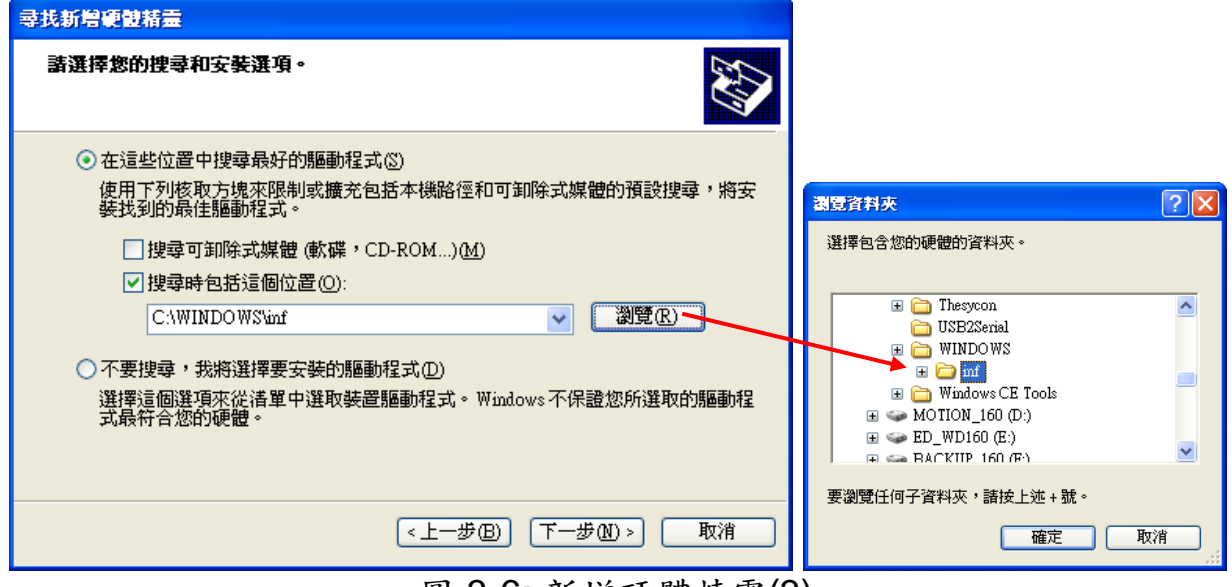

圖 3-6**:** 新增硬體精靈(3)

## **[ Step-5 ]**

如圖3-7,請點擊 "繼續安裝" 鍵。

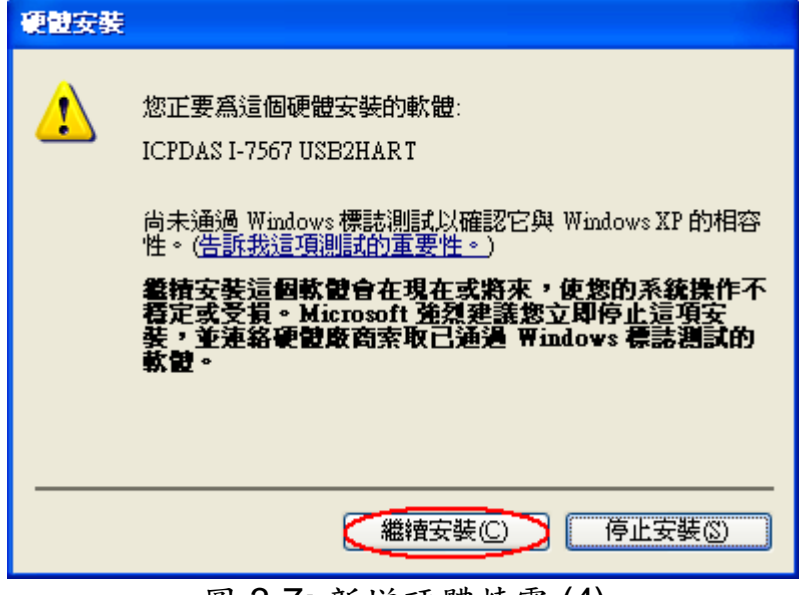

圖 3-7**:** 新增硬體精靈 (4)

**[ Step-6 ]**

如圖3-8,請點擊"完成"鍵,以完成I-7567裝置的驅動程式安裝。

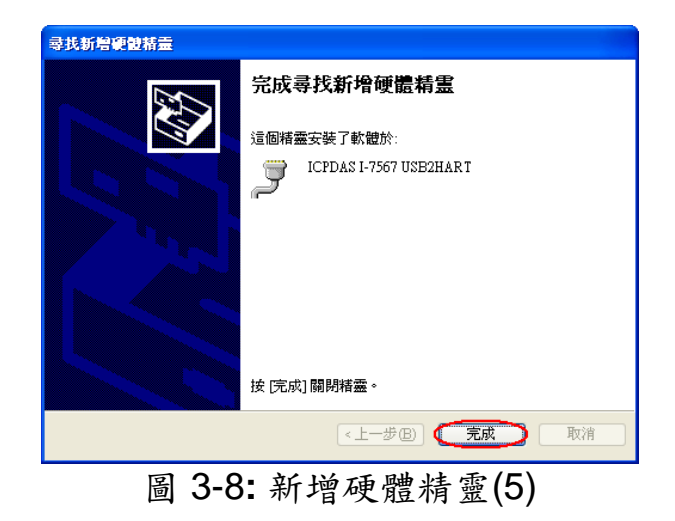

## <span id="page-20-0"></span>3.3 手動安裝 I-7567 驅動程式 (Windows x64 平台)

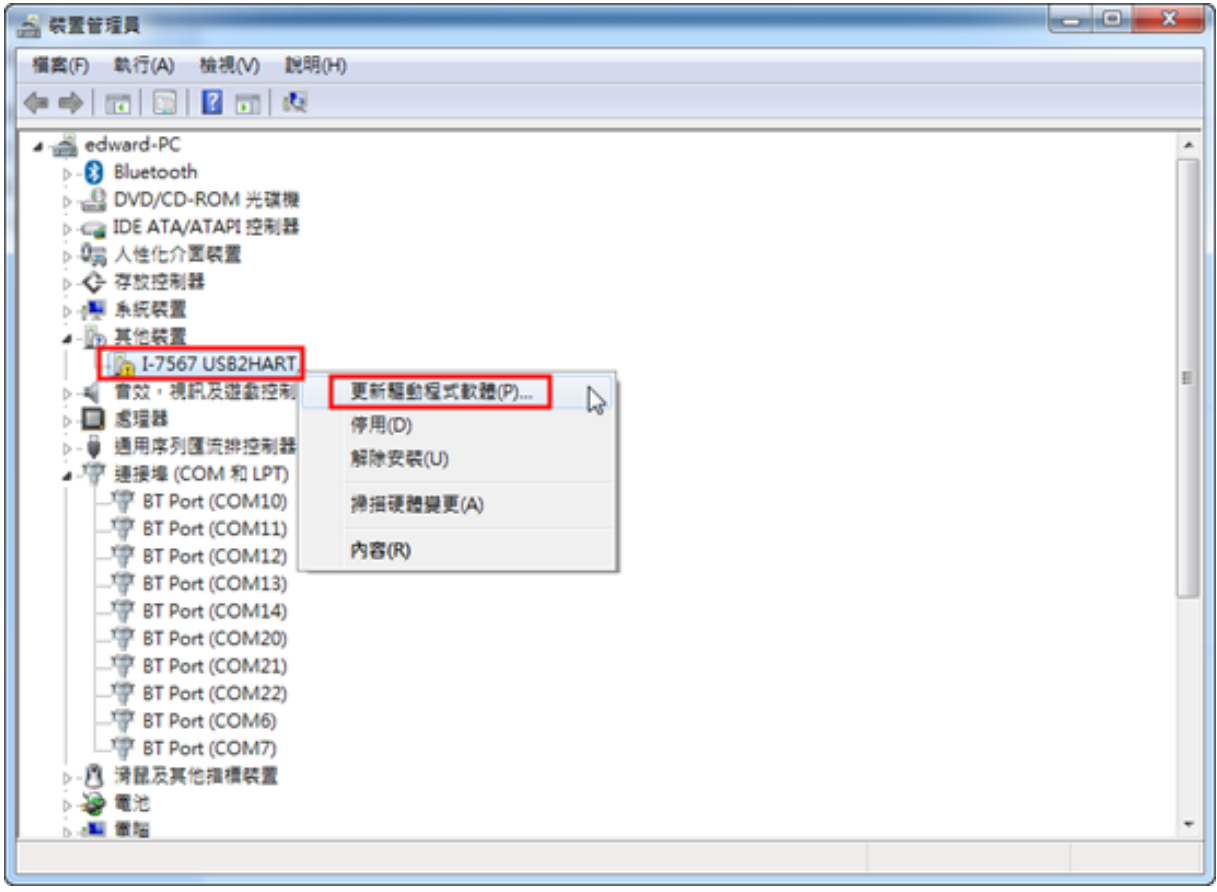

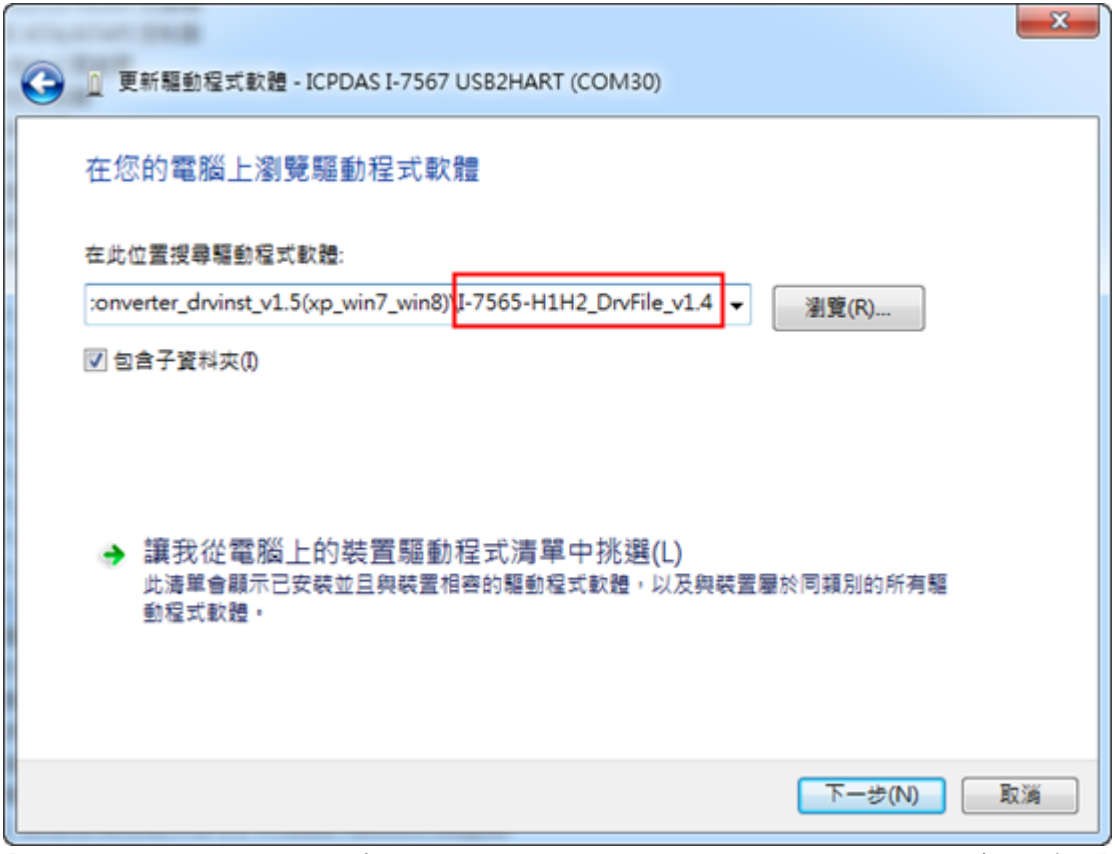

[ 指定 I-7567 驅動檔案路徑 - "I-7565-H1H2\_DrvFile\_v1.4"資料夾 ]

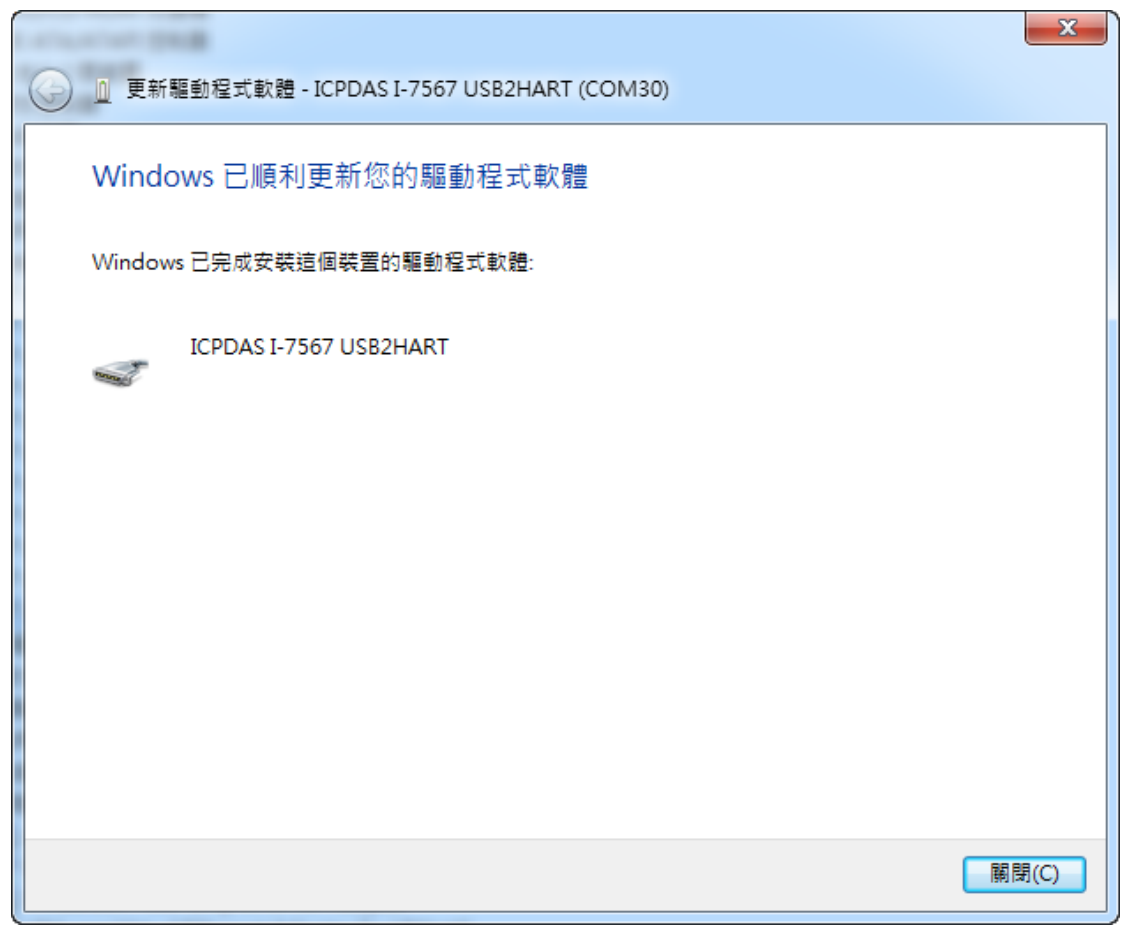

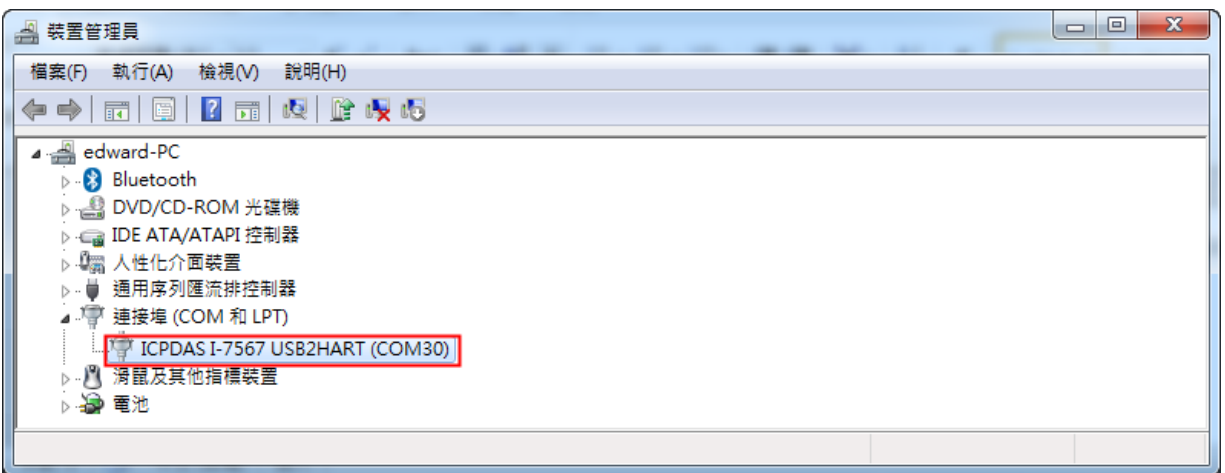

### <span id="page-22-0"></span>3.4 驗證驅動程式安裝

這個章節說明如何驗證I-7567裝置驅動程式是否完全安裝。若安裝驅動 程式成功,Windows系統將給予一個"虛擬COM埠"編號。請照片下述的步 驟檢查。

點擊在桌面上我的【電腦滑鼠】右鍵後,選擇【內容】,並在彈出的視 窗,點擊在【硬體】分頁中的【裝置管理員】。雙擊在**Ports (COM & LPT)** 項目。如圖3-9,若裝置驅動程式安裝正確,使用者即可找到"ICPDAS I-7567 USB2HART"裝置與Windows給予的"虛擬COM埠"編號 – **COM3**。

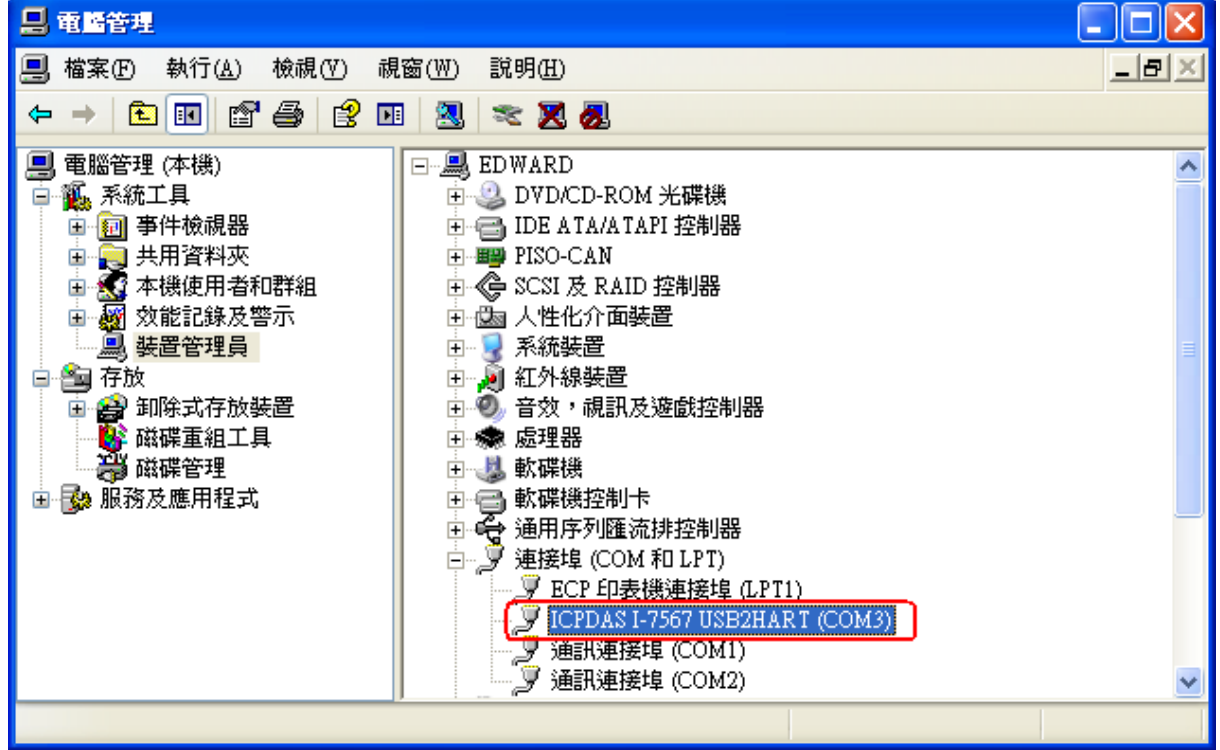

### 圖 3-9**:** 虛擬 COM 埠編號

### <span id="page-23-0"></span>3.5 移除 I-7567 驅動程式

請依照下述的步驟移除I-7567裝置驅動程式。

### **[ Step-1 ]**

點擊在桌面上我的【電腦滑鼠】右鍵後,選擇【內容】,並在彈出的視 窗,點擊在【硬體】分頁中的【裝置管理員】。雙擊在**Ports (COM & LPT)** 項目。 請找出"ICPDAS 1-7567 USB2HART"裝置項目, 並於該項目點擊滑 鼠右鍵選擇"解除安裝"項目。

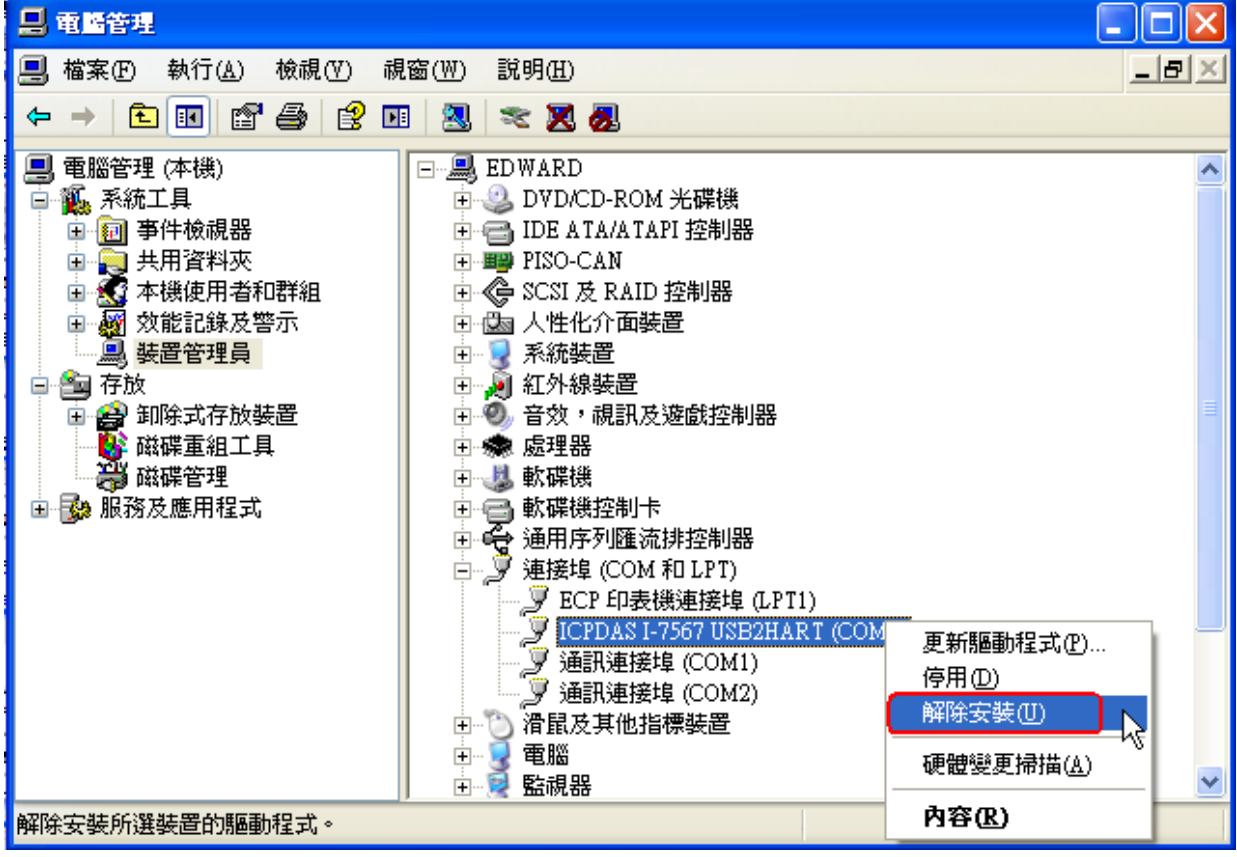

圖 3-10**:** 移除 I-7567 驅動程式(1)

### **[ Step-2 ]**

如圖3-11,點擊"確定"鍵完成l-7567裝置驅動程式移除。在移除後, "ICPDAS I-7567 USB2HART"裝置項目將消失於 **Ports (COM & LPT)**中.

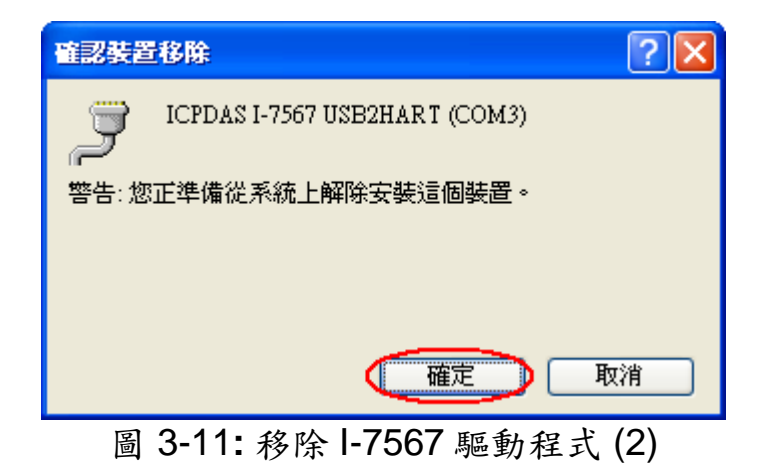

<span id="page-24-0"></span>3.6 I-7567 在 Windows10 平台之驅動程式安裝

請依照下述的步驟,在Win10平台安裝1-7567裝置驅動程式。

1. 在【I-7567 USB2HART】選項按右鍵,選擇【更新驅動程式】。

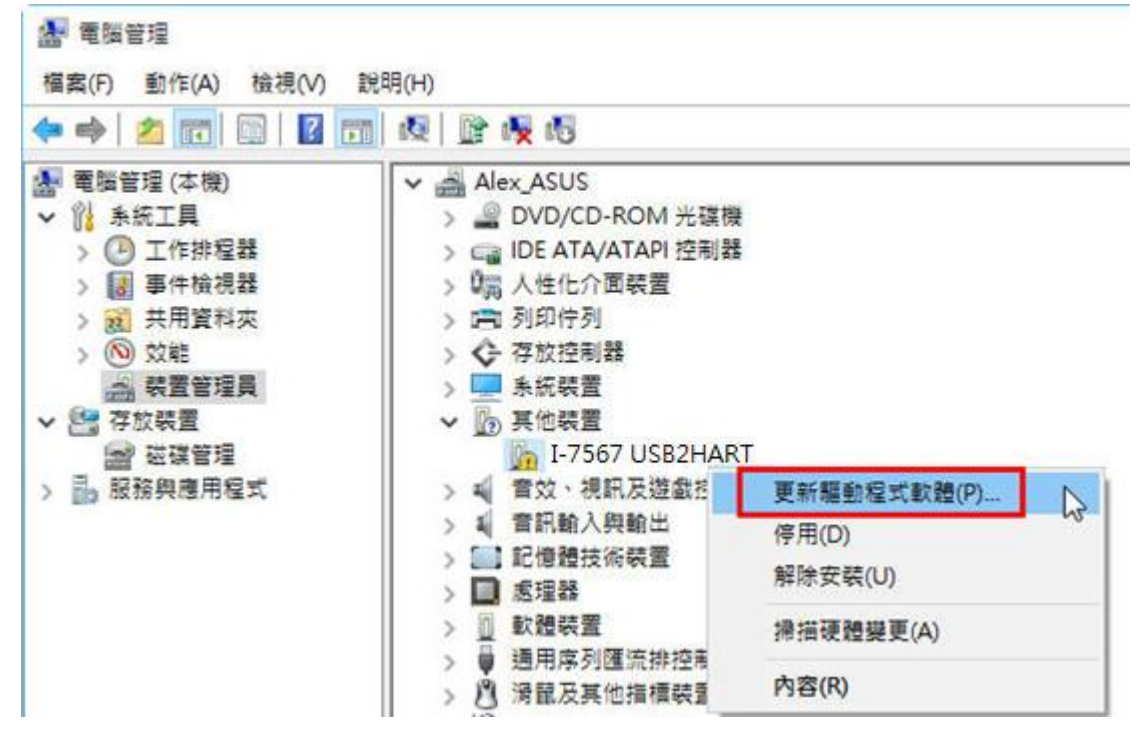

2. 點選【瀏覽電腦上的驅動程式軟體】選項。

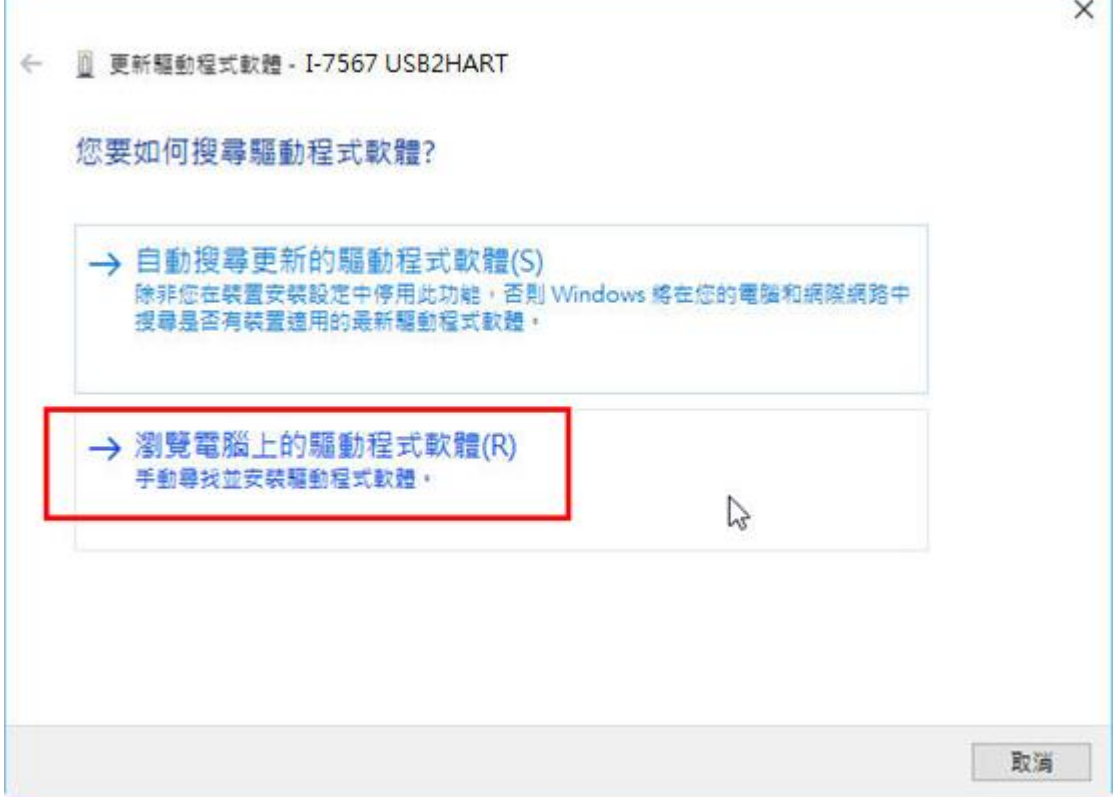

## 3. 點選【讓我從電腦上的裝置驅動程式清單中挑選】選項。

T

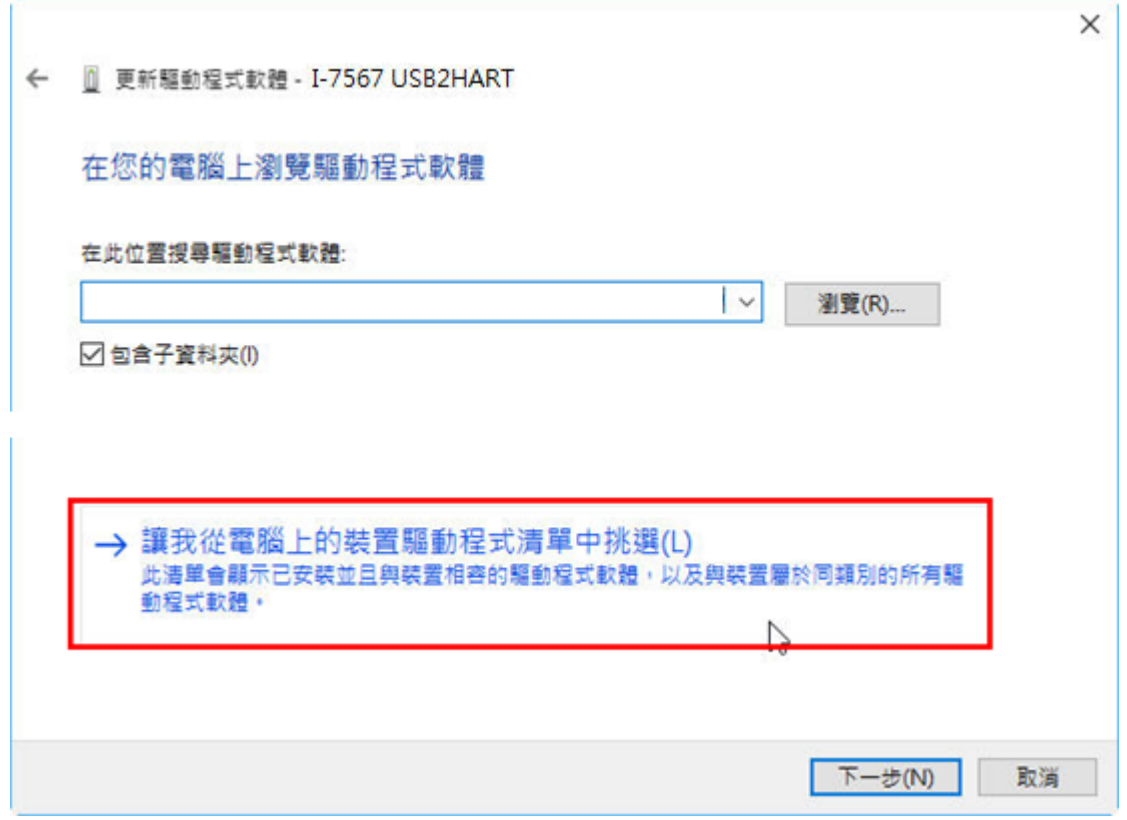

## 4. 直接按【下一步】鈕。

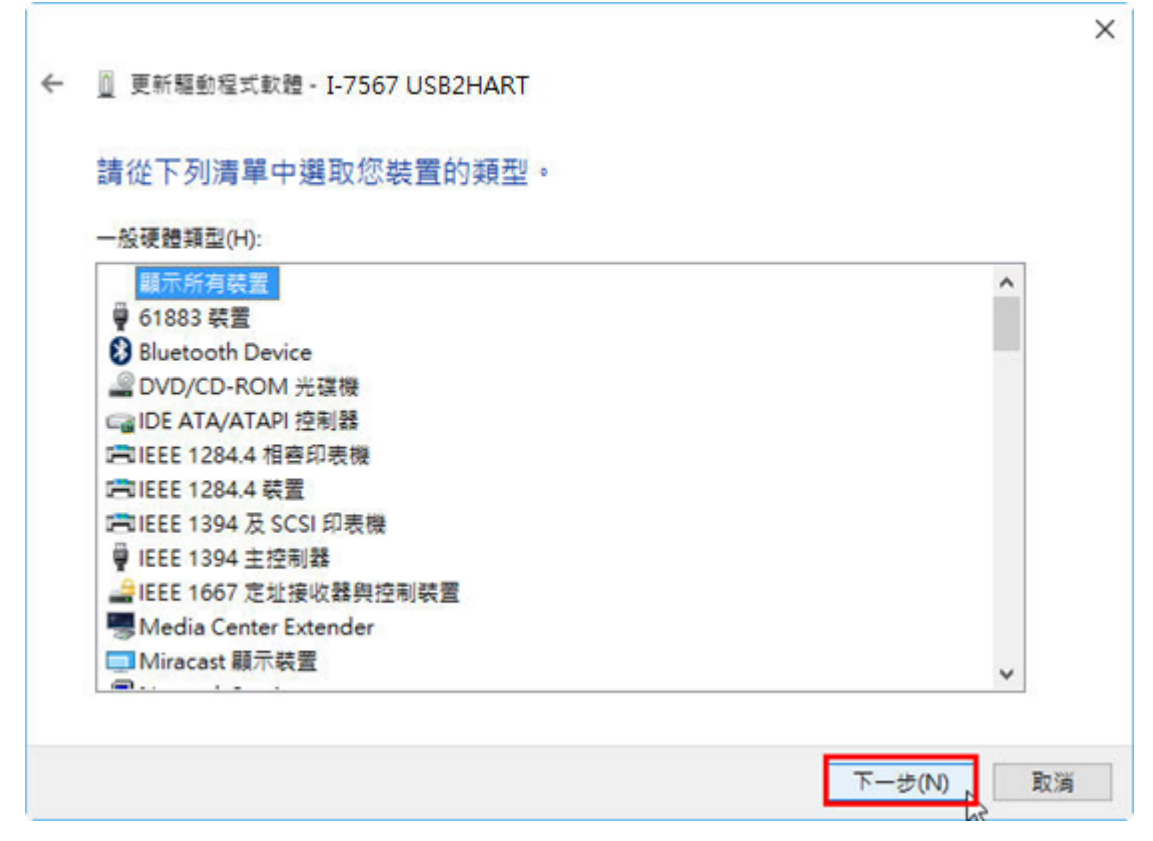

## 5. 點選【USB 序列裝置】選項,並按【下一步】鈕。

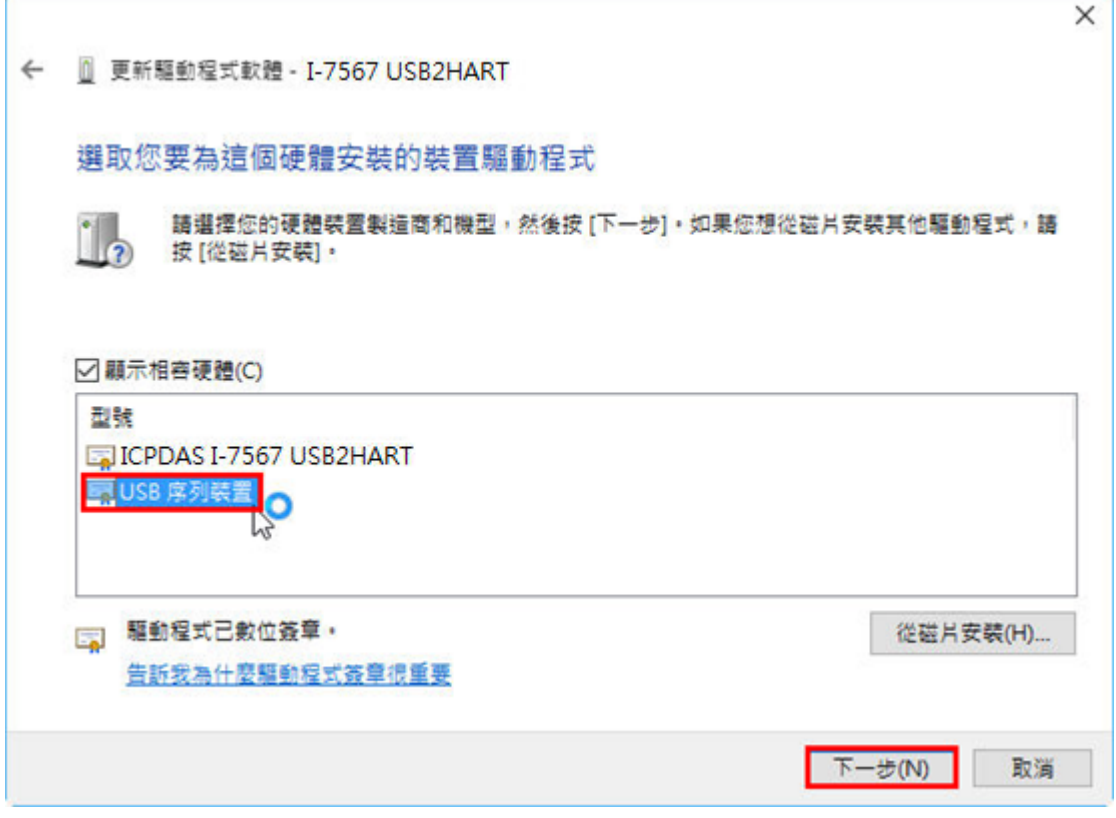

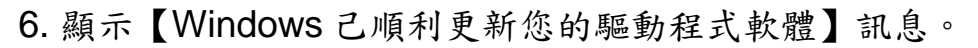

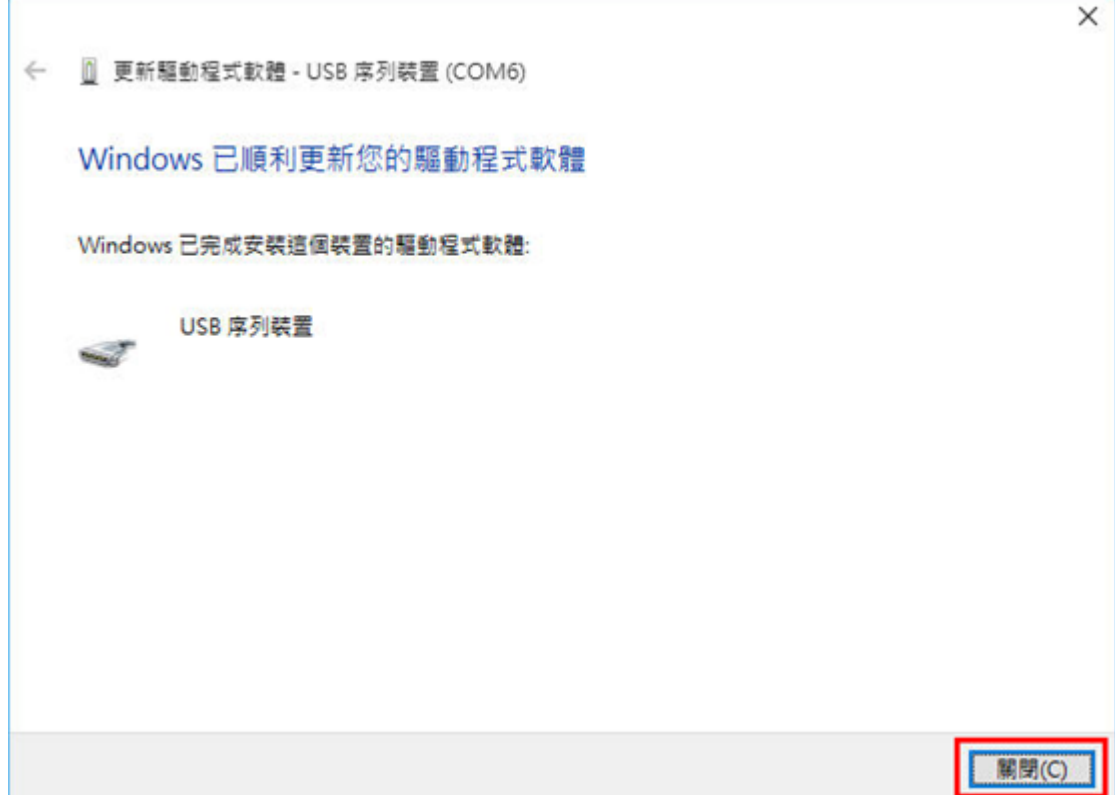

## 7. 在【裝置管理員】,即可看到 USB 序列裝置(COMx)。 (目前在 Win10 無法看到 I-7567 相關文字之裝置資訊)

**Contract Contract Contract** 

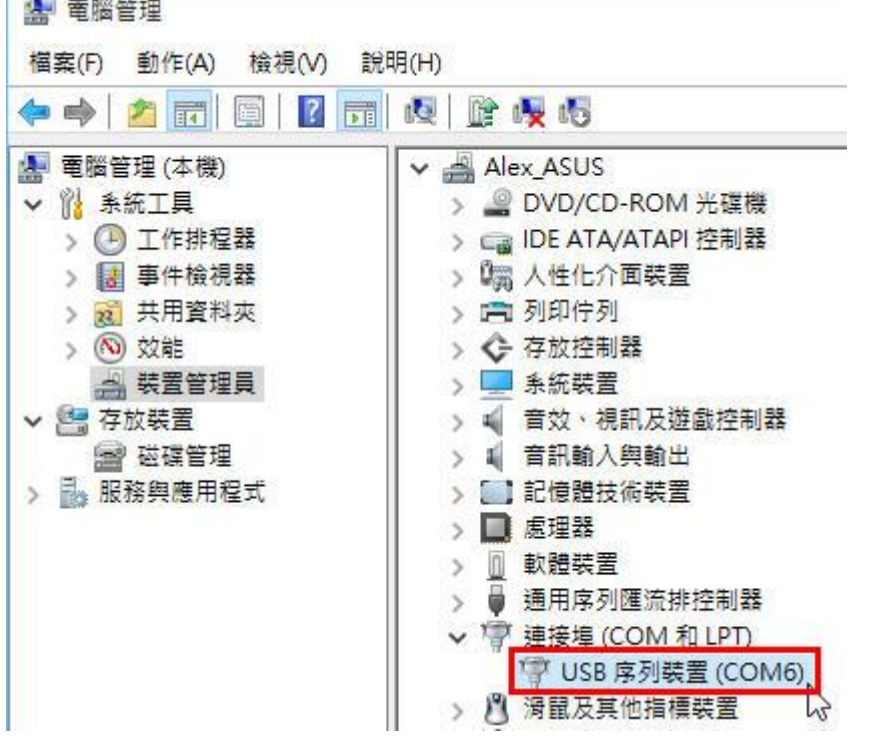

## <span id="page-28-0"></span>**4.** 軟體工具 **(HC\_Tool)**

使用者可透過 HART Converter 軟體工具 (HC\_Tool), 方便快速地完成 模組設定或 HART 命令之通訊測詴功能,下載軟體工具可至**:**  [http://ftp.icpdas.com/pub/cd/fieldbus\\_cd/hart/converter/i-7567/software/.](http://ftp.icpdas.com/pub/cd/fieldbus_cd/hart/converter/i-7570/software/)。

### <span id="page-28-1"></span>4.1 執行軟體工具

執行 HC\_Tool 軟體工具, 如圖4-1 (若無法正常開啟此軟體工具, 請至 微軟網頁下載 .NET Framework 3.5並安裝 =>

http://www.microsoft.com/downloads/details.aspx?familyid=333325FDAE5 2-4E35-B531-508D977D32A6&displaylang=en)。

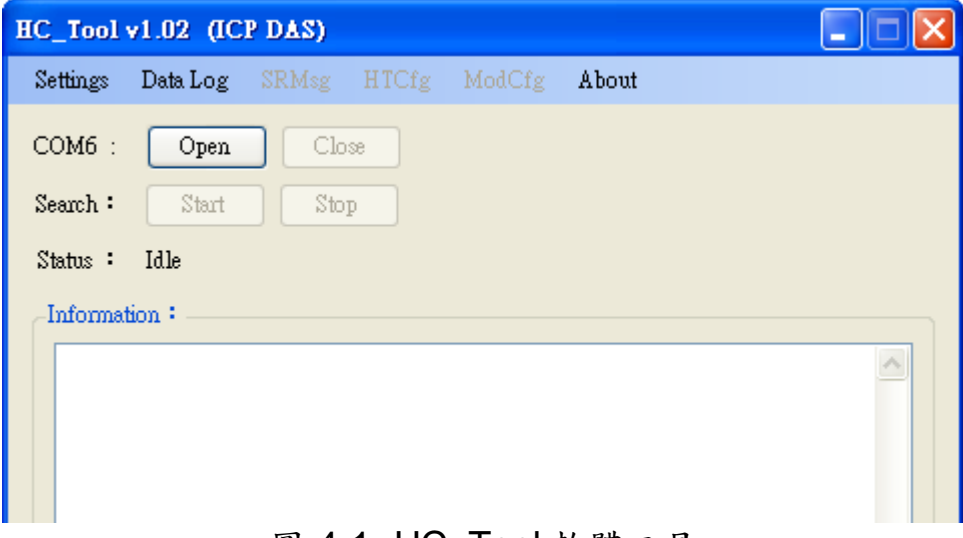

#### 圖 4-1**:** HC\_Tool 軟體工具

## <span id="page-28-2"></span>4.2 串列埠參數及 HART 命令設定 (Settings)

請點選"**Setting**"選項,即會開啟串列埠參數及 HART 命令設定視窗, 如圖 4-2。

<span id="page-28-3"></span>4.2.1 串列埠參數設定

(1) 選擇 PC 端之"串列埠"號碼,如圖 4-2。

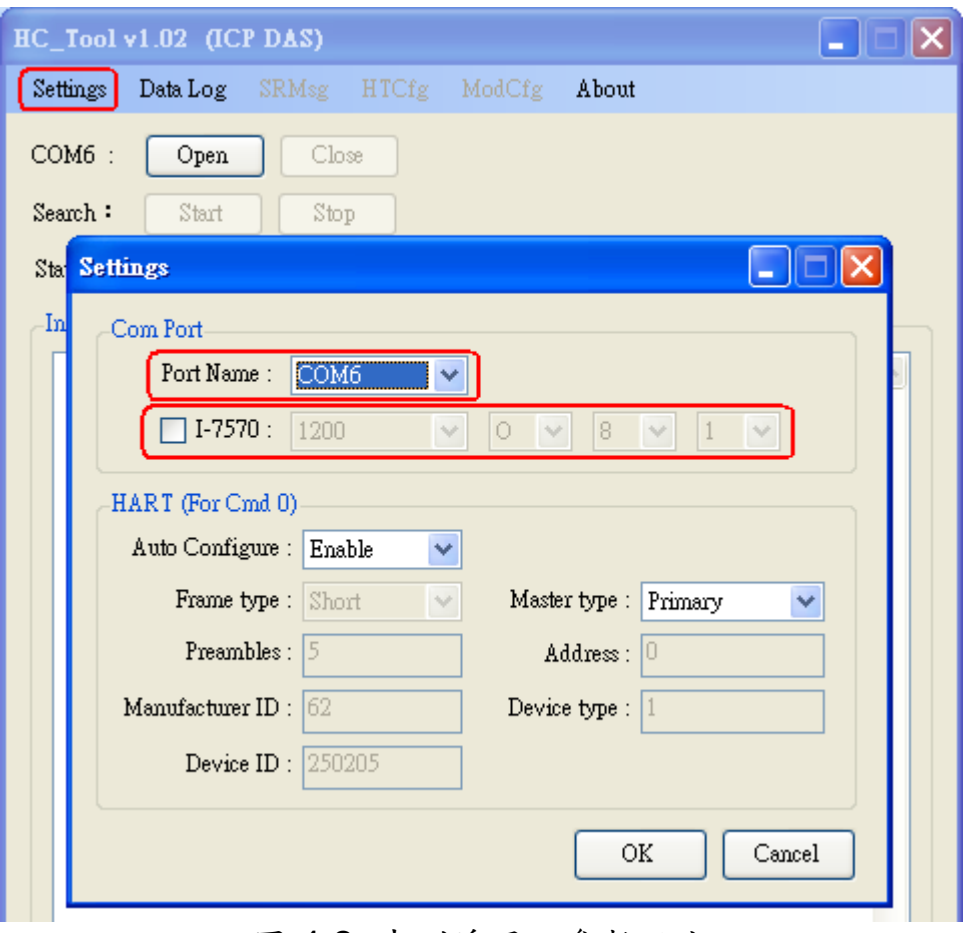

圖 4-2**:** 串列埠通訊參數設定

(2) 若使用 I-7570 模組,請勾選"**I-7570**"選項,並設定 PC 端之通訊 參數(如**:** 1200,O,8,1),需與 I-7570 模組通訊設定值相同,才可正常通訊。

### 4.2.2 HART 命令設定

<span id="page-29-0"></span>以下為"HART"命令設定功能欄位說明,如圖 4-3。 Auto Configure **:** (1) "Enable"**:** 自動搜尋(輪詢方式)所有 HART 設備。

(2) "Disable"**:** 依照手動設定 HART 命令參數來搜尋

HART 設備。

Frame type **:** 選擇 HART Frame 之長/短幀格式。 Master type **:** 選擇第一主端或第二主端。 Preambles **:** 選擇 5 到 20 個 0xFF 數量。 Address **:** 選擇 HART 通訊設備位址。 Manufacturer ID**:** 製造商身份代碼。 Device type **:** 製造商設備型號代碼。 Device ID **:** 製造商設備身份代碼。

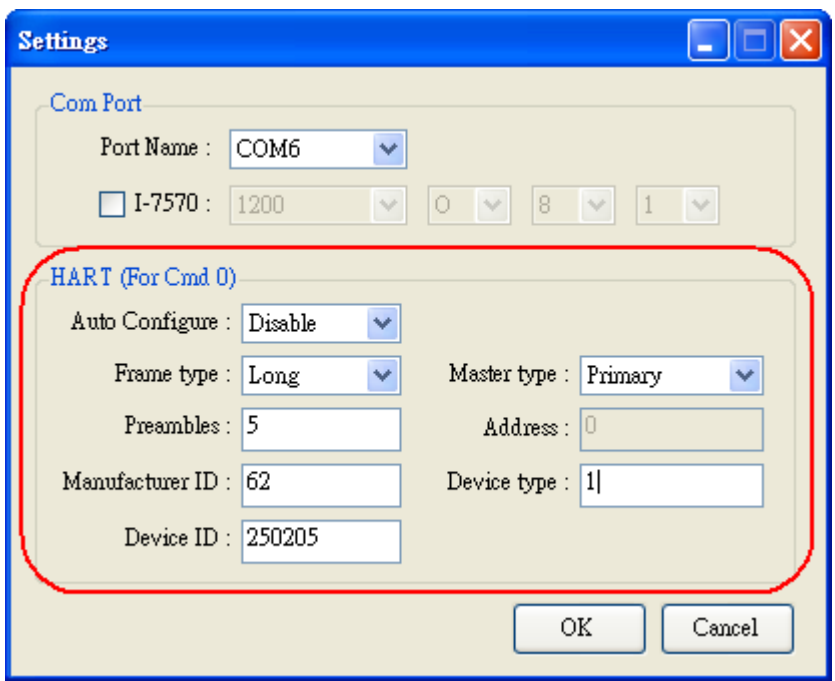

圖 4-3**:** 設定 HART Frame 格式

## <span id="page-30-0"></span>4.3 搜尋 HART 設備

### 4.3.1 自動搜尋參數設定

<span id="page-30-1"></span>設定"Auto Configure"選項為"Enable",並將"Master type"選項設為 "Secondary",則軟體工具會以 Secondary Master 身份並採用短幀方式 去自動搜尋所有 HART 設備,如圖 4-4。

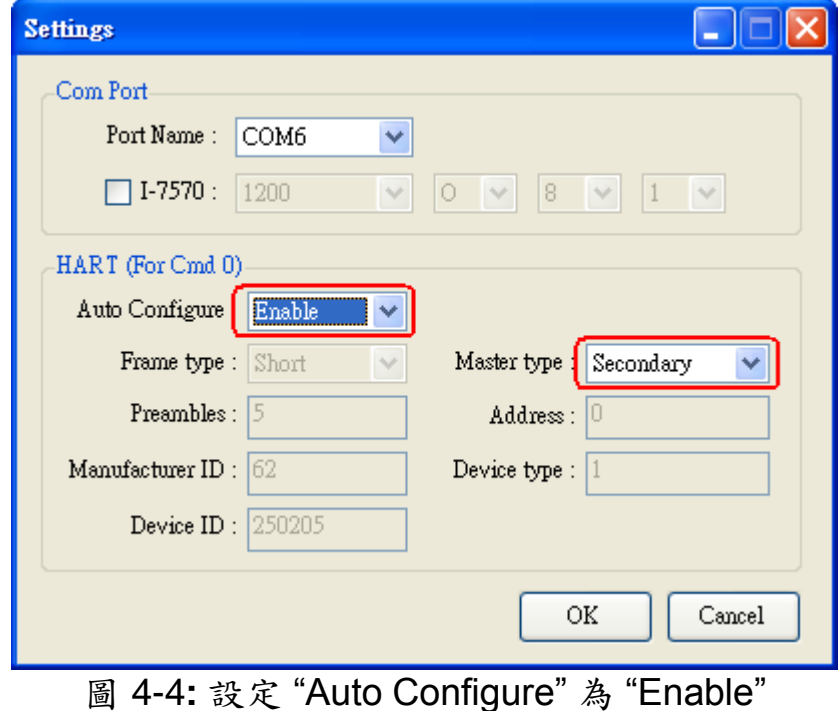

<span id="page-31-0"></span>4.3.2 手動搜尋參數設定

選擇"Auto Configure"為 Disable,則使用者即可自行設定 HART frame 格式來搜尋 HART 總線設備。

(1) 當 "Frame type" 為短幀格式(Short Frame) **:**

需設定 "Master type", "Preambles", "Address"欄位,如圖 4-5。

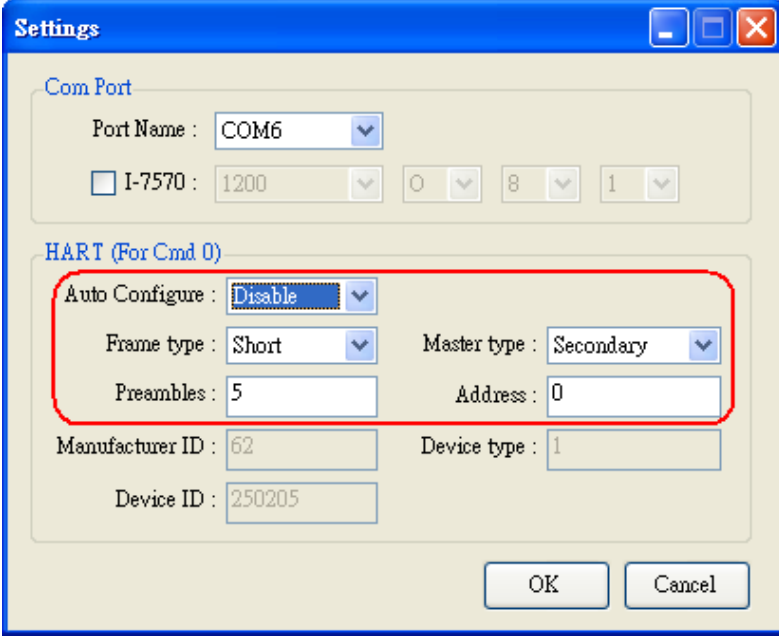

圖 4-5**:** 短幀格式設定

(2) 當"Frame type" 為長幀格式(Long Frame) **:** 需設定"Master type", "Preambles", "Manufacturer ID", "Device type",

"Device ID"欄位,如圖 4-6。

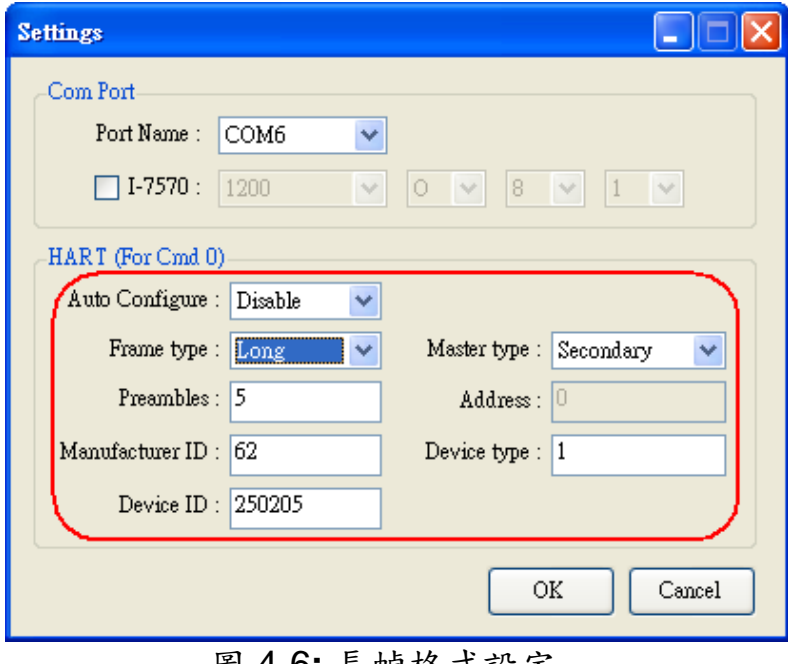

圖 4-6**:** 長幀格式設定

完成串列埠及 HART 命令格式參數設定後, 即可按下 OK 鈕, 進行 HART 通訊功能測詴。

<span id="page-32-0"></span>4.3.3 啟動搜尋 HART 設備功能

(1) 按下 "Open" 鈕, 即會開啟所設定之 PC 平台之串列埠, 如圖 4-7。(若 顯示串列埠開啟失敗錯誤訊息,請檢查串列埠位置設定是否正確)

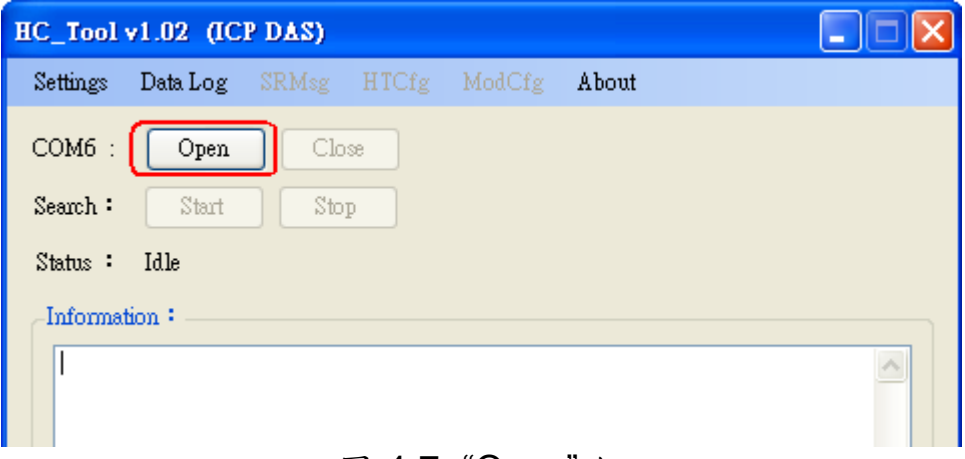

#### 圖 4-7**:** "Open" 鈕

(2) 按下 "**Start**" 鈕,即會開始搜尋 HART 總線上所有 HART 設備,搜尋結 果會顯示在"Information"欄位,如圖 4-8。

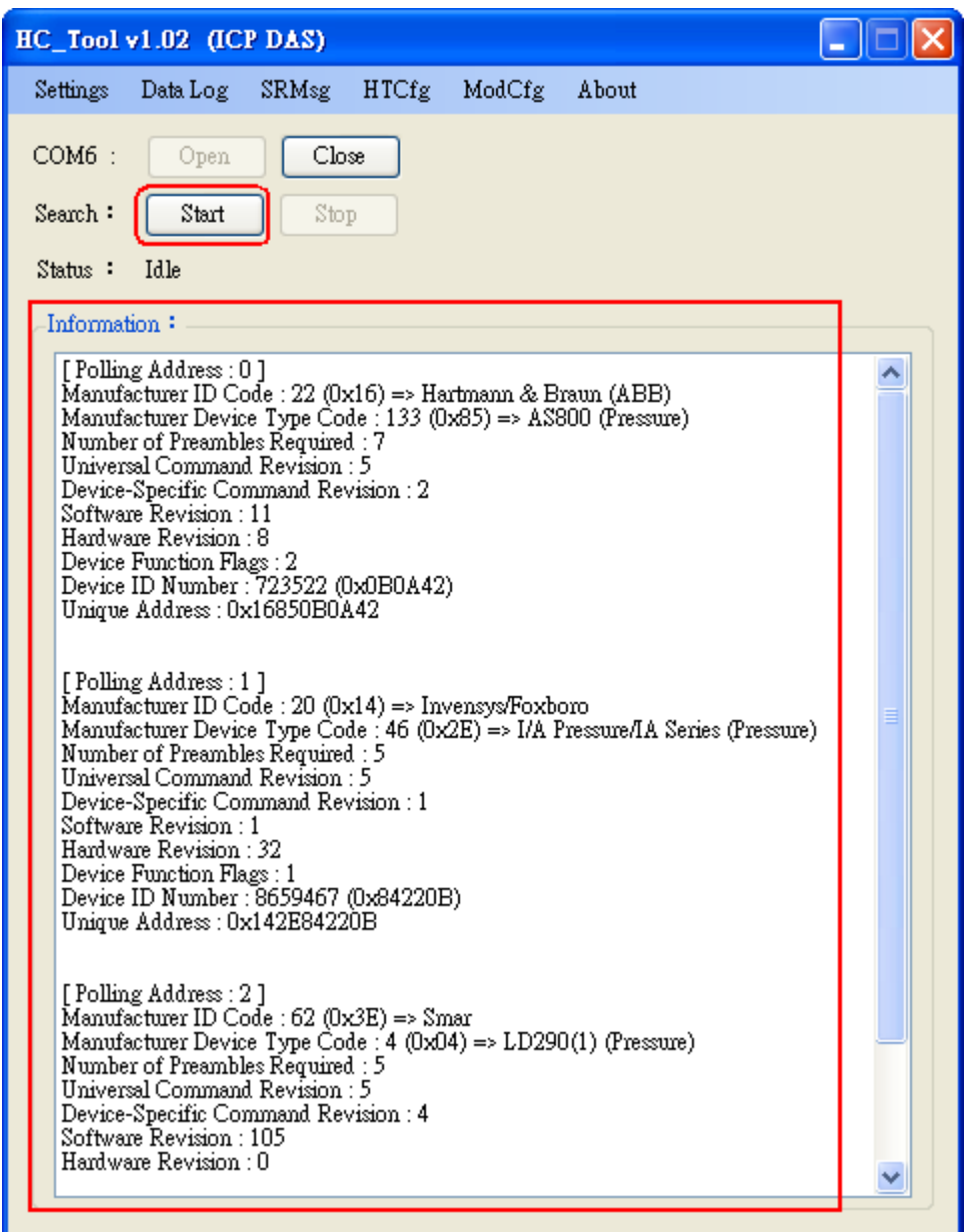

圖 4-8**:** HART 設備搜尋結果顯示

若"Information"欄位顯示"Search Device Failed !!"錯誤訊息,如圖 4-9,請檢查 HART 總線及 HART 命令格式是否正確。

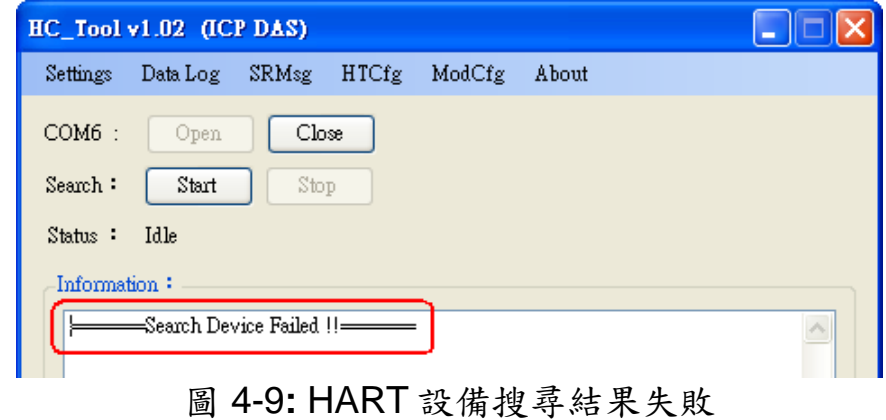

## <span id="page-34-0"></span>4.4 傳送/接收 HART 命令功能 (SRMsg)

(1) 點選"**SRMsg**"選項,即會開啟HART命令傳送/接收功能頁面,如圖4- 10。

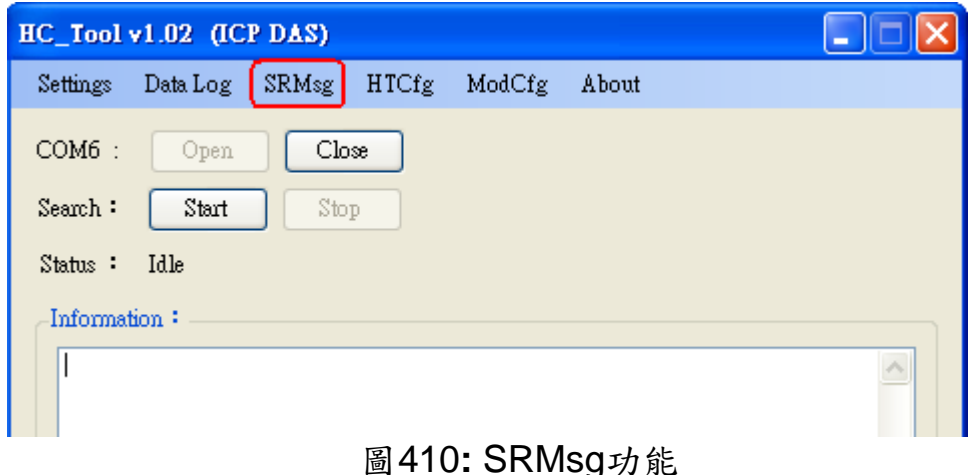

(2) 在"Send Data"欄位,輸入所要傳送之 HART 命令,並按下"Send"鈕, 即會送出 HART 命令,如圖 4-11。

[1] "**With Parity Check**" 項目**:**

 若勾選此項目,則在送出 HART 命令時,HC\_Tool 軟體會自動計算 並加入"check byte" 位元組。

[2] "**Auto Scroll**" 項目**:**

 若勾選此項目,則在對應的 HART 傳送/接收訊息顯示欄位,會自動 捲動來顯示最新 HART 訊息。

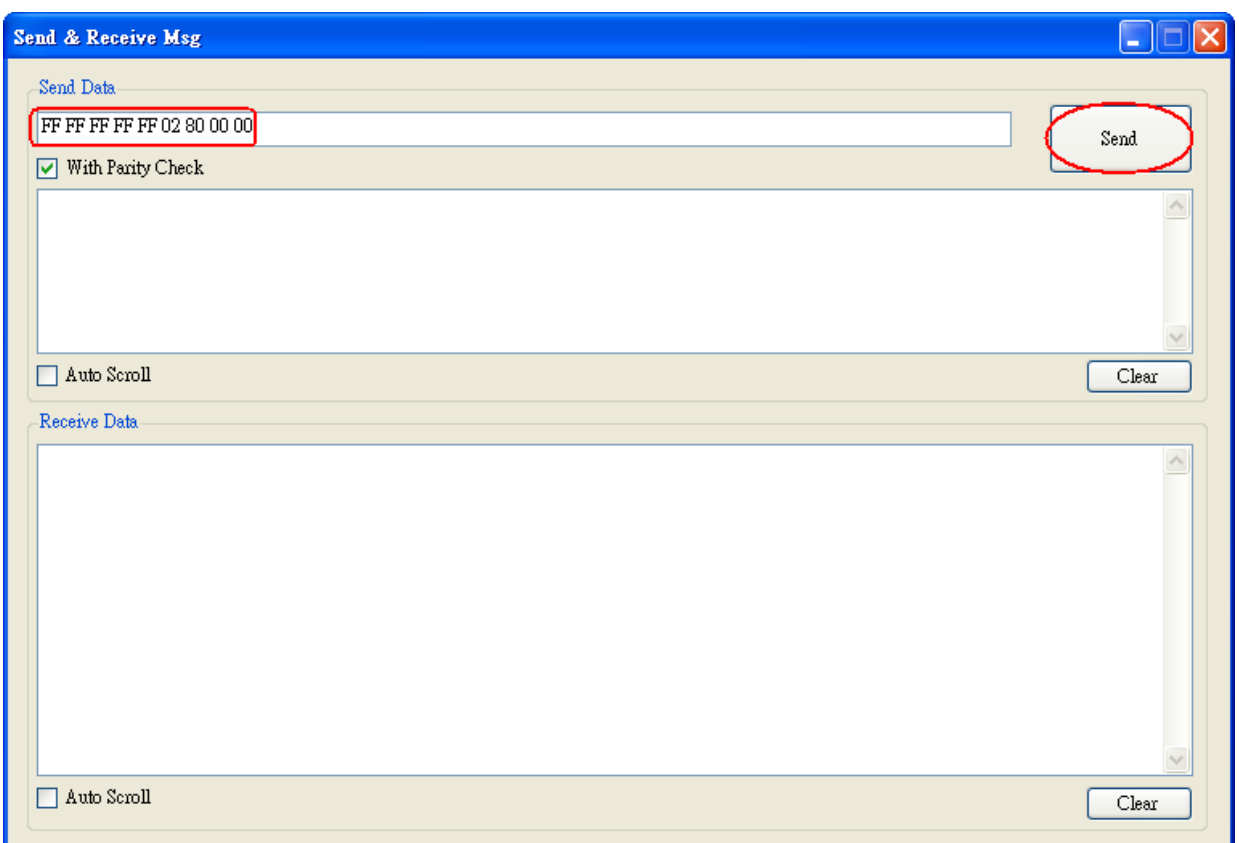

圖 4-11**:** HART 命令傳送功能

(3)當傳送正確命令到 HART設備後,HART設備即會回應對應資訊,並顯 示在"Receive Data"欄位,如圖 4-12。當發生錯誤時, "Receive Data" 將不會任何顯示內容,請檢查"Send Data"欄位中之 HART 命令格式是 否正確。

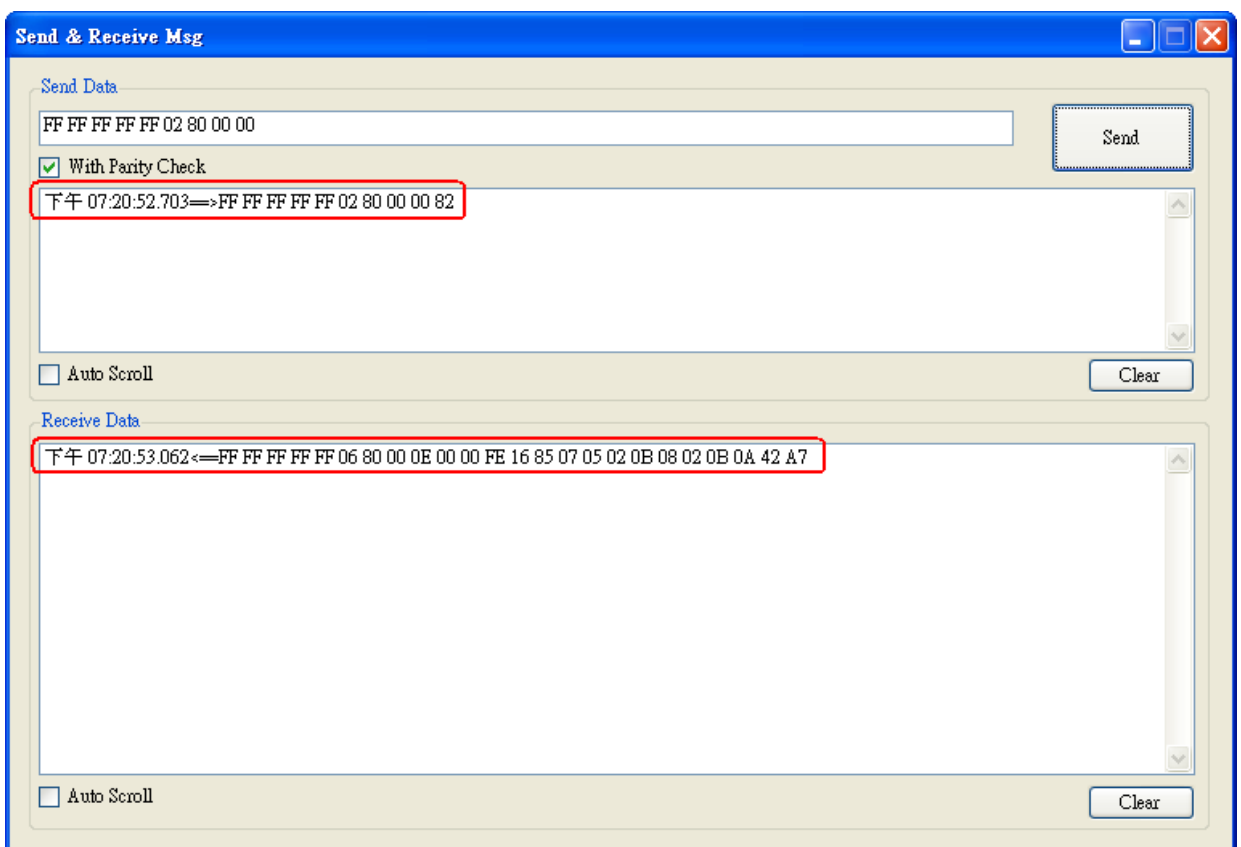

## 圖 4-12**:** HART 命令接收功能

## <span id="page-36-0"></span>4.5 資訊記錄功能 (Data Log)

當使用"SRMsg"或"Start"功能,與 HART 設備通訊後,此時所有 HART 通訊資訊會記錄在"Data Log"功能頁面中,可點選"**Data Log**"選項來 顯示 HART 命令傳收/接送之歷史資訊,如圖 4-13 (註**:** 當軟體工具關閉後, "Data Log" 資訊將不會被儲存)。

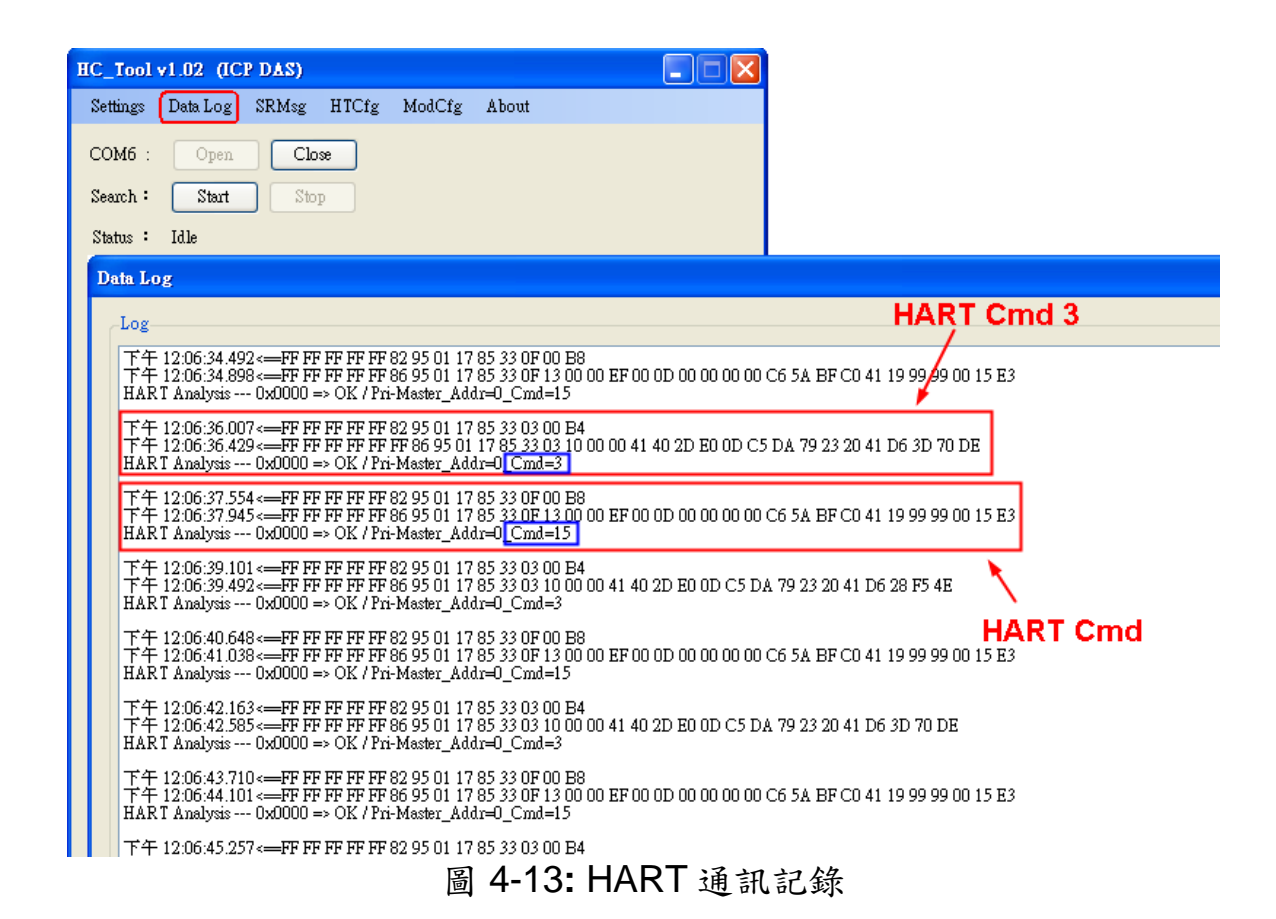

<span id="page-37-0"></span>4.6 HART 設備組態功能 (HTCfg)

當使用"自動搜尋"功能,搜尋到 HART設備後,此時即可點選 "**HTCfg**"選項來對指定之 HART 設備進行組態設定,如圖 4-14。 (HC\_Tool v1.02 版以後支援)

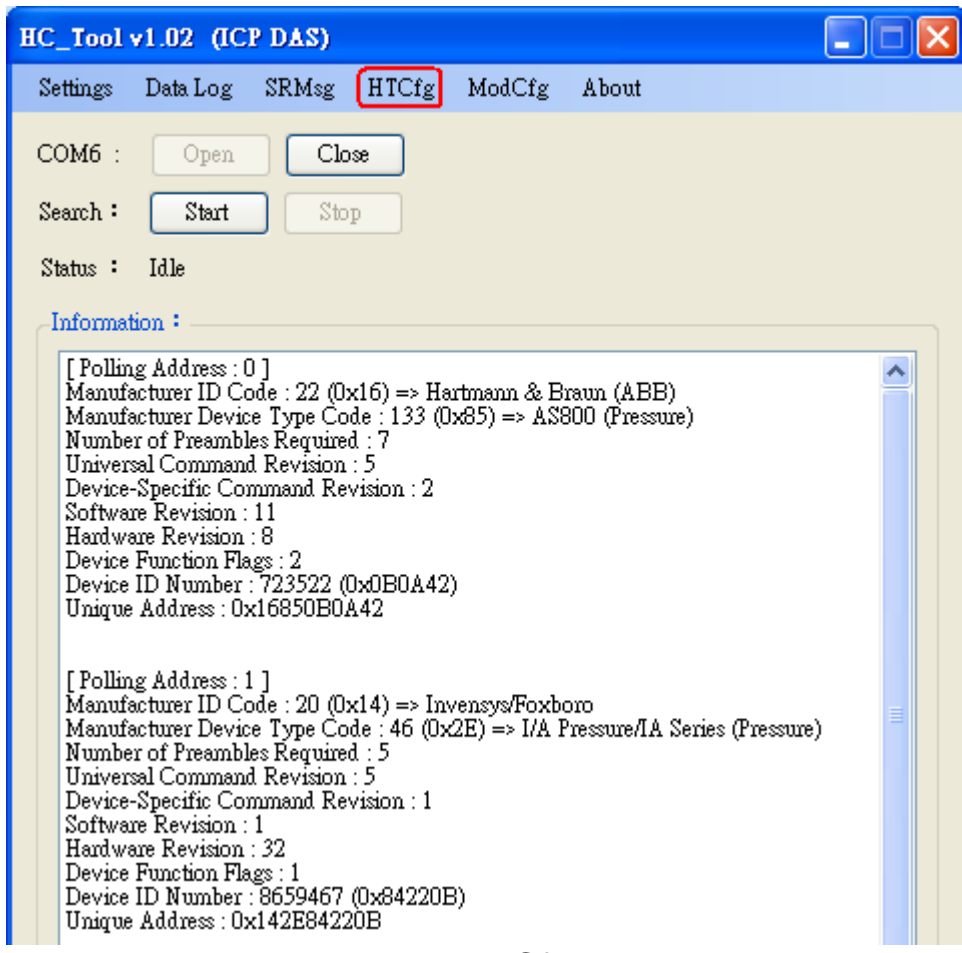

圖 4-14**:** HTCfg 選項

以下為 HTCfg 畫面 (如圖 4-15) 之相關操作說明**:**

- (1) **DevAddr** 欄位**:** 指定所要進行組態設定之 HART 設備
- (2) **Response** 欄位**:** 顯示 HART 組態命令之回應訊息
- (3) **Universal** 頁面**:** 選擇要進行組態之通用(Universal)命令號碼 (支援 HART 命令版本 v6.0)
- (4) **Common** 頁面**:** 選擇要進行組態之常用(Common-Practice)命令號碼 (支援 HART 命令版本 v6.0)
- (5) "**Start**"按鈕**:** 用來送出 HART 組態命令
- (6) "**Listen Mode**"選項**:** 勾選後並按下"Start"鈕,即可用來監聽目前 HART 網路上之所有 HART 通訊訊息。
- (7) "**HART RecvMsg Count**"區域**:** 顯示已收到之所有 HART 命令數量。(區 分為 Master 送出命令及 Slave 回應命令)

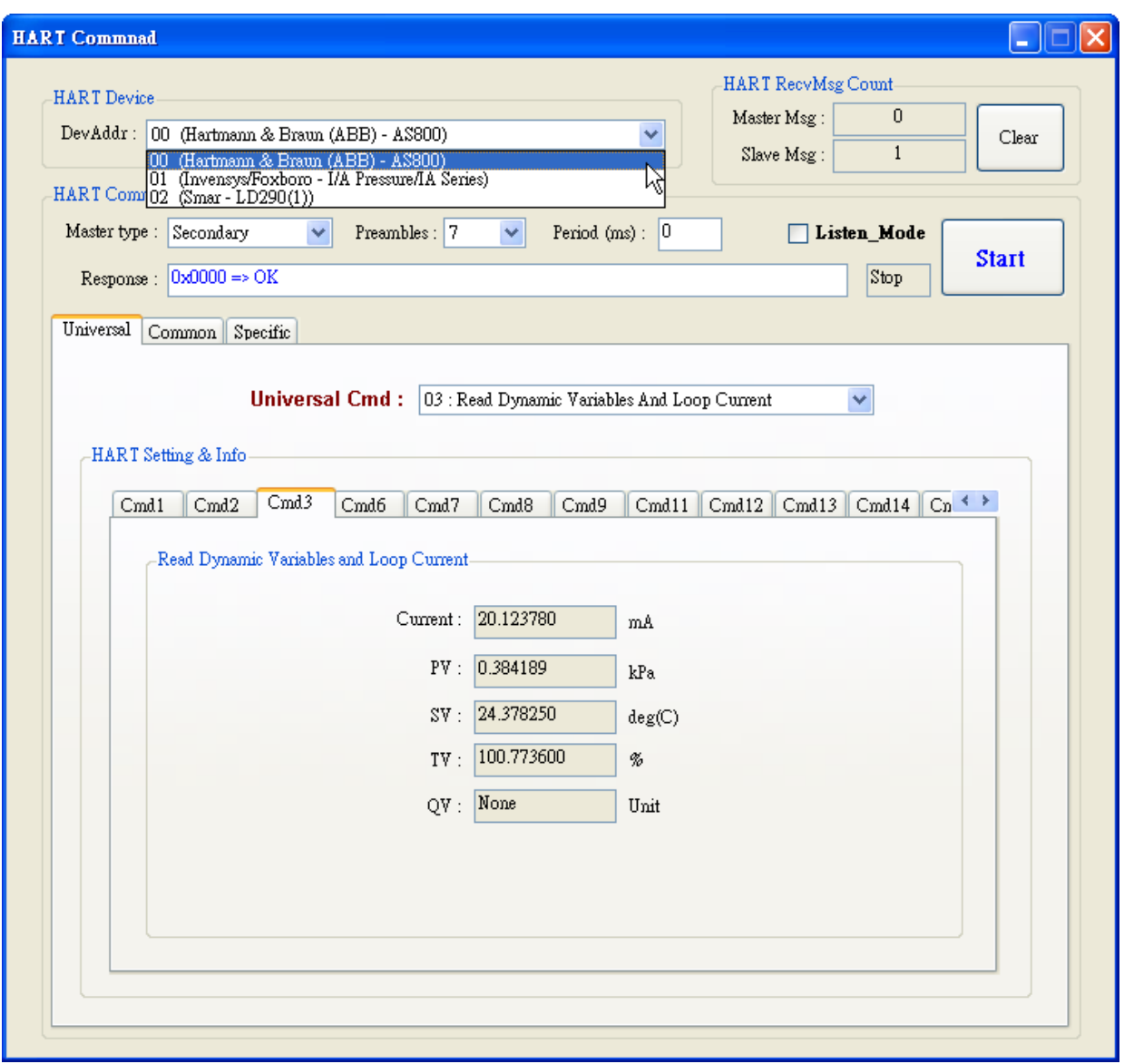

圖 4-15**:** HTCfg 畫面

## <span id="page-39-0"></span>4.7 模組參數設定功能 (ModCfg)

點選"**ModCfg**"選項,即會顯示以下二個選項,來開啟 HART Converter 模組之參數設定功能頁面,如圖 4-16。

- (1) HC\_Tool **:** v1.02 版以後支援
- (2) I-7567 **:** FW\_v1.5 版以後支援
- (3) I-7570 **:** FW\_v1.4 版以後支援

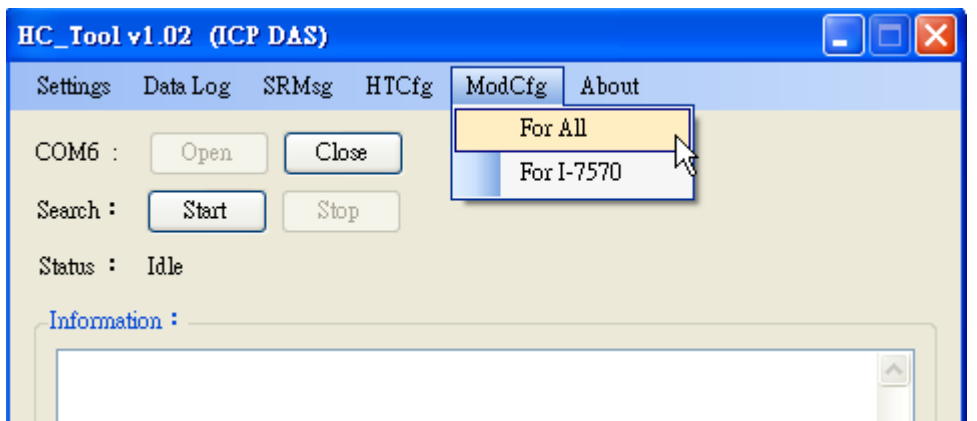

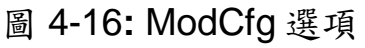

以下為 ModCfg 相關畫面之操作說明**:**

## **1. "For All"**選項畫面功能**: (**如圖 **4-17)**

 **Note :** 此功能適用於所有 **HART Converter** 模組

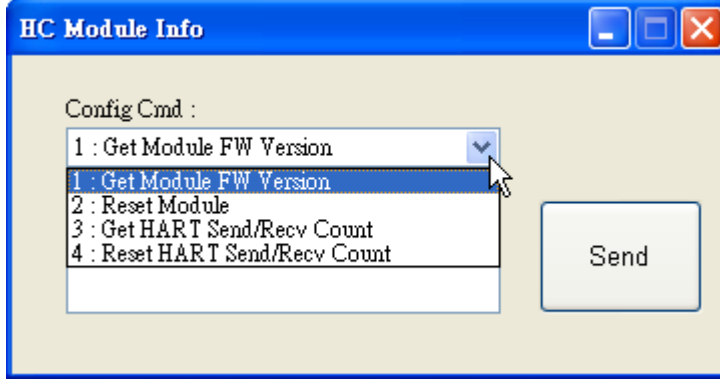

圖 4-17**:** "For All"選項之模組設定畫面

## **(1) "Get Module FW Version"**功能**:**

=> 回傳 HART Converter 模組之韌體版本。

**(2) "Reset Module"**功能**:** 

=> 重置 HART Converter 模組。

## **(3) "Get HART Send/Recv Count"**功能**:**

=> 回傳 HART Converter 模組硬體所傳送及接收之 HART 命令訊息數 量。

**(4) "Reset HART Send/Recv Count"**功能**:** 

=> 重置 HART Converter 模組硬體所傳送及接收之 HART 命令訊息數 量。

## **2. "For I-7570"**選項畫面功能**: (**如圖 **4-18)**

 **Note :** 此功能只用於 **I-7570** 模組,且 **I-7570** 必頇在**"Config Mode"**。

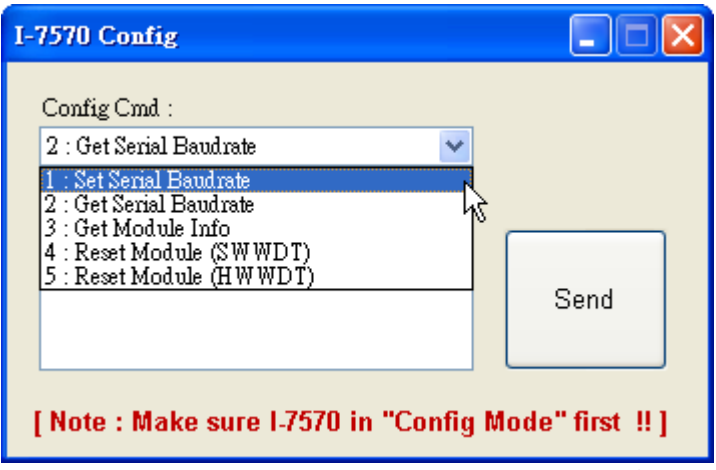

圖 4-18**:** "For I-7570"選項之模組設定畫面

## **(1) "Set Serial Baudrate"**功能**:**

=> 設定 I-7570 串列埠(包含 RS-232/422/485)之通訊參數。

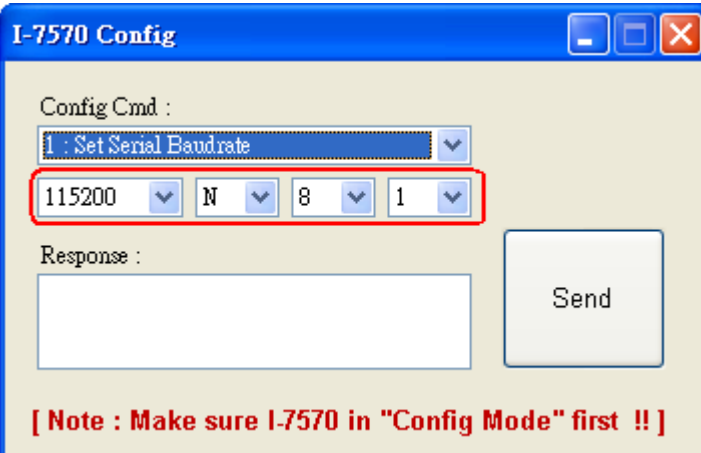

圖 4-19**:** Set Serial Baudrate 功能選項

**(2) "Get Serial Baudrate"**功能**:** 

=> 回傳 I-7570 串列埠(包含 RS-232/422/485)之目前通訊參數。

**(3) "Get Module Info"**功能**:** 

=> 回傳 I-7570 模組硬體資訊 (如**:** 韌體版本)。

**(4) "Reset Modue (SWWDT)"**功能**:** 

=> 重置 I-7570 模組 (使用軟體 WDT)。

- **(5) "Reset Modue (HWWDT)"**功能**:** 
	- => 重置 I-7570 模組 (使用硬體 WDT)。

## <span id="page-42-0"></span>**5.** 常問問題 **(FAQ)**

### <span id="page-42-1"></span>Q01 : 1-7567 如何快速與 HART 設備通訊?

**A01:** 

1. 安裝 I-7567 之 USB 驅動軟體,來產生虛擬 ComPort (參考第 3 章作法)。

2. 開啟 HC\_Tool 軟體,即可進行 HART 設備通訊 (參考第 4 章作法)。

### <span id="page-42-2"></span>Q02 : I-7567 是否提供 HART 通訊 API 函式庫 ?

#### **A02:**

目前 I-7567 不提供 HART 通訊 API 函式庫,若使用者想要自行開發程式來與 HART 設備通訊,建議作法如下**:**

- (1) 了解 HART 通訊協議 => 可透過 HART Converter (如: I-7567 / I-7570 / I-7547) 自行 收/送 HART 命令來完成。
- (2) 不了解 HART 通訊協議 => 建議使用 HART Gateway (如: **HRT-710** (MB/RTU to HART) 或 HRT-711 (MB/TCP to HART)),即可透過 Modbus 通訊來快速存取 HART 設備資訊。

## <span id="page-42-3"></span>Q03 : I-7567 在 Windows10 平台之驅動(driver)安裝 ?

#### **A03:**

詳細步驟,請參考 3.6 節作法。

## <span id="page-42-4"></span>Q04 : HART Converter 如何設定 HART 設備位址 ?

#### **A04: (2016/03/17)**

請依照以下步驟,進行位址設定。

- (1) 將 HART Converter (含 I-7567 / I-7570 / I-7547) 只連接 1 台 HART 設備。
- (2) 執行 HC\_Tool 軟體。
	- [1] 開啟 ComPort。

[2] 點選"Start"鈕,進行 HART 設備自動搜尋,由下圖,可看到目前 HART 設備之位 址為 0。

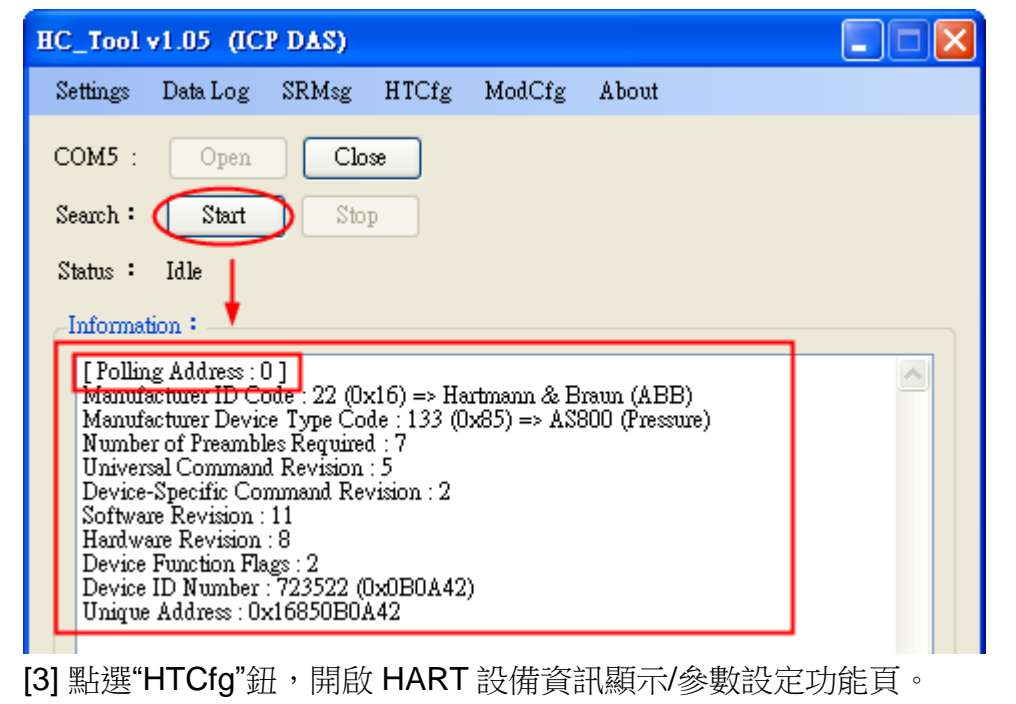

[4] 選擇"HART 設備", 在"Universal"頁面點選"Cmd6"選項, 即可設定 HART 設備之 新的位址 (此範例設定為 1),最後按下"Start"鈕進行設定。

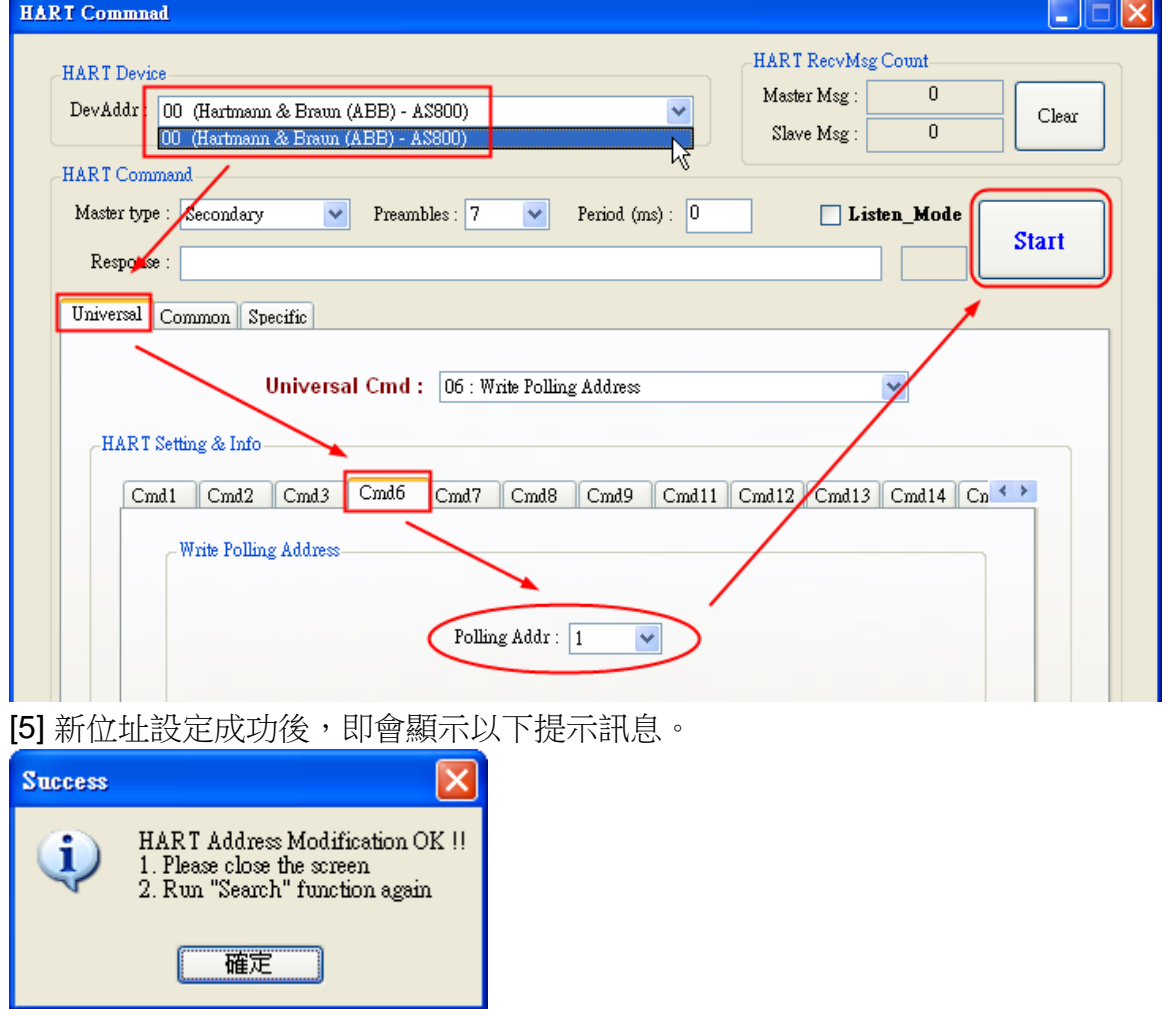

[6] 重新點選"Start"鈕,進行 HART 設備自動搜尋,即會看到目前 HART 設備之位址 已為 1,如下圖。

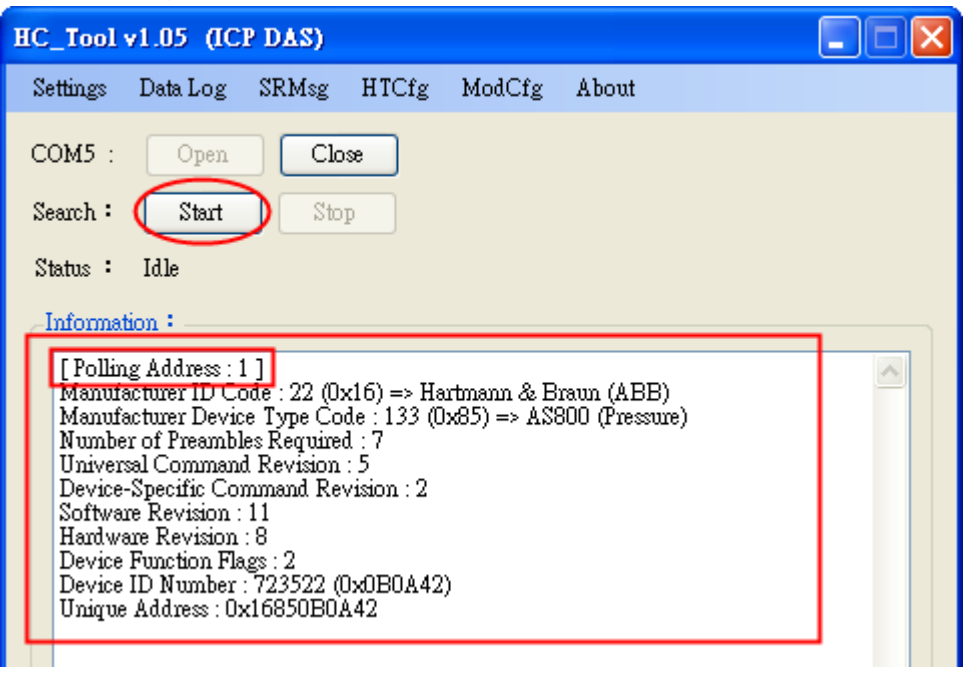

## <span id="page-44-0"></span>Q05 : 如何送出 HART 寫入命令功能? (CMD51 為例)

### **A05: (2017/04/05)**

請依照以下步驟,進行位址設定

- (1) 將 I-7567 連接 1 台 HART 設備
- (2) 執行 HC\_Tool 軟體
	- [1] 開啟 ComPort
	- [2] 點選"Start"鈕,進行 HART 設備自動搜尋
	- [3] 點選"HTCfg"鈕,開啟 HART 設備資訊顯示/參數設定功能頁。

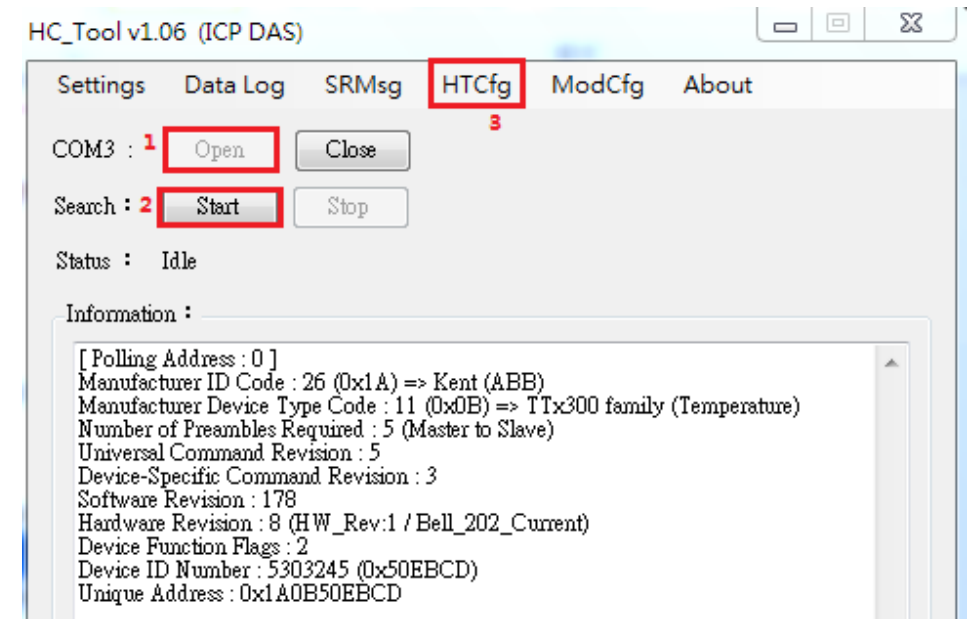

[4] 選擇"HART 設備", 在"Common"頁面中從"Common-Practice Cmd"選擇第 51 條

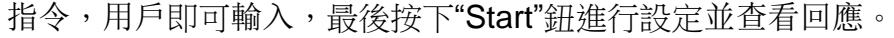

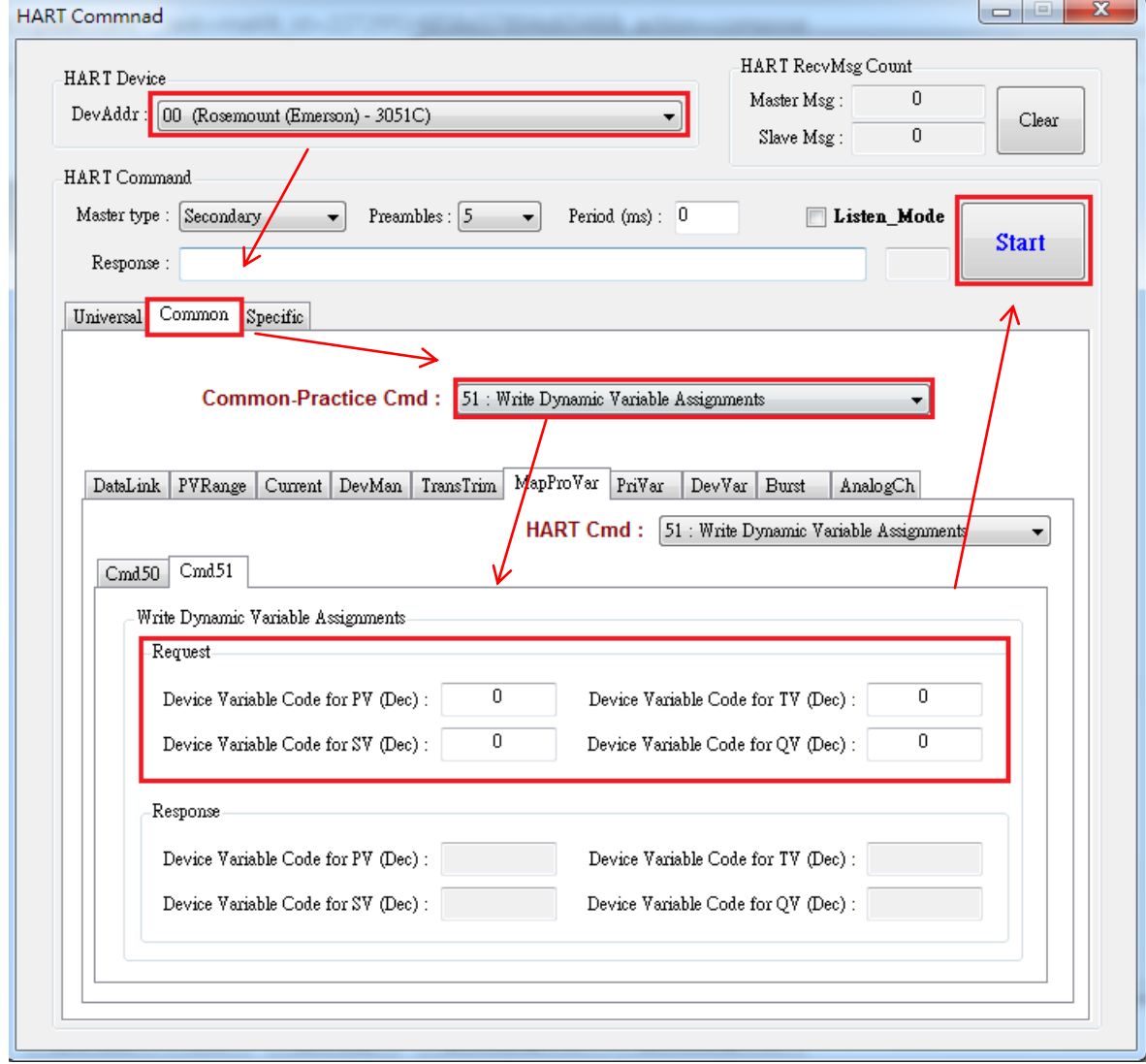

## <span id="page-46-0"></span>Q06 : 如何與 HART OPC 伺服器連線

### **A06: (2017/06/22)**

用戶可從以下連接下載由 HCF 所提供的 HART OPC 伺服器:

<https://fieldcommgroup.org/hart-server>

安裝完成後,打開 HART OPC 伺服器並按照以下步驟完成設定: (1) 右鍵點擊 HARTServer 圖標並選擇 Add Network

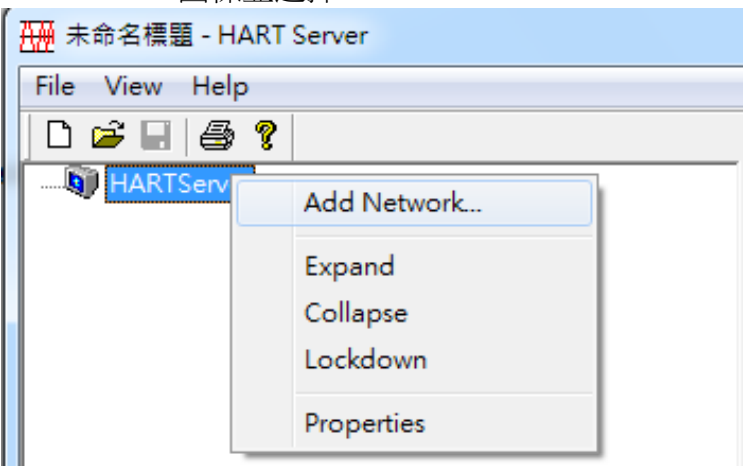

(2) 選擇 Single Serial Port option

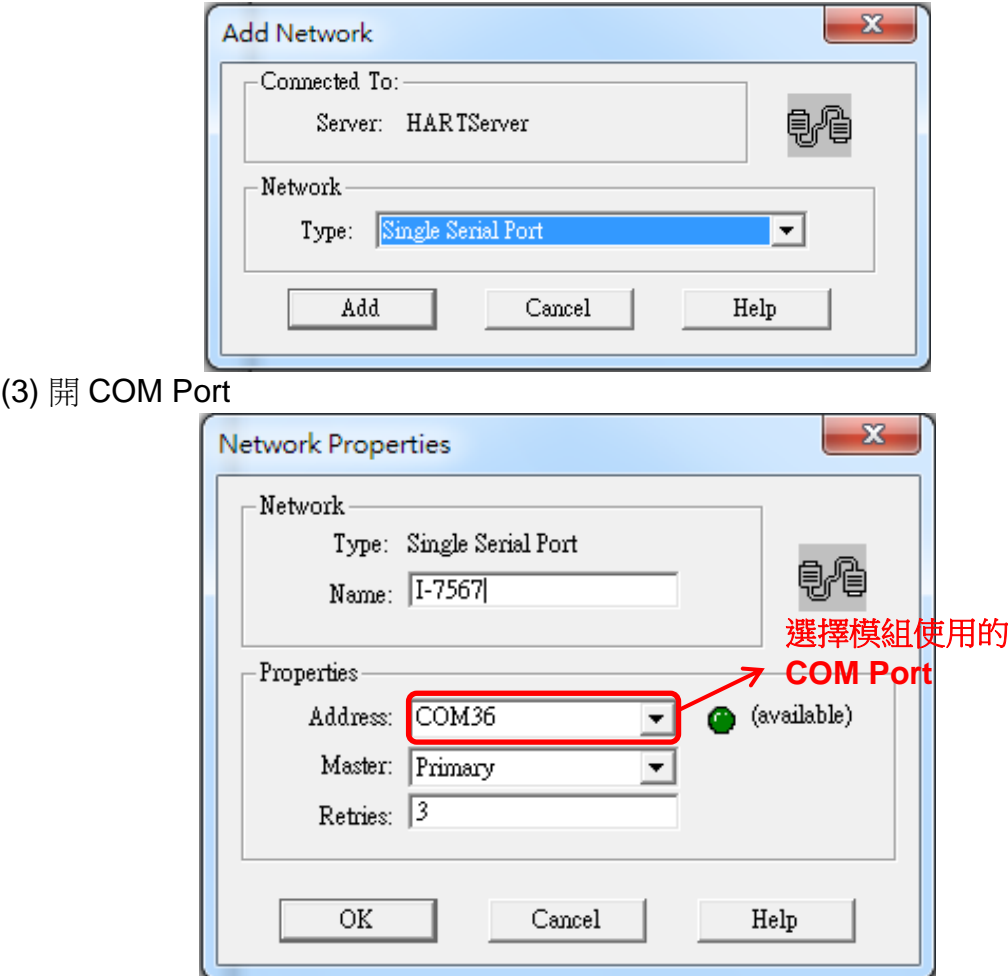

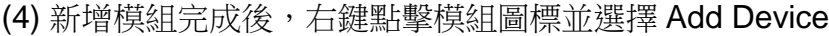

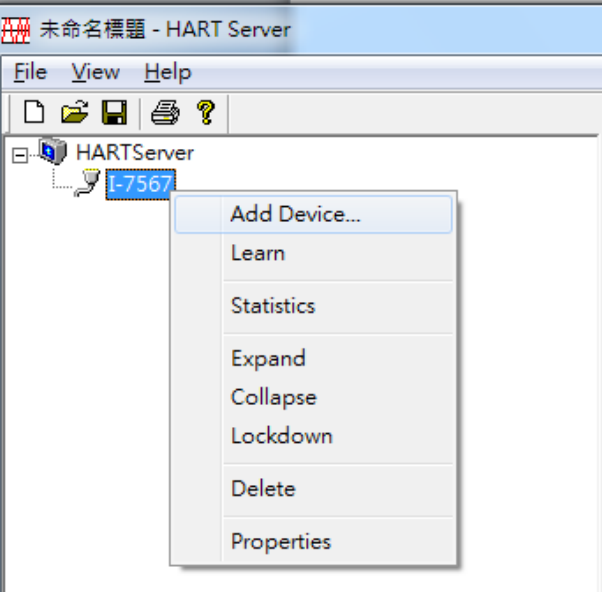

(5) 選擇 Polling 位址:彈出的設備屬性窗口直接點選 ok 即可

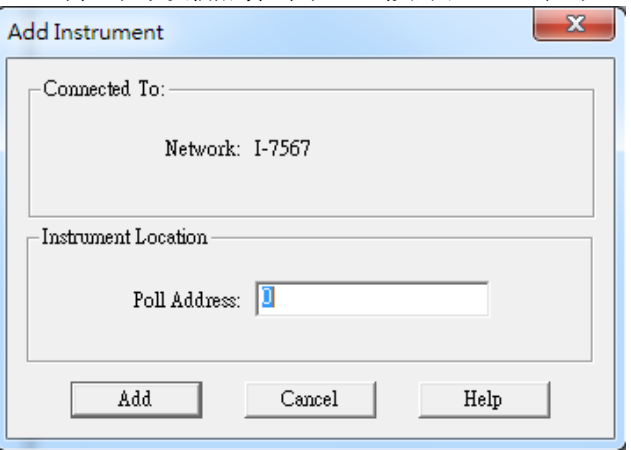

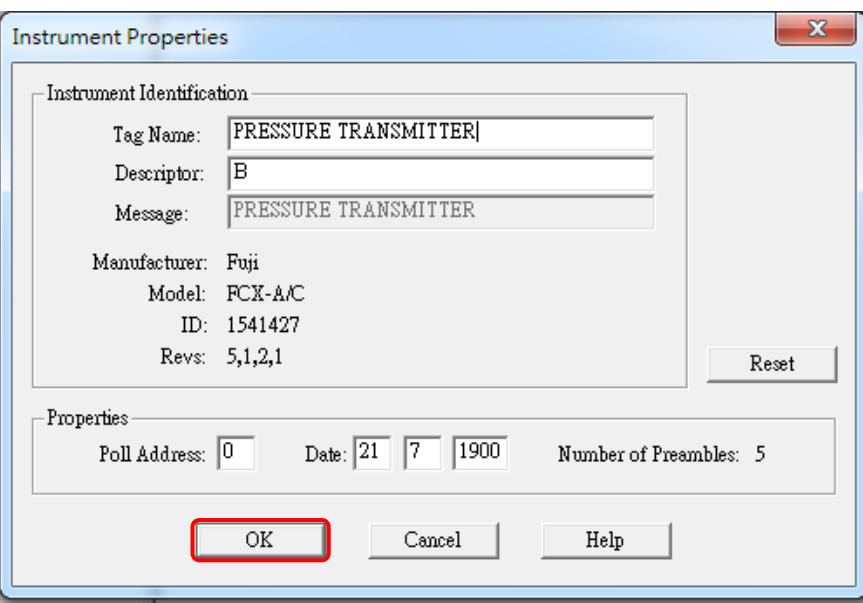

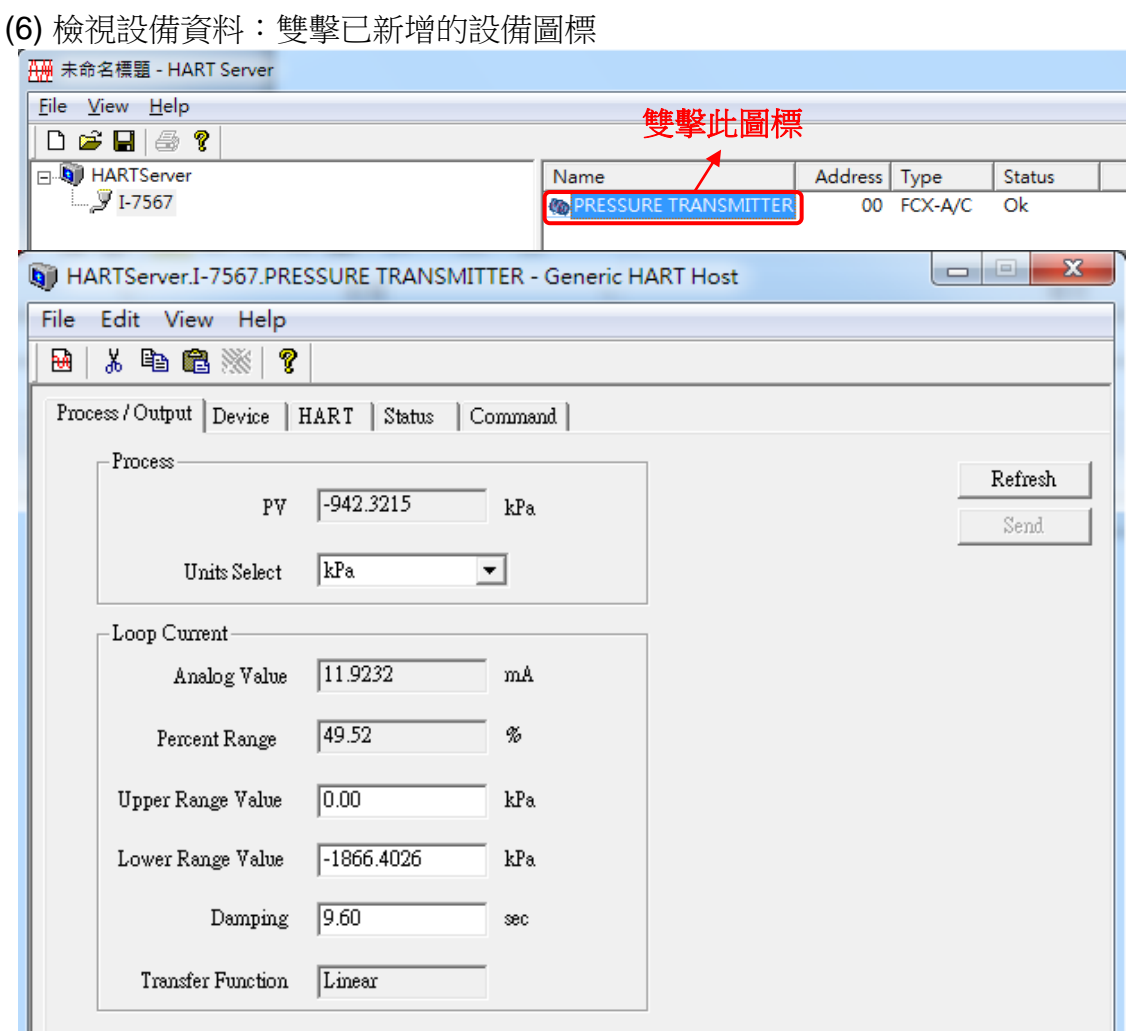

## <span id="page-49-0"></span>Q07 : 如何與 HART FDT 軟體連線

### **A07: (2018/11/27)**

ICP DAS 轉換器可與 FDT 軟體連線使用,以下介紹 3 款 FDT 軟體的連線步驟

### **(1) PACTware**

[1] 加入 HART 通訊 DTM (通訊埠)

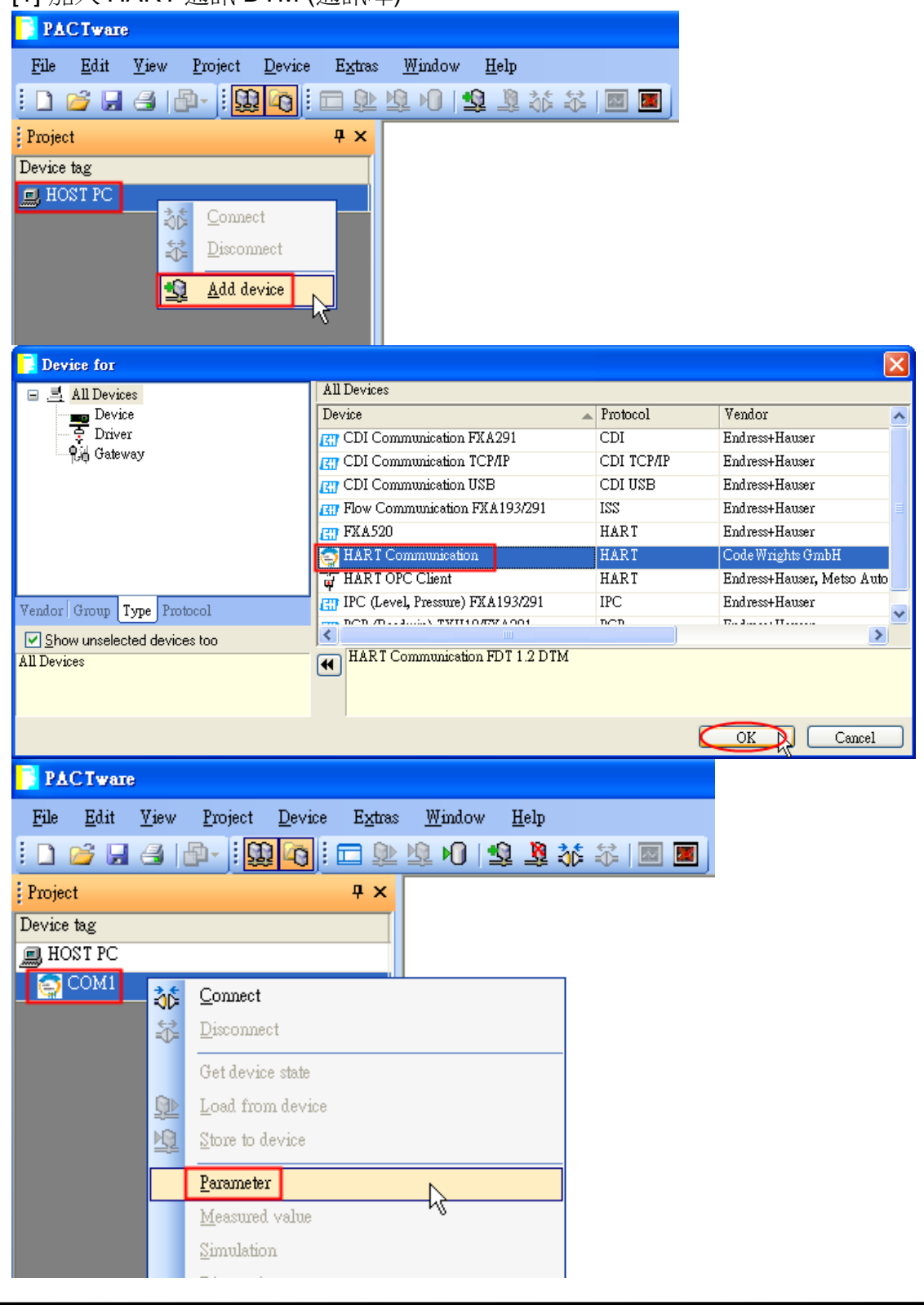

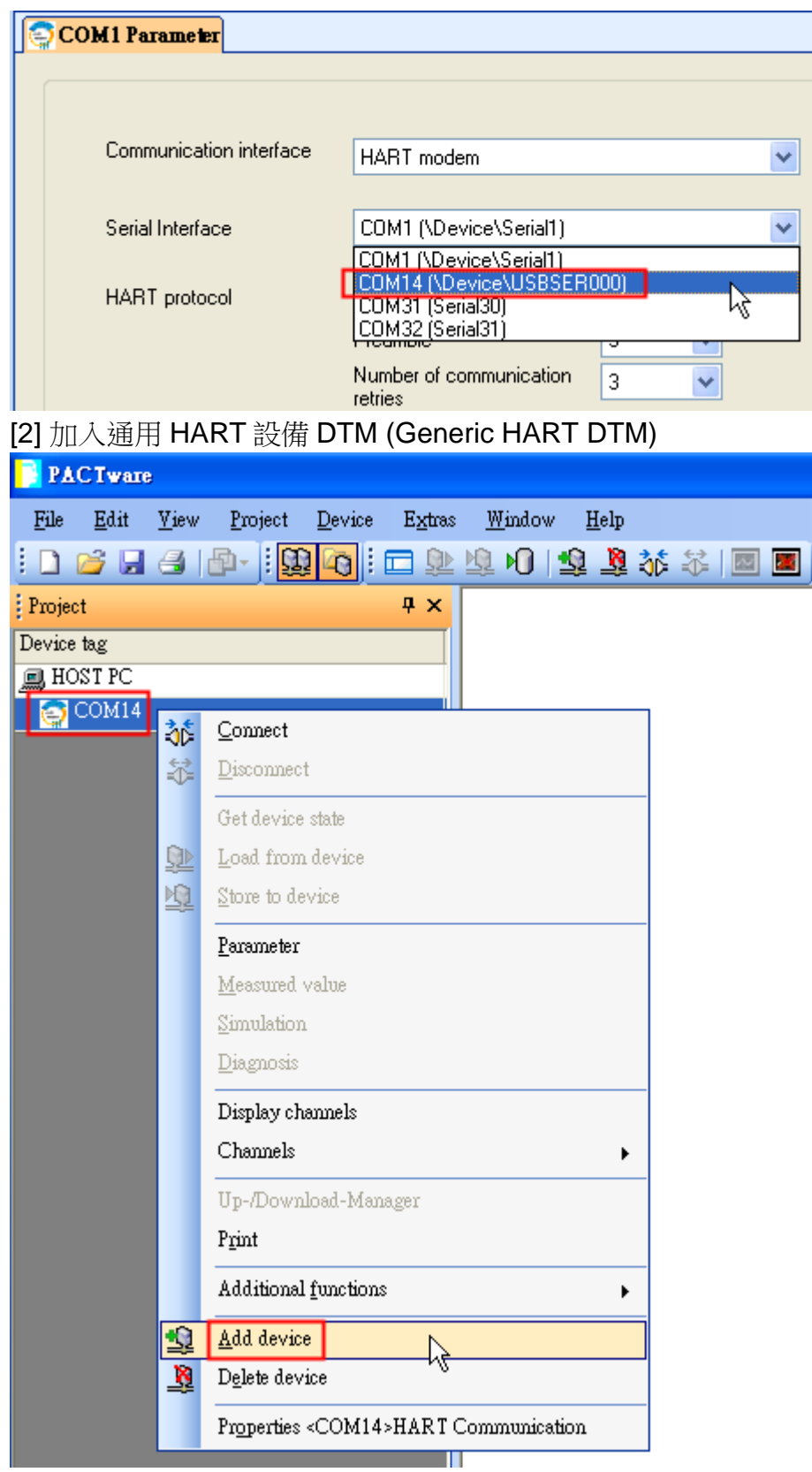

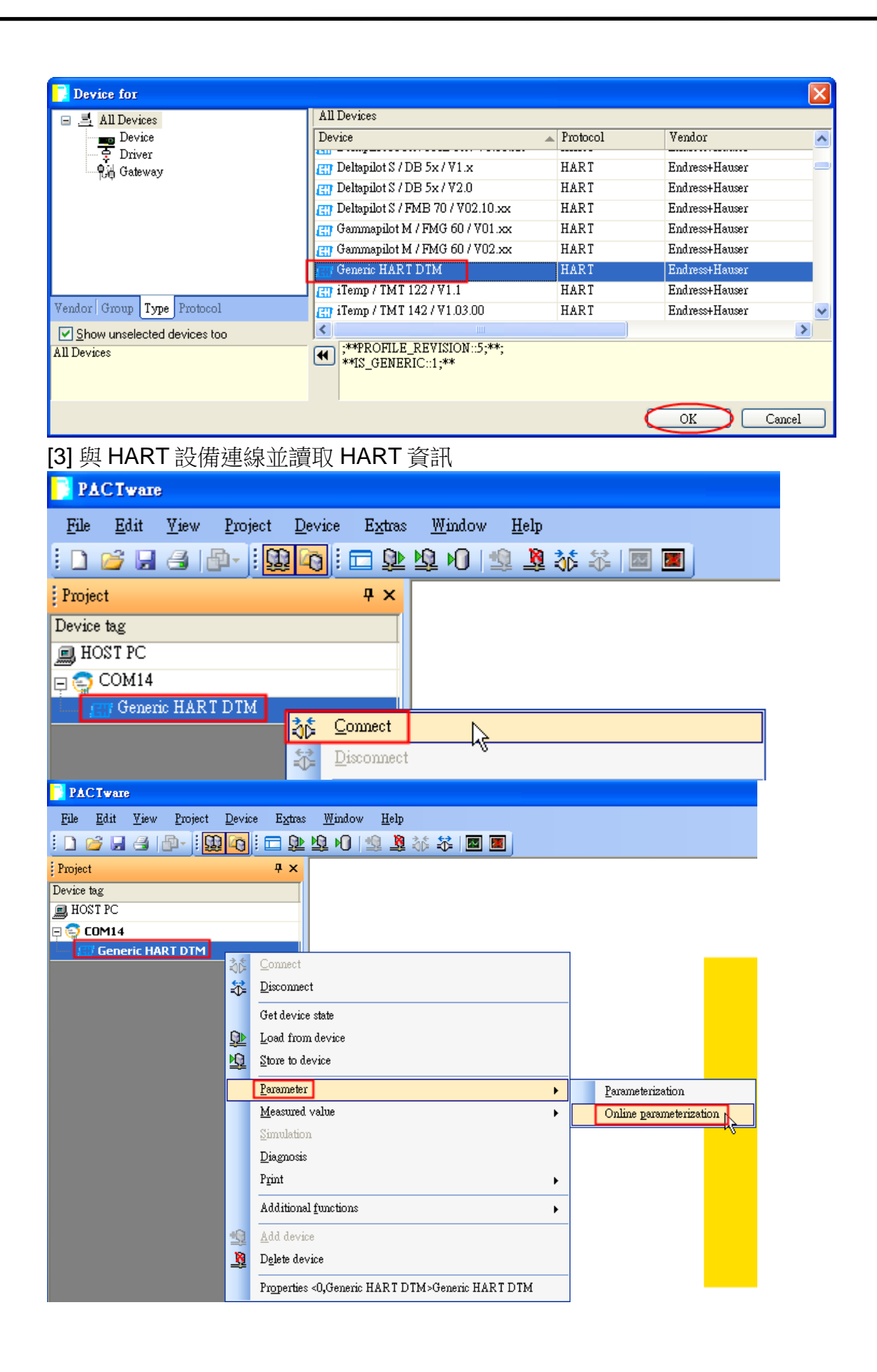

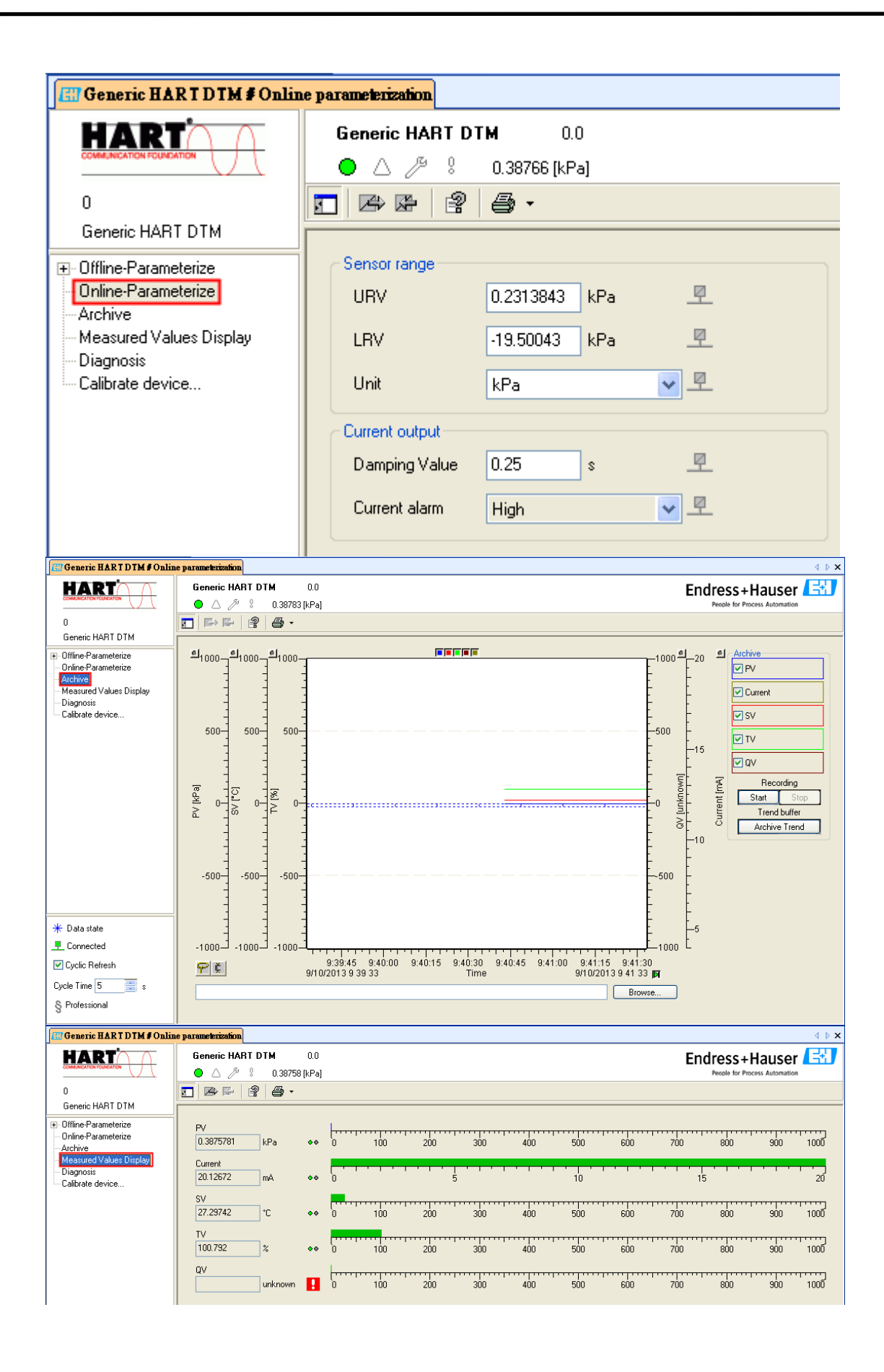

## **(2) FieldCare**

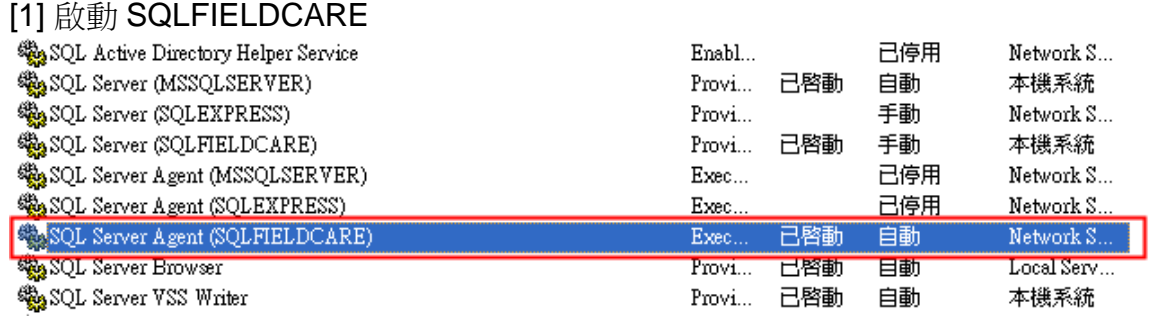

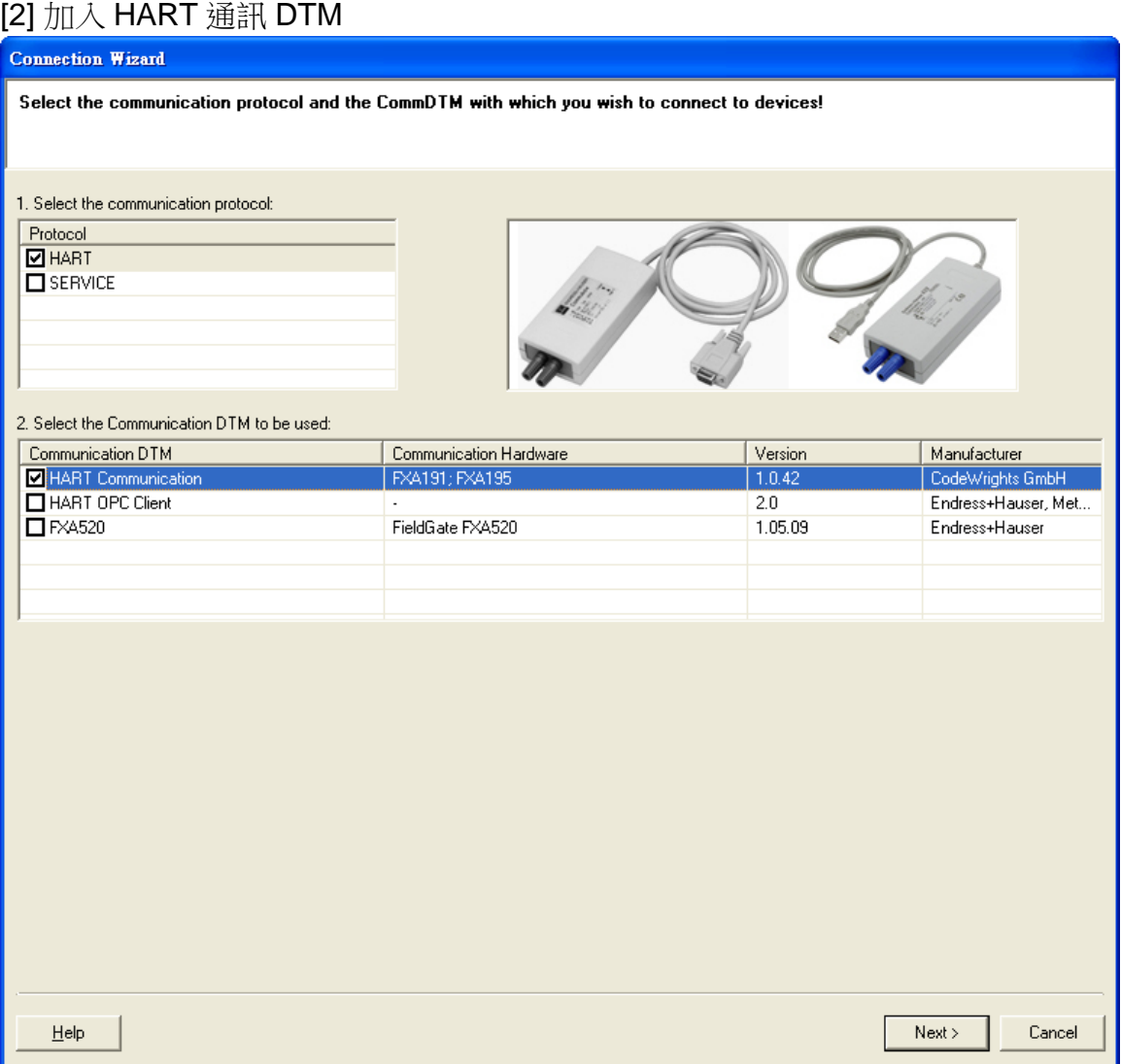

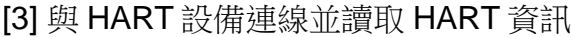

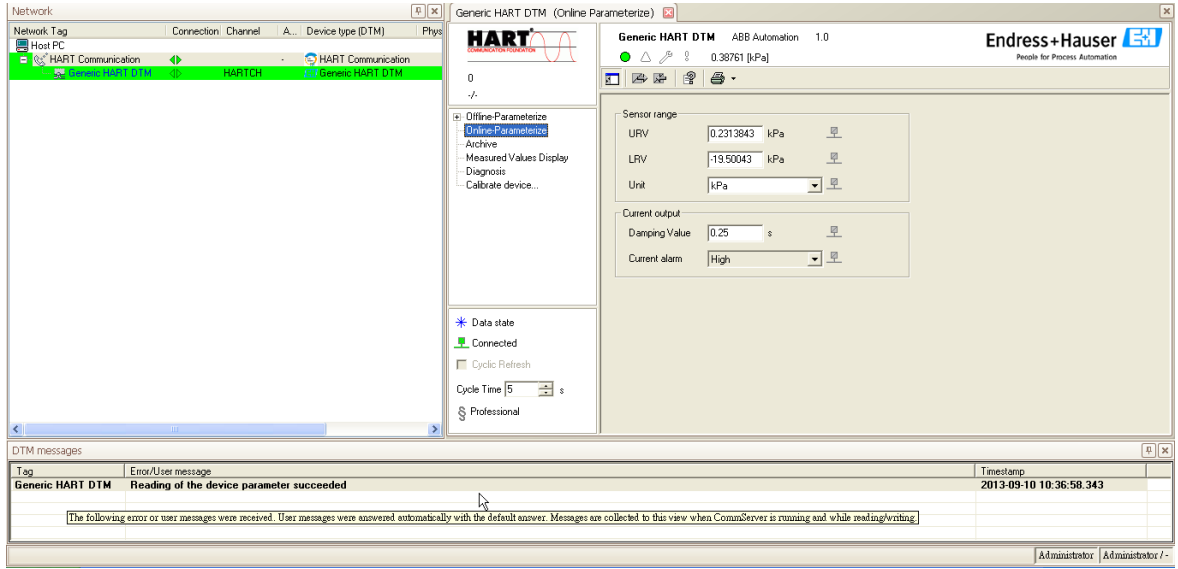

### **(3) Siemens PDM**

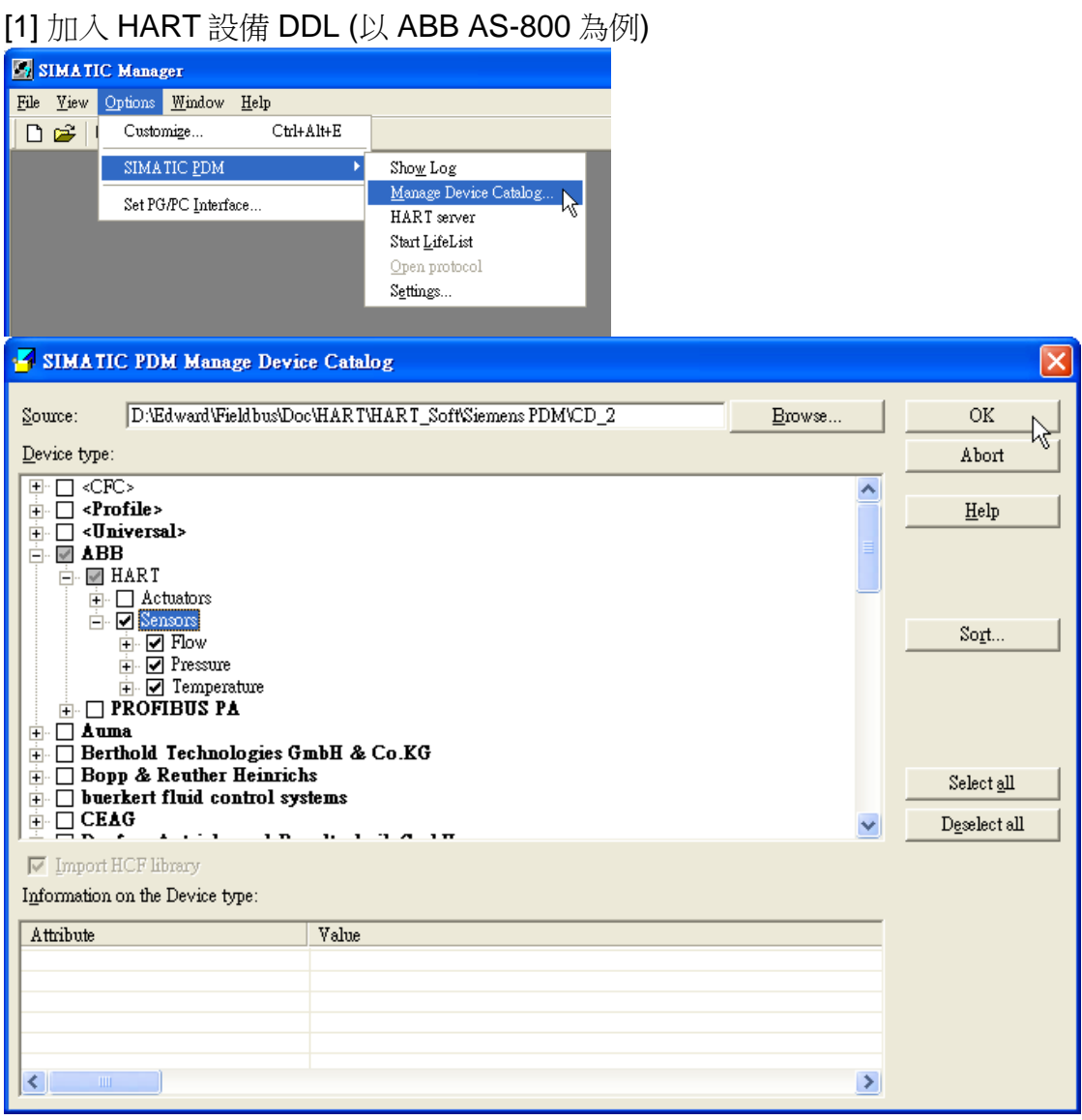

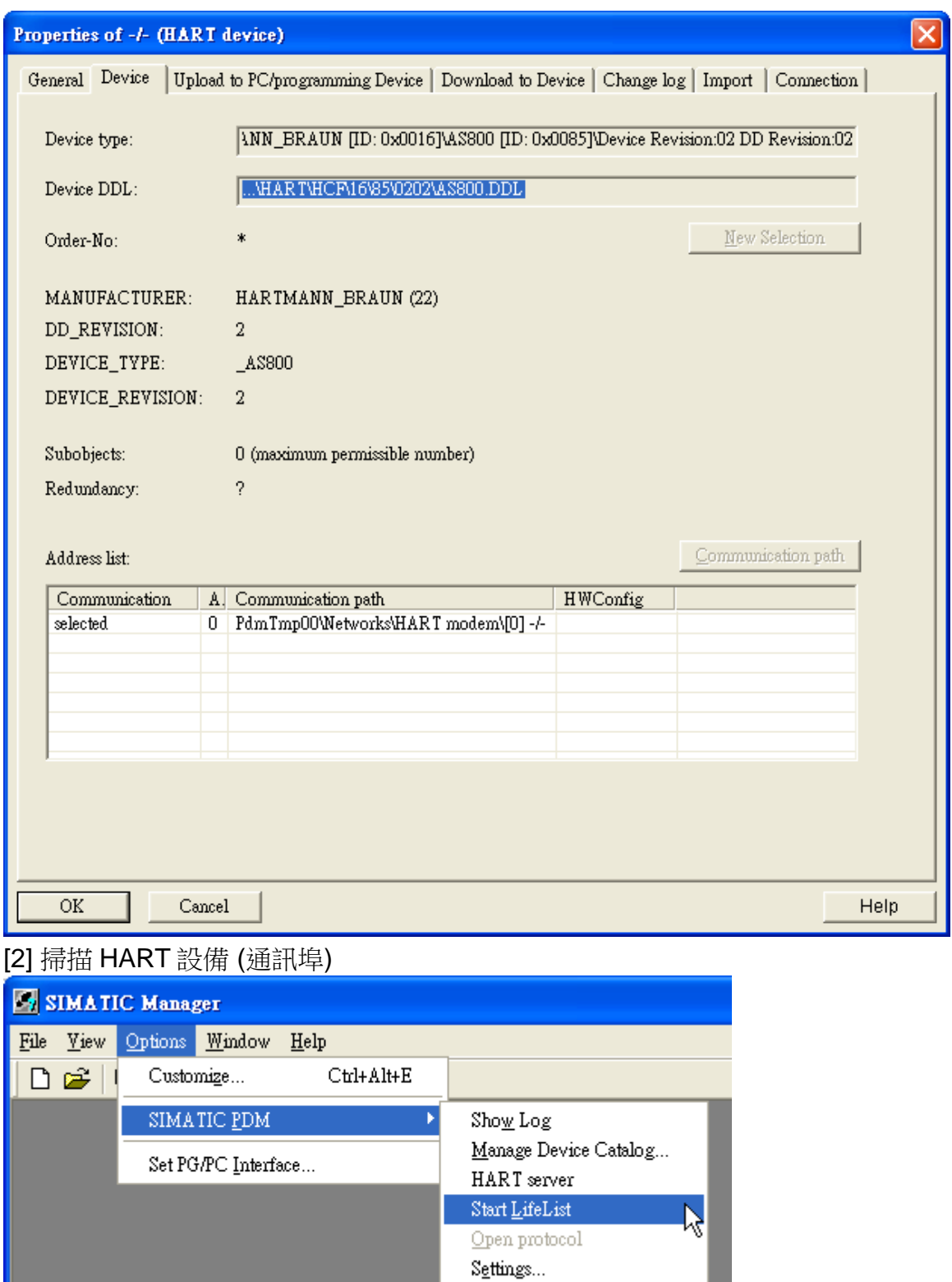

. .

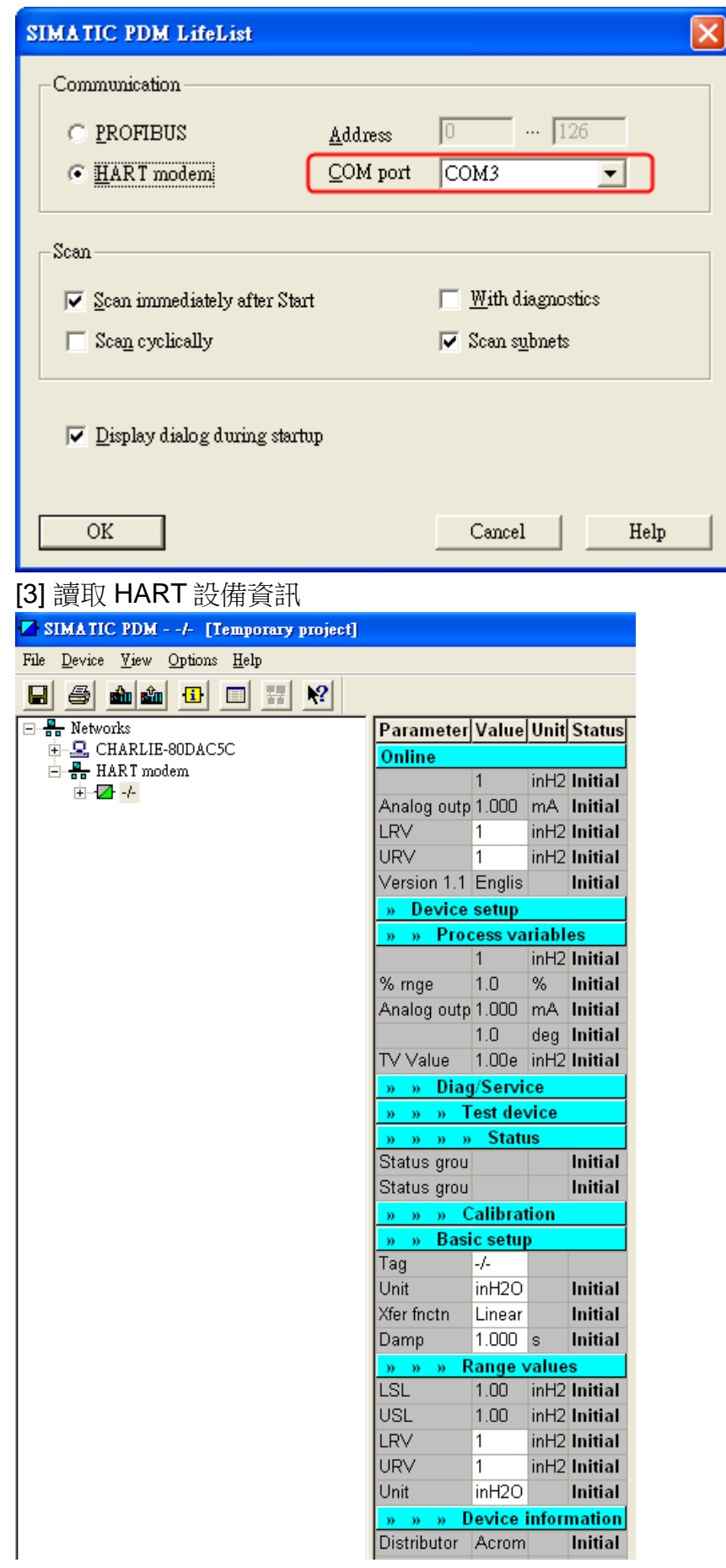

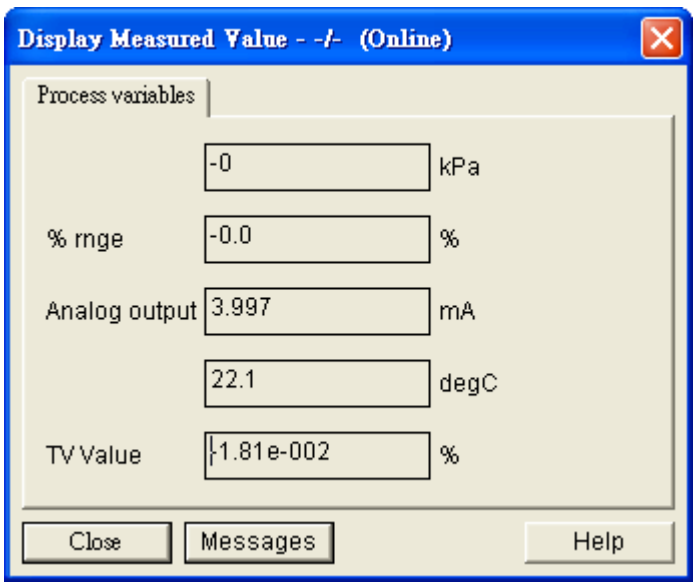

## <span id="page-58-0"></span>Q08 : 如何使用 HART 轉換器監聽 HART 迴路通訊

### **A08: (2019/02/14)**

HART 轉換器是很好用來針對 HART 迴路通訊進行監聽並除錯的工具,請參考以下步驟 硬體**:**

泓格科技 HART 轉換器 \*1

## 軟體**:**

HC\_Tool

下載: [ftp://ftp.icpdas.com.tw/pub/cd/fieldbus\\_cd/hart/converter/i-7567/software/](ftp://ftp.icpdas.com.tw/pub/cd/fieldbus_cd/hart/converter/i-7567/software/)

## 步驟**:**

1. 將 HART 轉換器加入至現有 HART 洄路中

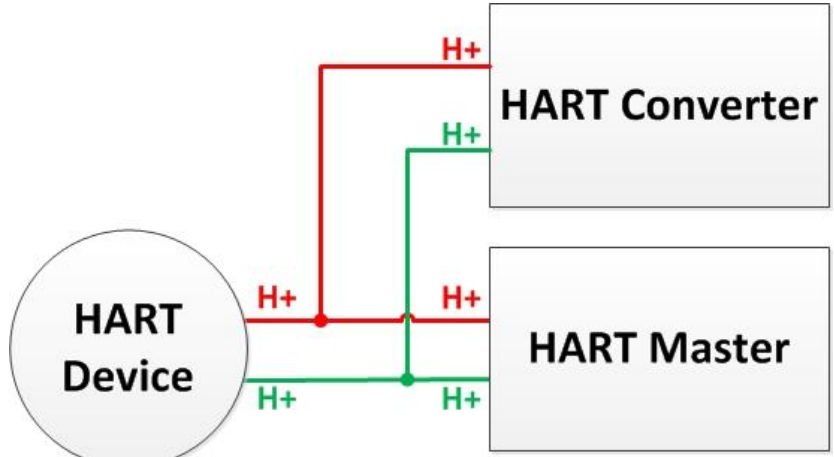

- 2. 確保加入後迴路電阻值依然維持 250Ω, 若有需要將 HART 轉換器內建的終端電阻 關閉,請參考手冊第 2.3 章節 終端電阻設置
- 3. 使用 HC\_Tool 記錄 HART 通訊封包
	- (1) 直接使用 data log 功能記錄 (不會影響原架構 HART 通訊)

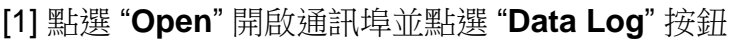

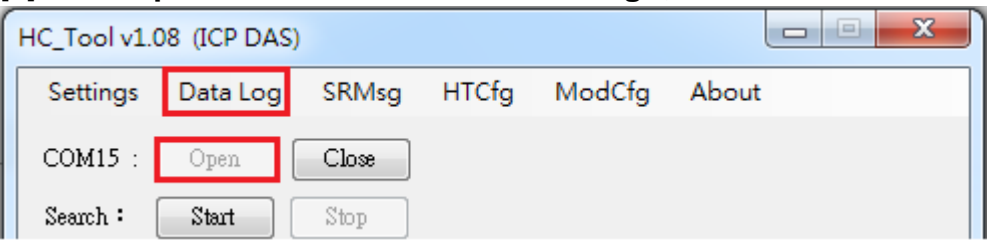

[2] 點選 "**Start Record**" 按鈕開始記錄 HART 通訊封包,點選 "**Stop Record**" 按鈕以結束

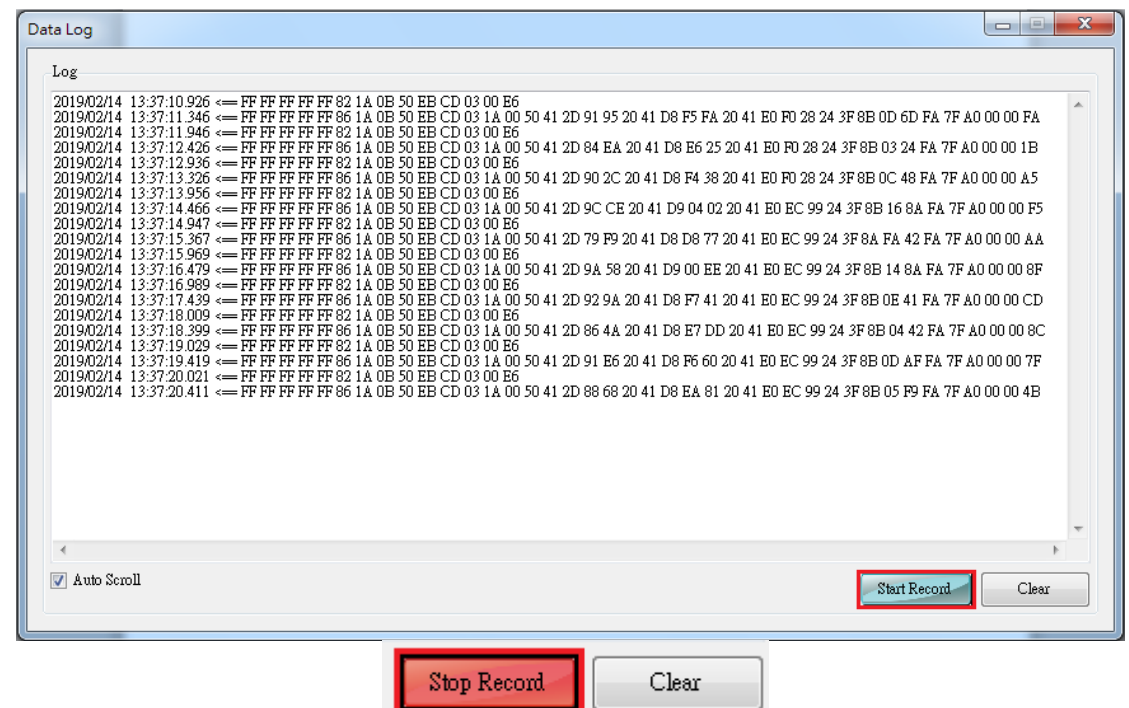

(2) 監聽模式分析封包並記錄 (可能影響 HART 通訊)

[1] 點選 "**Open**" 開啟通訊埠並點選 "**Start**" 搜索 HART 迴路上之設備

[2] 搜索完迴路上所有設備後,點選 "**HTCfg**" 按鈕

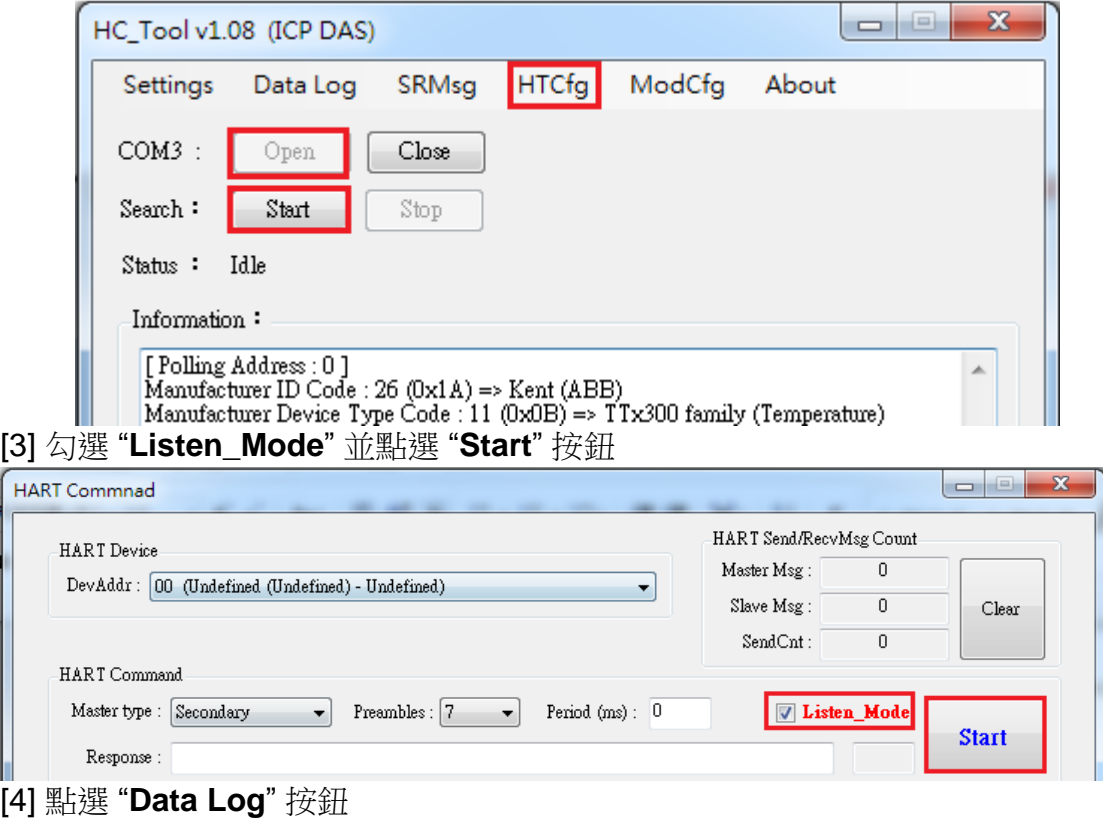

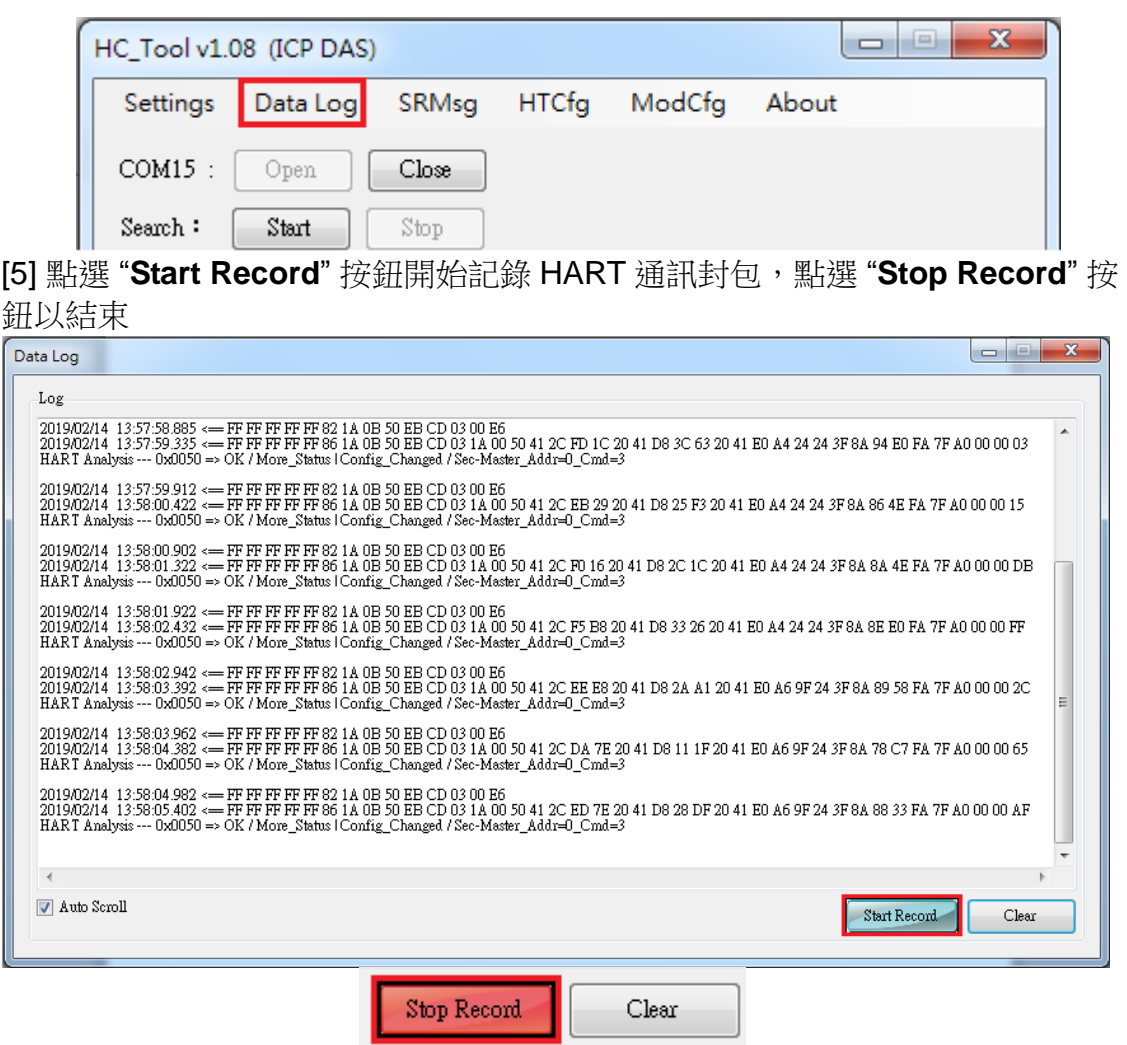

## <span id="page-61-0"></span>**6.** 版本歷史

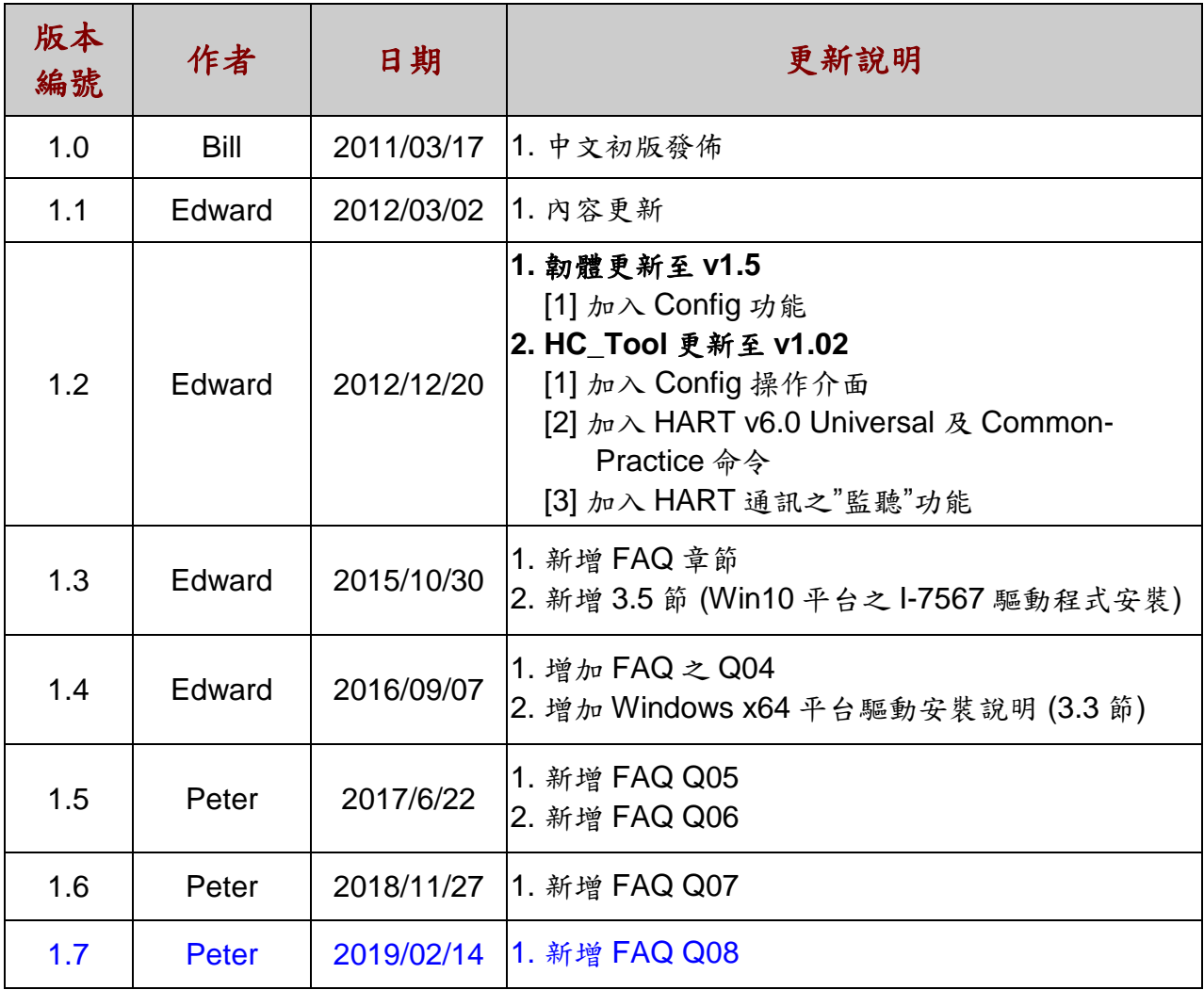